# **Vostro 5502**

Manual de servicio

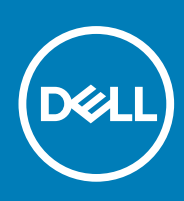

**Modelo reglamentario: P102F Tipo reglamentario: P102F002 October 2020 Rev. A01**

### Notas, precauciones y advertencias

**NOTA:** Una NOTA indica información importante que le ayuda a hacer un mejor uso de su producto.

**PRECAUCIÓN: Una PRECAUCIÓN indica la posibilidad de daños en el hardware o la pérdida de datos, y le explica cómo evitar el problema.**

**AVISO: Un mensaje de AVISO indica el riesgo de daños materiales, lesiones corporales o incluso la muerte.**

© 2020 Dell Inc. o sus filiales. Todos los derechos reservados. Dell, EMC, y otras marcas comerciales son marcas comerciales de Dell Inc. o de sus filiales. Puede que otras marcas comerciales sean marcas comerciales de sus respectivos propietarios.

# Tabla de contenido

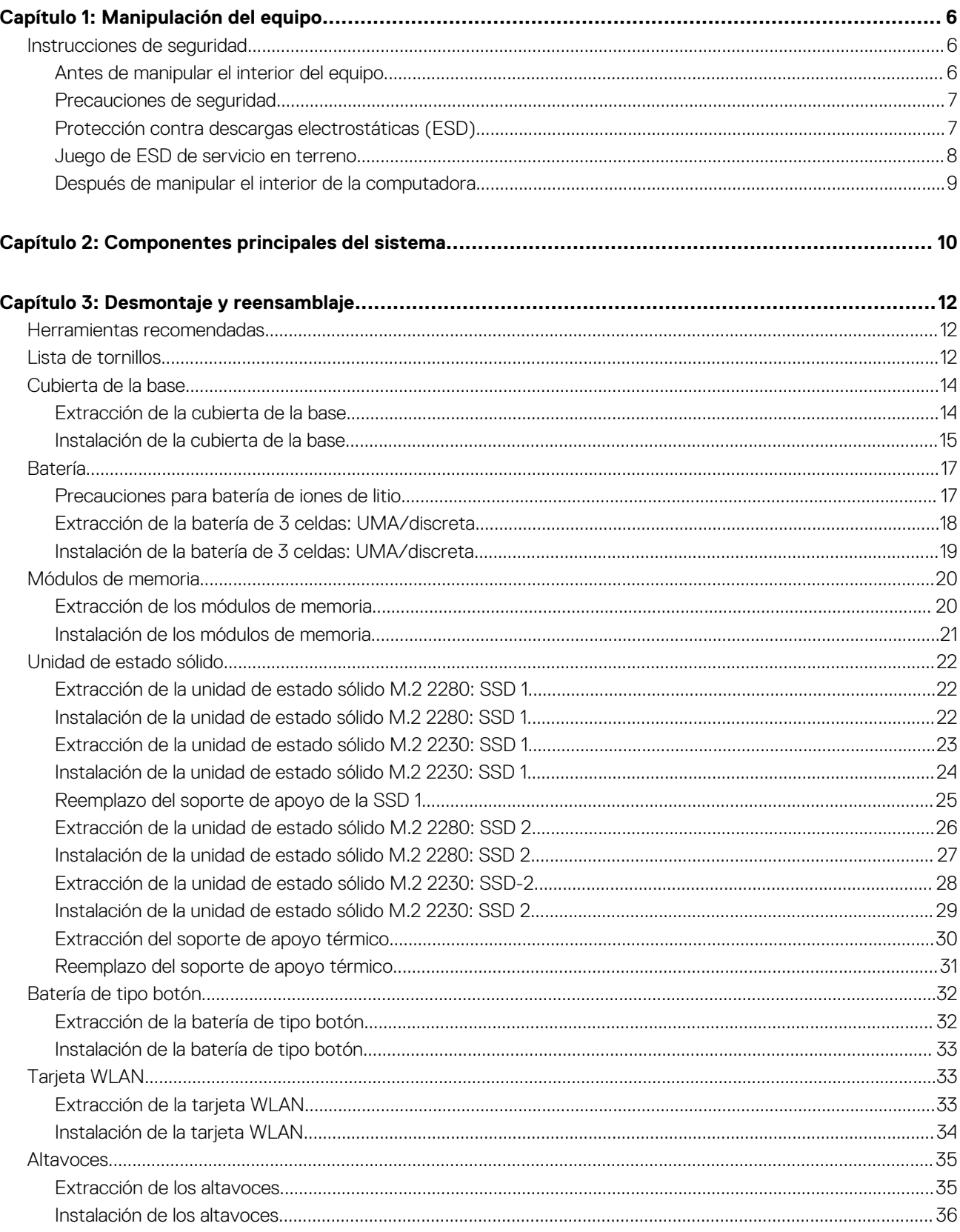

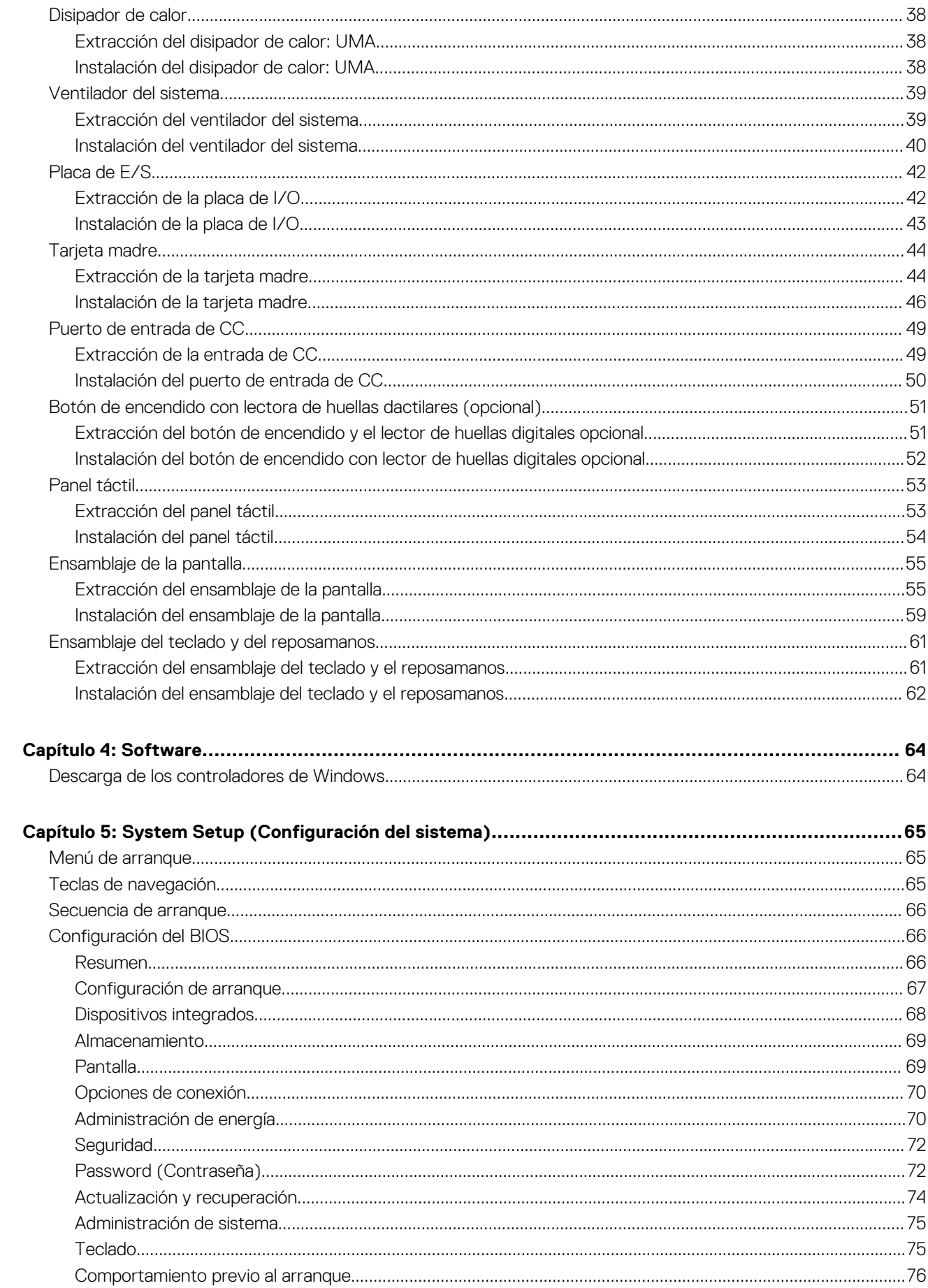

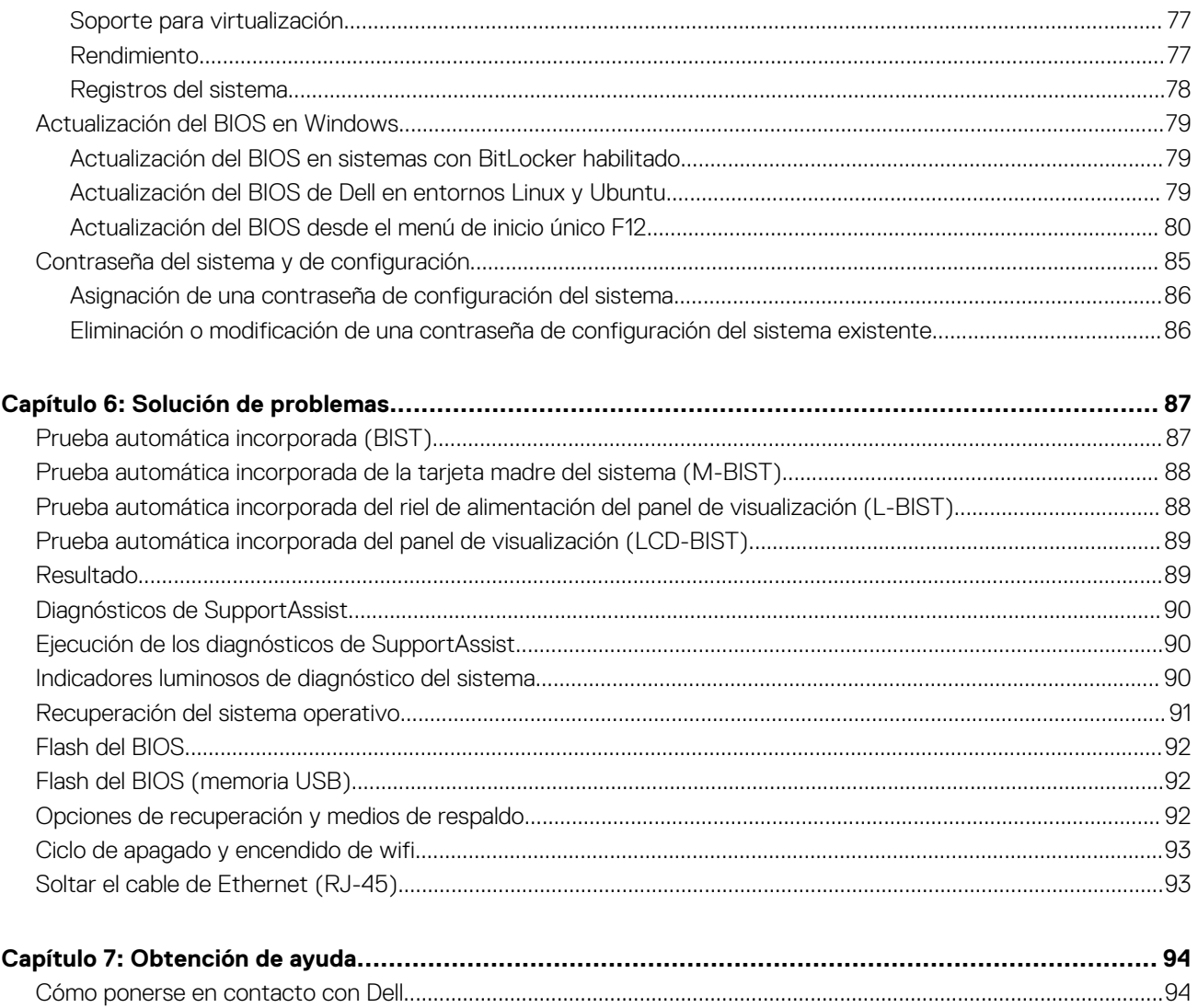

# **Manipulación del equipo**

### <span id="page-5-0"></span>**Temas:**

Instrucciones de seguridad

## **Instrucciones de seguridad**

#### **Requisitos previos**

Utilice las siguientes reglas de seguridad para proteger su computadora de posibles daños y garantizar su seguridad personal. A menos que se especifique lo contrario, para cada procedimiento incluido en este documento se presuponen las condiciones siguientes:

- Ha leído la información sobre seguridad que venía con su equipo.
- Se puede reemplazar un componente o, si se adquirió por separado, instalarlo realizando el procedimiento de extracción en orden inverso.

#### **Sobre esta tarea**

- **NOTA:** Desconecte todas las fuentes de energía antes de abrir la cubierta o los paneles del equipo. Una vez que termine de trabajar en el interior del equipo, vuelva a colocar todas las cubiertas, paneles y tornillos antes de conectarlo a la fuente de alimentación.
- **AVISO: Antes trabajar en el interior del equipo, siga las instrucciones de seguridad que se entregan con el equipo. Para** ∧ **obtener información adicional sobre las prácticas recomendadas, consulte [Página principal de cumplimiento normativo.](https://www.dell.com/learn/regulatory-compliance)**
- **PRECAUCIÓN: Muchas de las reparaciones deben ser realizadas únicamente por un técnico de servicio autorizado. El usuario debe llevar a cabo únicamente las tareas de solución de problemas y las reparaciones sencillas autorizadas en la documentación del producto o indicadas por el personal de servicio y soporte en línea o telefónico. La garantía no cubre los daños por reparaciones no autorizadas por Dell. Lea y siga las instrucciones de seguridad que se incluyen con el producto.**
- **PRECAUCIÓN: Para evitar descargas electrostáticas, toque tierra mediante el uso de un brazalete antiestático o toque periódicamente una superficie metálica no pintada al mismo tiempo que toca un conector de la parte posterior del equipo.**
- **PRECAUCIÓN: Manipule los componentes y las tarjetas con cuidado. No toque los componentes ni los contactos de una tarjeta. Sujete la tarjeta por los bordes o por el soporte de montaje metálico. Sujete un componente, como un procesador, por sus bordes y no por sus patas.**
- **PRECAUCIÓN: Cuando desconecte un cable, tire de su conector o de su lengüeta de tiro, no tire directamente del cable. Algunos cables tienen conectores con lengüetas de bloqueo; si va a desconectar un cable de este tipo, antes presione las lengüetas de bloqueo. Mientras tira de los conectores, manténgalos bien alineados para evitar que se doblen las patas. Además, antes de conectar un cable, asegúrese de que los dos conectores estén orientados y alineados correctamente.**
- **NOTA:** Es posible que el color del equipo y de determinados componentes tengan un aspecto distinto al que se muestra en este documento.

### **Antes de manipular el interior del equipo**

#### **Sobre esta tarea**

Para evitar daños en el equipo, realice los pasos siguientes antes de empezar a manipular su interior.

- <span id="page-6-0"></span>1. Asegúrese de leer las [instrucciones de seguridad](#page-5-0).
- 2. Asegúrese de que la superficie de trabajo sea plana y esté limpia para evitar que se raye la cubierta del equipo.
- 3. Apague el equipo.
- 4. Desconecte todos los cables de red del equipo.

### **PRECAUCIÓN: Para desenchufar un cable de red, desconéctelo primero del equipo y, a continuación, del dispositivo de red.**

- 5. Desconecte su equipo y todos los dispositivos conectados de las tomas de alimentación eléctrica.
- 6. Mantenga pulsado el botón de encendido con el equipo desenchufado para conectar a tierra la placa base.

**NOTA:** Para evitar descargas electrostáticas, toque tierra mediante el uso de un brazalete antiestático o toque periódicamente una superficie metálica no pintada al mismo tiempo que toca un conector de la parte posterior del equipo.

### **Precauciones de seguridad**

El capítulo de precauciones de seguridad detalla los pasos principales que se deben realizar antes de llevar a cabo cualquier instrucción de desensamblaje.

Antes de realizar cualquier procedimiento de instalación o reparación que implique ensamblaje o desensamblaje, tenga en cuenta las siguientes precauciones de seguridad:

- Apague el sistema y todos los periféricos conectados.
- Desconecte el sistema y todos los periféricos conectados de la alimentación de CA.
- Desconecte todos los cables de red, teléfono o líneas de telecomunicaciones del sistema.
- Utilice un kit de servicio de campo contra ESD cuando trabaje en el interior de cualquier laptop para evitar daños por descarga electrostática (ESD).
- Después de quitar cualquier componente del sistema, colóquelo con cuidado encima de una alfombrilla antiestática.
- Utilice zapatos con suelas de goma no conductora para reducir la posibilidad de electrocutarse.

### Alimentación en modo en espera

Debe desenchufar los productos Dell con alimentación en espera antes de abrir la carcasa. Los sistemas que incorporan energía en modo en espera están esencialmente encendidos durante el apagado. La alimentación interna permite encender el sistema de manera remota (wake on LAN) y suspenderlo en modo de reposo, y tiene otras funciones de administración de energía avanzadas.

Desenchufar el equipo y mantener presionado el botón de encendido durante 15 segundos debería descargar la energía residual en la tarjeta madre. Quite la batería de las laptops.

### Bonding (Enlaces)

El bonding es un método para conectar dos o más conductores de conexión a tierra a la misma toma potencial. Esto se lleva a cabo con un kit de descarga electrostática (ESD) de servicio de campo. Cuando conecte un cable en bonding, asegúrese siempre de que esté conectado directamente al metal y no a una superficie pintada o no metálica. La muñequera debe estar fija y en contacto total con la piel. Asegúrese de quitarse todos los accesorios, como relojes, brazaletes o anillos, antes de realizar bonding con el equipo.

### **Protección contra descargas electrostáticas (ESD)**

La ESD es una preocupación importante cuando se manipulan componentes electrónicos, especialmente componentes sensibles como tarjetas de expansión, procesadores, memorias DIMM y tarjetas madre del sistema. Cargas muy ligeras pueden dañar los circuitos de maneras que tal vez no sean evidentes y causar, por ejemplo, problemas intermitentes o acortar la duración de los productos. Mientras la industria exige requisitos de menor alimentación y mayor densidad, la protección contra ESD es una preocupación que aumenta.

Debido a la mayor densidad de los semiconductores utilizados en los últimos productos Dell, la sensibilidad a daños estáticos es actualmente más alta que la de los productos Dell anteriores. Por este motivo, ya no se pueden aplicar algunos métodos previamente aprobados para la manipulación de piezas.

Dos tipos reconocidos de daños por ESD son catastróficos e intermitentes.

- <span id="page-7-0"></span>● **Catastróficos**: las fallas catastróficas representan aproximadamente un 20 por ciento de las fallas relacionadas con la ESD. El daño origina una pérdida total e inmediata de la funcionalidad del dispositivo. Un ejemplo de falla catastrófica es una memoria DIMM que ha recibido un golpe estático, lo que genera inmediatamente un síntoma "No POST/No Video" (No se ejecuta la autoprueba de encendido/no hay reproducción de video) con un código de sonido emitido por falta de memoria o memoria no funcional.
- **Intermitentes**: las fallas intermitentes representan aproximadamente un 80 por ciento de las fallas relacionadas con la ESD. La alta tasa de fallas intermitentes significa que la mayor parte del tiempo no es fácil reconocer cuando se producen daños. La DIMM recibe un golpe estático, pero el trazado tan solo se debilita y no refleja inmediatamente los síntomas relacionados con el daño. El seguimiento debilitado puede tardar semanas o meses en desaparecer y, mientras tanto, puede causar degradación en la integridad de la memoria, errores intermitentes en la memoria, etc.

El tipo de daño más difícil de reconocer y solucionar es una falla intermitente (también denominada latente).

Realice los siguientes pasos para evitar daños por ESD:

- Utilice una pulsera de descarga electrostática con cable que posea una conexión a tierra adecuada. Ya no se permite el uso de muñequeras antiestáticas inalámbricas porque no proporcionan protección adecuada. También, tocar el chasis antes de manipular las piezas no garantiza la adecuada protección contra ESD en piezas con mayor sensibilidad a daños por ESD.
- Manipule todos los componentes sensibles a la electricidad estática en un área segura. Si es posible, utilice almohadillas antiestáticas para el suelo y la mesa de trabajo.
- Cuando saque un componente sensible a la estática de la caja de envío, no saque el material antiestático del componente hasta que esté listo para instalarlo. Antes de abrir el embalaje antiestático, asegúrese de descargar la electricidad estática del cuerpo.
- Antes de transportar un componente sensible a la estática, colóquelo en un contenedor o un embalaje antiestático.

### **Juego de ESD de servicio en terreno**

El kit de servicio de campo no supervisado es el kit de servicio que más se utiliza habitualmente. Cada juego de servicio en terreno incluye tres componentes principales: un tapete antiestático, una pulsera antiestática y un cable de enlace.

### Componentes de un juego de servicio en terreno de ESD

Los componentes de un kit de servicio de campo de ESD son los siguientes:

- **Alfombrilla antiestática**: la alfombrilla antiestática es disipativa y las piezas se pueden colocar sobre esta durante los procedimientos de servicio. Cuando se utiliza una alfombrilla antiestática, se debe ajustar la muñequera y el cable de conexión se debe conectar a la alfombrilla y directamente a cualquier pieza de metal del sistema en el que se está trabajando. Cuando está todo correctamente dispuesto, se pueden sacar las piezas de servicio de la bolsa antiestática y colocar directamente en el tapete. Los elementos sensibles a ESD están seguros en la mano, en la alfombrilla antiestática, en el sistema o dentro de una bolsa.
- **Brazalete y cable de conexión**: el brazalete y el cable de conexión pueden estar conectados directamente entre la muñeca y metal descubierto en el hardware si no se necesita el tapete ESD, o se los puede conectar al tapete antiestático para proteger el hardware que se coloca temporalmente en el tapete. La conexión física de la pulsera y el cable de enlace entre la piel, el tapete contra ESD y el hardware se conoce como enlace. Utilice solo juegos de servicio en terreno con una pulsera, un tapete y un cable de enlace. Nunca use pulseras inalámbricas. Siempre tenga en cuenta que los cables internos de un brazalete son propensos a dañarse por el desgaste normal, y deben verificarse con regularidad con un probador de brazalete a fin de evitar dañar el hardware contra ESD de manera accidental. Se recomienda probar la muñequera y el cable de conexión al menos una vez por semana.
- **Probador de pulseras contra ESD**: los alambres dentro de una pulsera contra ESD son propensos a dañarse con el tiempo. Cuando se utiliza un kit no supervisado, es una mejor práctica probar periódicamente la correa antes de cada llamada de servicio y, como mínimo, realizar una prueba una vez por semana. Un probador de pulseras es el mejor método para realizar esta prueba. Si no tiene su propio probador de pulseras, consulte con su oficina regional para saber si tienen uno. Para realizar la prueba, conecte el cable de enlace de la pulsera al probador mientras está en la muñeca y presione el botón para probar. Un indicador LED verde se enciende si la prueba es satisfactoria; un indicador LED rojo se enciende y suena una alarma si la prueba falla.
- **Elementos aislantes**: es muy importante mantener los dispositivos sensibles a ESD, como las cajas de plástico de los disipadores de calor, alejados de las piezas internas que son aislantes y a menudo están muy cargadas.
- **Entorno de trabajo**: antes de implementar un juego de ESD de servicio en terreno, evalúe la situación en la ubicación del cliente. Por ejemplo, la implementación del kit para un entorno de servidor es diferente a la de un entorno de equipo de escritorio o portátil. Los servidores suelen instalarse en un bastidor dentro de un centro de datos; los equipos de escritorio o portátiles suelen colocarse en escritorios o cubículos de oficinas. Siempre busque una zona de trabajo grande, abierta, plana y ordenada con lugar suficiente como para implementar el kit de ESD con espacio adicional para alojar el tipo de sistema que se está reparando. El área de trabajo también debe estar libre de materiales aislantes que puedan producir un evento de ESD. En el área de trabajo, los aislantes como poliestireno extruido y otros plásticos siempre deben alejarse, al menos, 30 cm o 12 pulg. de las piezas sensibles antes de manipular físicamente los componentes del hardware
- **Embalaje contra ESD**: todos los dispositivos sensibles a ESD deben enviarse y recibirse en embalajes antiestáticos. Es preferible usar bolsas de metal con protección contra la estática. Sin embargo, siempre debe devolver la pieza dañada utilizando la misma bolsa antiestática y el mismo embalaje contra ESD con los que se envía la pieza nueva. Se debe doblar y cerrar con cinta adhesiva la bolsa

<span id="page-8-0"></span>antiestática y se debe utilizar todo el mismo material embalaje de espuma en la caja original en que se entrega la pieza nueva. Los dispositivos sensibles a ESD se deben quitar del embalaje y se deben colocar solamente en una superficie de trabajo protegida contra ESD, y las piezas nunca se deben colocar sobre la bolsa antiestática porque solo la parte interior de la bolsa está protegida. Coloque siempre las piezas en la mano, en el tapete contra ESD, en el sistema o dentro de una bolsa antiestática.

● **Transporte de componentes sensibles**: cuando transporte componentes sensibles a ESD, como, piezas de reemplazo o piezas que hay que devolver a Dell, es muy importante que las coloque dentro de bolsas antiestáticas para garantizar un transporte seguro.

### Resumen sobre la protección contra descargas eléctricas

Se recomienda que todos los técnicos de servicio de campo utilicen la muñequera tradicional con conexión a tierra de ESD con cable y una alfombrilla antiestática protectora en todo momento cuando reparen productos Dell. Además, es importante que los técnicos mantengan las piezas sensibles separadas de todas las piezas aislantes mientras se realiza el servicio y que utilicen bolsas antiestáticas para transportar los componentes sensibles.

### **Después de manipular el interior de la computadora**

### **Sobre esta tarea**

Una vez finalizado el procedimiento de instalación, asegúrese de conectar los dispositivos externos, las tarjetas y los cables antes de encender el equipo.

### **Pasos**

1. Conecte los cables telefónicos o de red al equipo.

**PRECAUCIÓN: Para conectar un cable de red, enchúfelo primero en el dispositivo de red y, después, en la computadora.**

- 2. Conecte el equipo y todos los dispositivos conectados a la toma eléctrica.
- 3. Encienda el equipo.
- 4. Si es necesario, ejecute los **Diagnósticos de SupportAssist** para verificar que la computadora funcione correctamente.

# **Componentes principales del sistema**

<span id="page-9-0"></span>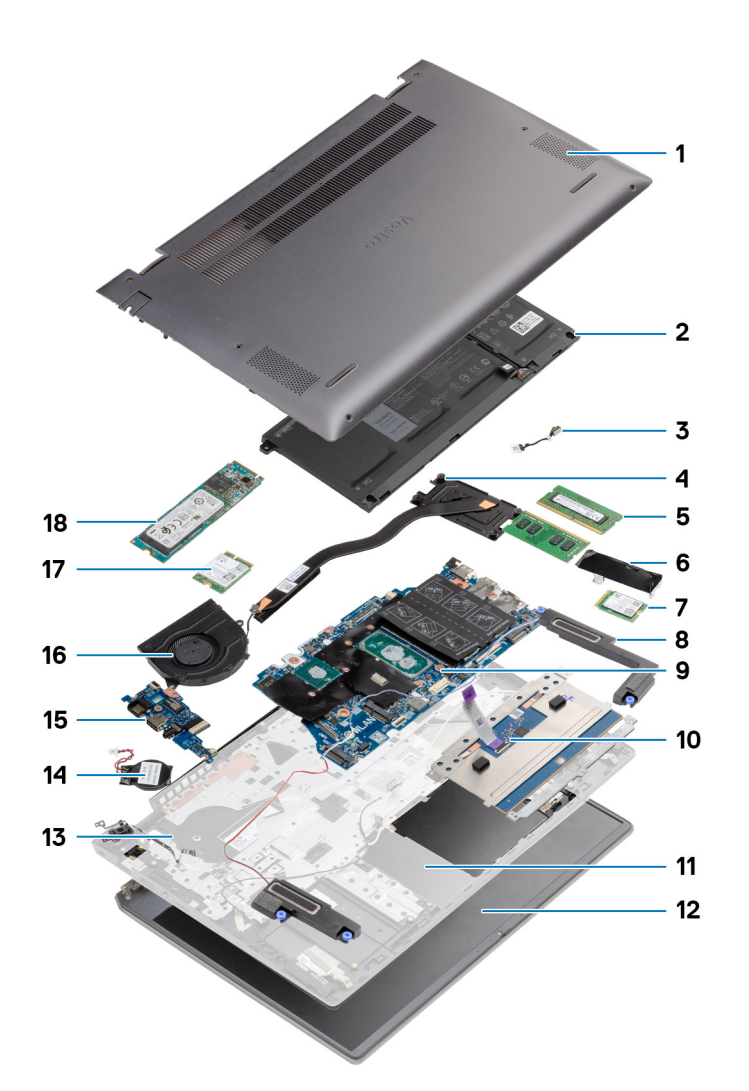

- 1. Cubierta de la base
- 2. Batería
- 3. Puerto de entrada de CC
- 4. Disipador de calor
- 5. Módulo de memoria
- 6. Protector de la unidad de estado sólido (SSD)
- 7. SSD M.2 2230
- 8. Altavoz
- 9. Tarjeta madre
- 10. Panel táctil
- 11. Ensamblaje del teclado y el reposamanos
- 12. Ensamblaje de la pantalla
- 13. Botón de encendido con lector de huellas digitales
- 14. Batería de tipo botón
- 15. Placa de I/O
- 16. Ventilador del sistema
- 17. tarjeta WLAN

### 18. SSD M.2 2280

**NOTA:** Dell proporciona una lista de componentes y sus números de referencia para la configuración del sistema original adquirida. Estas piezas están disponibles de acuerdo con la cobertura de la garantía adquirida por el cliente. Póngase en contacto con el representante de ventas de Dell para obtener las opciones de compra.

# **Desmontaje y reensamblaje**

### <span id="page-11-0"></span>**Temas:**

- Herramientas recomendadas
- Lista de tornillos
- [Cubierta de la base](#page-13-0)
- **[Batería](#page-16-0)**
- [Módulos de memoria](#page-19-0)
- [Unidad de estado sólido](#page-21-0)
- [Batería de tipo botón](#page-31-0)
- **[Tarjeta WLAN](#page-32-0)**
- **[Altavoces](#page-34-0)**
- [Disipador de calor](#page-37-0)
- [Ventilador del sistema](#page-38-0)
- [Placa de E/S](#page-41-0)
- [Tarjeta madre](#page-43-0)
- [Puerto de entrada de CC](#page-48-0)
- [Botón de encendido con lectora de huellas dactilares \(opcional\)](#page-50-0)
- [Panel táctil](#page-52-0)
- [Ensamblaje de la pantalla](#page-54-0)
- [Ensamblaje del teclado y del reposamanos](#page-60-0)

## **Herramientas recomendadas**

Los procedimientos de este documento podrían requerir el uso de las siguientes herramientas:

- Destornillador Phillips #0
- Destornillador Philips n.º 1
- Instrumento de plástico acabado en punta (recomendado para técnicos de campo)

**NOTA:** El destornillador n.° 0 se utiliza para los tornillos 0-1 y el destornillador n.° 1 para los tornillos 2-4.

## **Lista de tornillos**

(i) NOTA: Cuando quite los tornillos de un componente, se recomienda que anote el tipo y la cantidad de tornillos, y que los coloque en una caja de almacenamiento de tornillos. Esto sirve para garantizar que se restaure el tipo y el número de tornillos correcto cuando se reemplace el componente.

**(i)** NOTA: Algunas computadoras tienen superficies magnéticas. Asegúrese de que los tornillos no se queden pegados a esa superficie cuando reemplace un componente.

**NOTA:** El color de los tornillos puede variar según la configuración solicitada.

### **Tabla 1. Lista de tornillos**

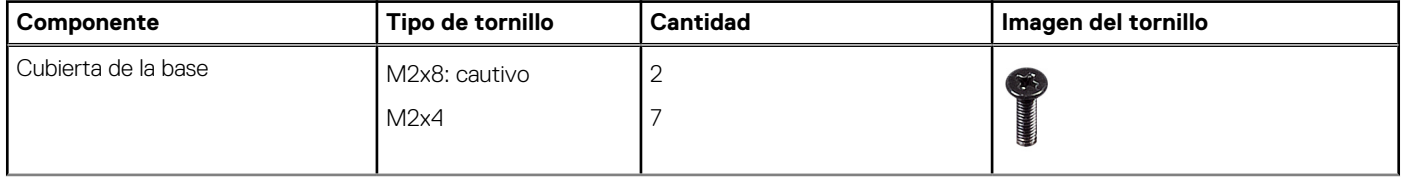

### **Tabla 1. Lista de tornillos (continuación)**

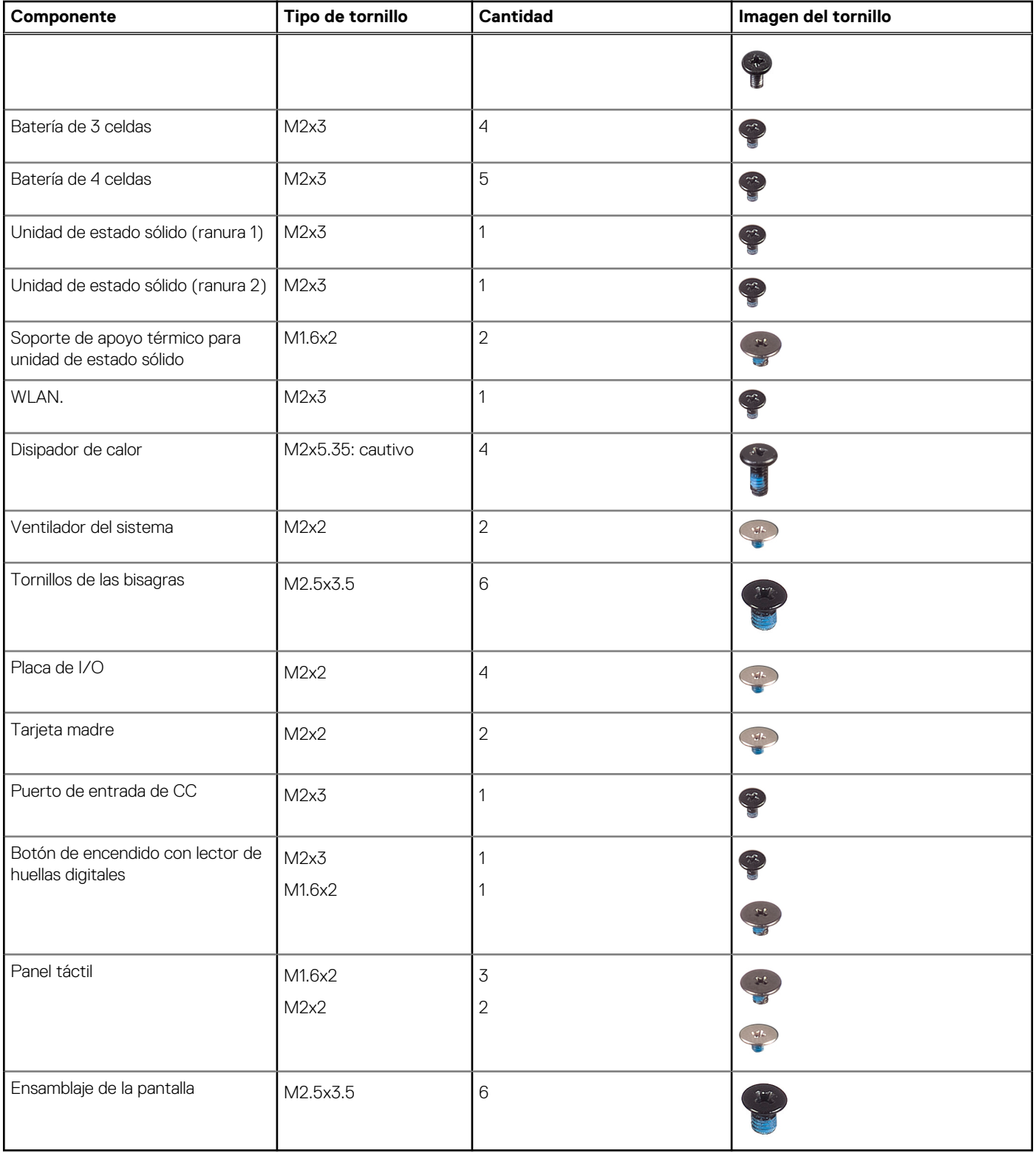

# <span id="page-13-0"></span>**Cubierta de la base**

### **Extracción de la cubierta de la base**

### **Requisitos previos**

Siga el procedimiento que se describe en [Antes de manipular el interior de la computadora.](#page-5-0)

### **Sobre esta tarea**

En la ilustración, se indica la ubicación de la cubierta de la base y se proporciona una representación visual del procedimiento de extracción.

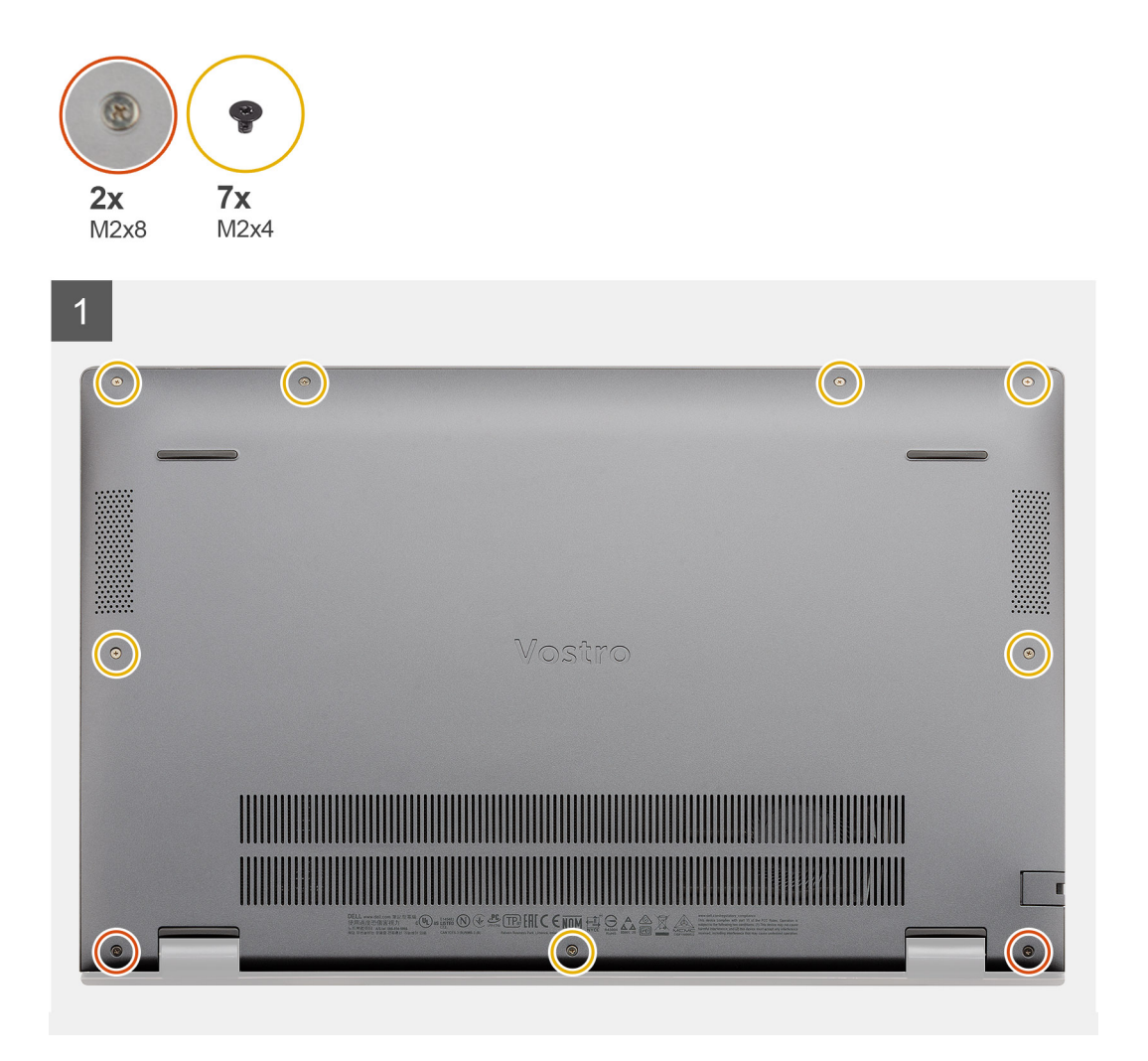

<span id="page-14-0"></span>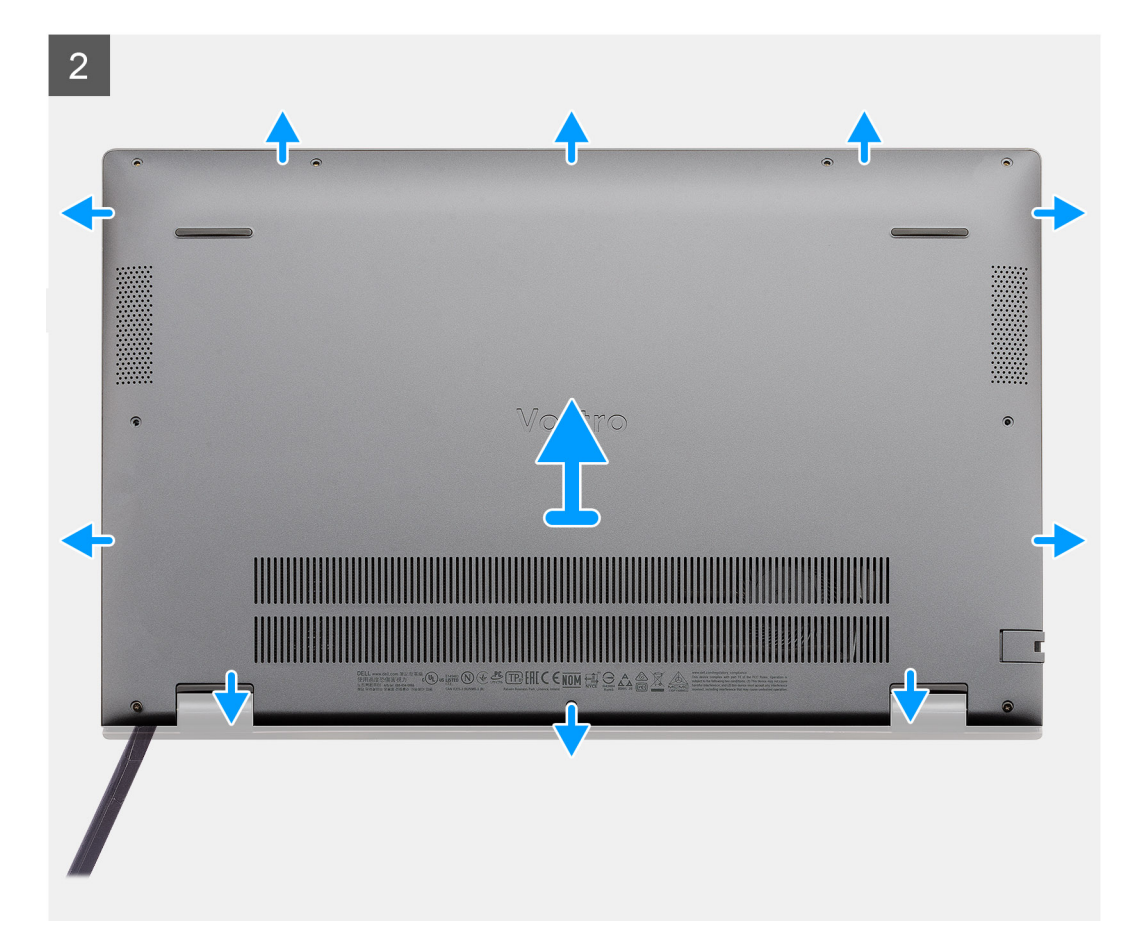

- 1. Quite los siete tornillos (M2x4) que aseguran la cubierta de la base al ensamblaje del teclado y el reposamanos.
- 2. Afloje los dos tornillos cautivos (M2x8) que aseguran la cubierta de la base al ensamblaje del teclado y el reposamanos.
- 3. Haga palanca para abrir la cubierta de la base comenzando en el espacio en el área de las bisagras y siga alrededor, siguiendo la "línea de orientación" que se indica en la imagen, para quitar la cubierta de la base.
- 4. Levante la cubierta de la base para quitarla del ensamblaje del teclado y el reposamanos.

### **Instalación de la cubierta de la base**

### **Requisitos previos**

Si va a reemplazar un componente, quite el componente existente antes de realizar el procedimiento de instalación.

#### **Sobre esta tarea**

En la ilustración, se indica la ubicación de la cubierta de la base y se proporciona una representación visual del procedimiento de instalación.

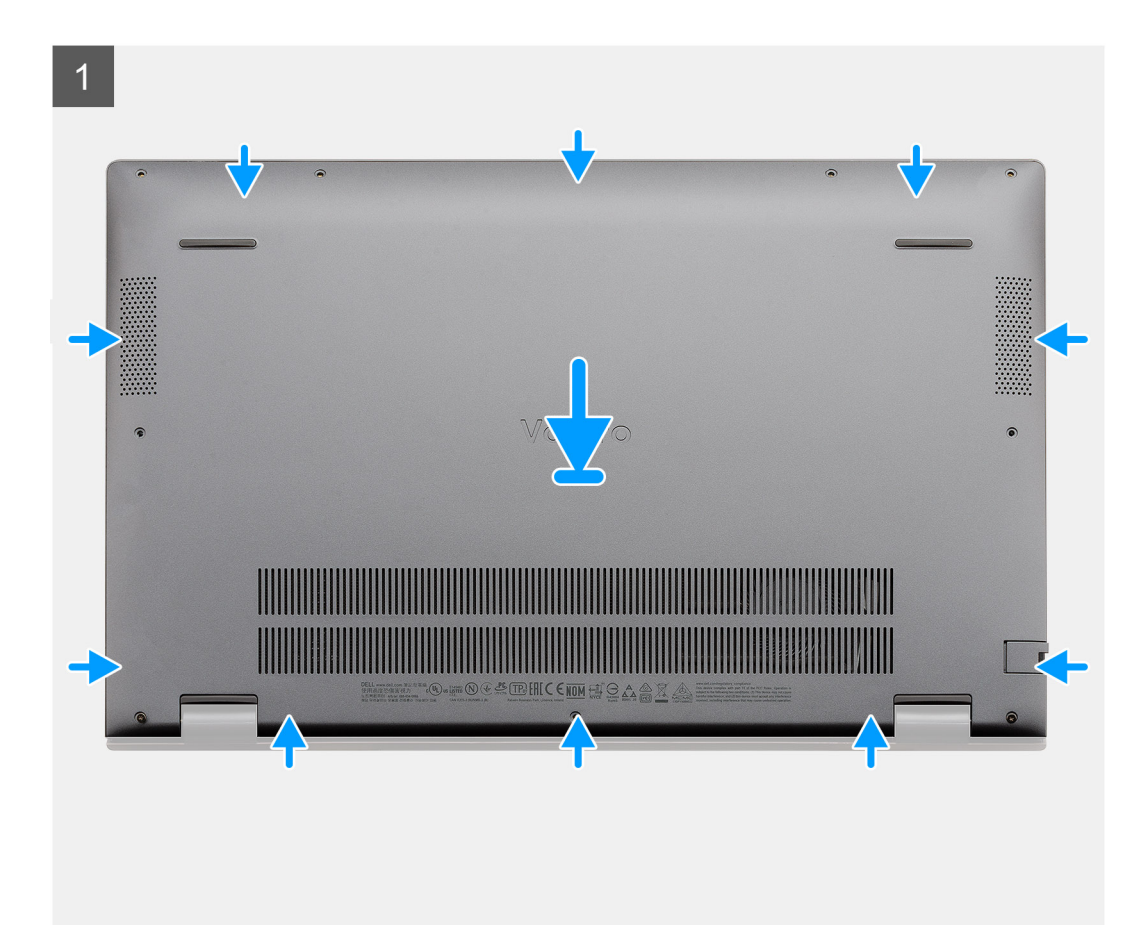

<span id="page-16-0"></span>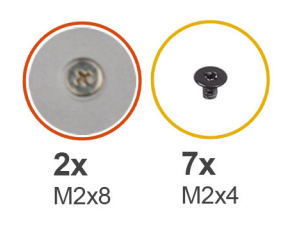

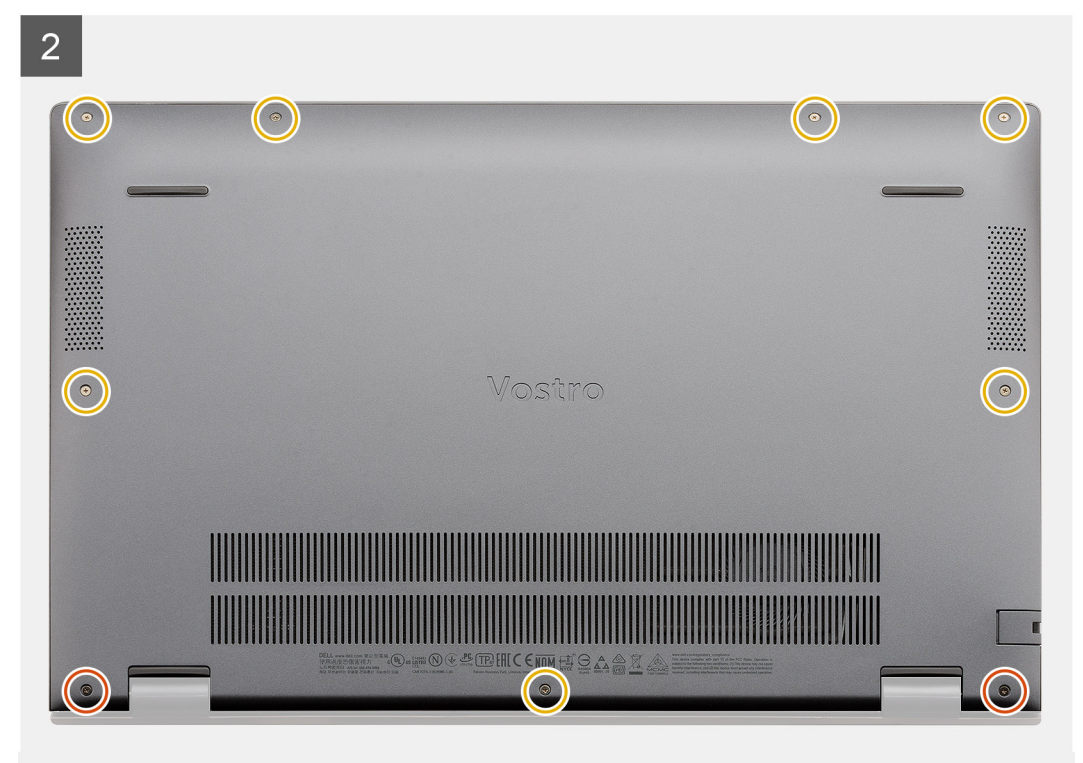

- 1. Coloque la cubierta de la base con el ensamblaje del teclado y del reposamanos y encaje la cubierta de la base en su lugar.
- 2. Ajuste los dos tornillos cautivos (M2x8) que aseguran la cubierta de la base al ensamblaje del teclado y el reposamanos.
- 3. Reemplace los siete tornillos (M2x4) que aseguran la cubierta de la base al ensamblaje del teclado y el reposamanos.

### **Siguientes pasos**

Siga el procedimiento que se describe en [Después de manipular el interior de la computadora.](#page-8-0)

## **Batería**

### **Precauciones para batería de iones de litio**

### **PRECAUCIÓN:**

- **● Tenga cuidado cuando maneje baterías de iones de litio.**
- **● Descargue la batería por completo antes de quitarla. Desconecte el adaptador de alimentación de CA del sistema y utilice la computadora únicamente con la alimentación de la batería: la batería está completamente descargada cuando la computadora ya no se enciende al presionar el botón de encendido.**
- **● No aplaste, deje caer, estropee o penetre la batería con objetos extraños.**
- **● No exponga la batería a temperaturas altas ni desmonte paquetes de batería y células.**
- <span id="page-17-0"></span>**● No aplique presión en la superficie de la batería.**
- **● No doble la batería.**
- **● No utilice herramientas de ningún tipo para hacer palanca sobre o contra la batería.**
- **● Verifique que no se pierda ningún tornillo durante la reparación de este producto, para evitar daños o perforaciones accidentales en la batería y otros componentes del sistema.**
- **● Si una batería se atasca en la computadora como resultado de la inflamación, no intente soltarla, ya que perforar, doblar o aplastar baterías de iones de litio puede ser peligroso. En este caso, comuníquese con el soporte técnico de Dell para obtener asistencia. Consulte [www.dell.com/contactdell](https://www.dell.com/support).**
- **● Adquiera siempre baterías originales de [www.dell.com](https://www.dell.com) o socios y distribuidores autorizados de Dell.**

### **Extracción de la batería de 3 celdas: UMA/discreta**

### **Requisitos previos**

### **NOTA:**

Vostro 5501 también soporta la batería de 4 celdas.

- 1. Siga el procedimiento que se describe en [Antes de manipular el interior de la computadora.](#page-5-0)
- 2. Quite la [cubierta de la base](#page-13-0).

### **Sobre esta tarea**

En la ilustración, se indica la ubicación de la batería de 3 celdas y se proporciona una representación visual del procedimiento de extracción.

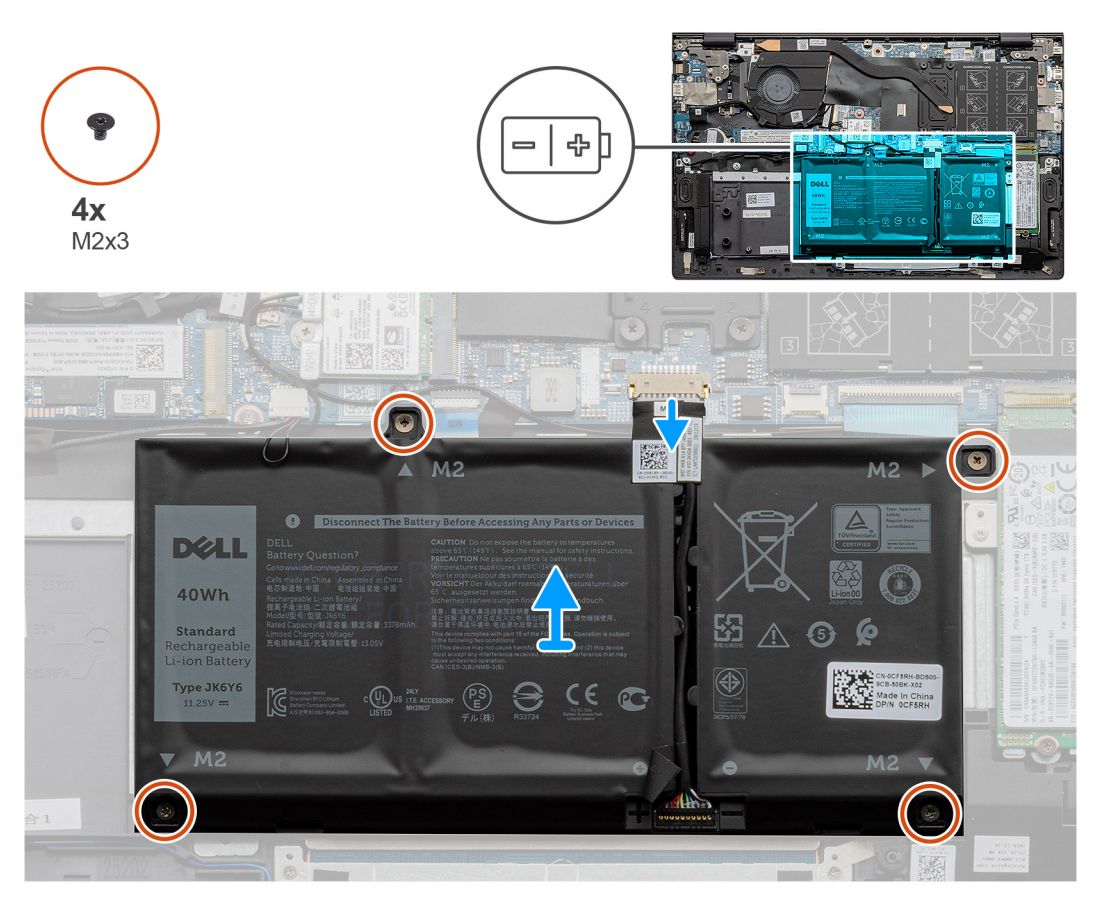

### **Pasos**

- 1. Desconecte el cable de la batería de la tarjeta madre.
- 2. Quite los cuatro tornillos (M2x3) que aseguran la batería al ensamblaje del teclado y el reposamanos.
- 3. Levante la batería para quitarla del ensamblaje del teclado y el reposamanos.

### <span id="page-18-0"></span>**Instalación de la batería de 3 celdas: UMA/discreta**

### **Requisitos previos**

Si va a reemplazar un componente, quite el componente existente antes de realizar el procedimiento de instalación.

### **Sobre esta tarea**

**NOTA:** Vostro 5501 también soporta la batería de 4 celdas.

En la ilustración, se indica la ubicación de la batería de 3 celdas y se proporciona una representación visual del procedimiento de instalación.

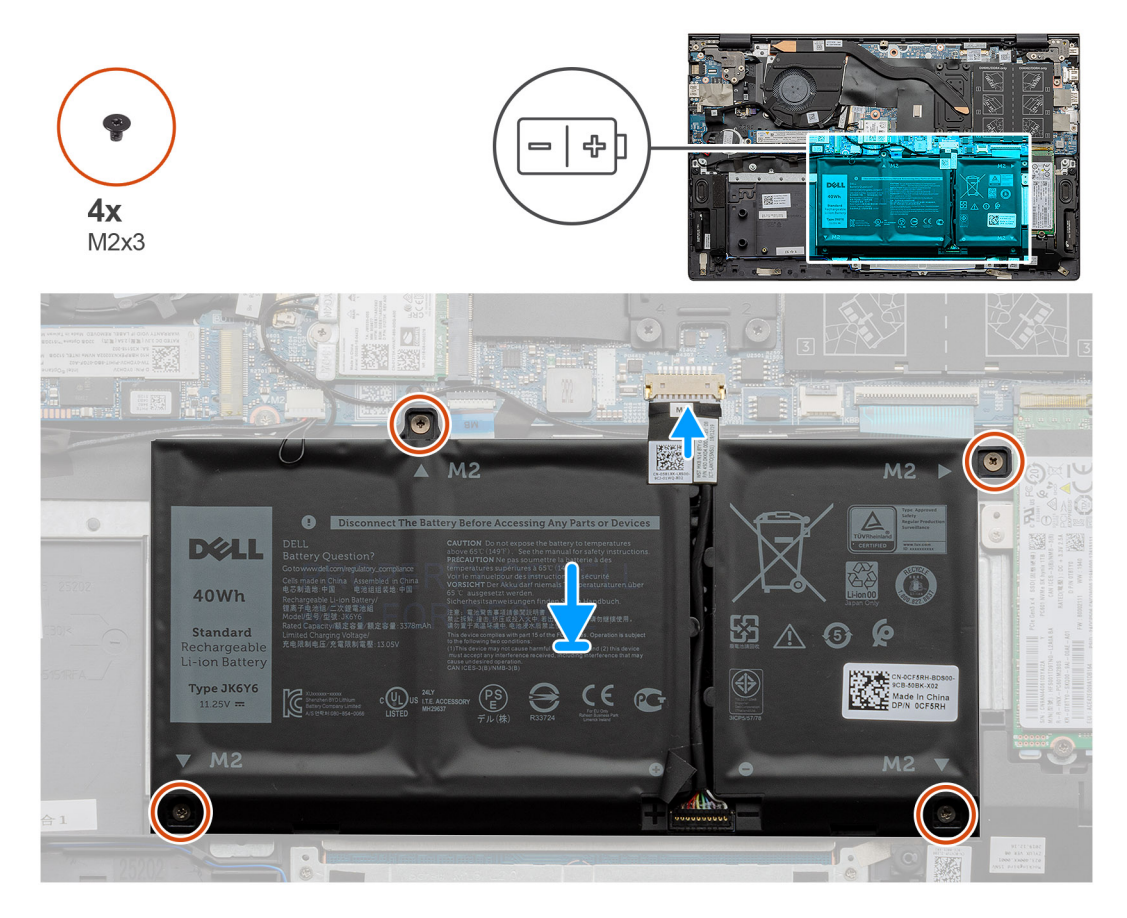

### **Pasos**

- 1. Coloque la batería en el ensamblaje del teclado y el reposamanos, y alinee los orificios para tornillos de la batería con los orificios para tornillos del ensamblaje.
- 2. Instale los cuatro tornillos (M2x3) que aseguran la batería a la tarjeta madre y al ensamblaje del teclado y el reposamanos.
- 3. Conecte el cable de la batería a la tarjeta madre.

### **Siguientes pasos**

- 1. Instale la [cubierta de la base](#page-14-0).
- 2. Siga el procedimiento que se describe en [Después de manipular el interior de la computadora](#page-8-0).

# <span id="page-19-0"></span>**Módulos de memoria**

### **Extracción de los módulos de memoria**

### **Requisitos previos**

- 1. Siga el procedimiento que se describe en [Antes de manipular el interior de la computadora.](#page-5-0)
- 2. Quite la [cubierta de la base](#page-13-0).

### **Sobre esta tarea**

En la ilustración, se indica la ubicación del módulo de memoria y proporciona una representación visual del procedimiento de extracción.

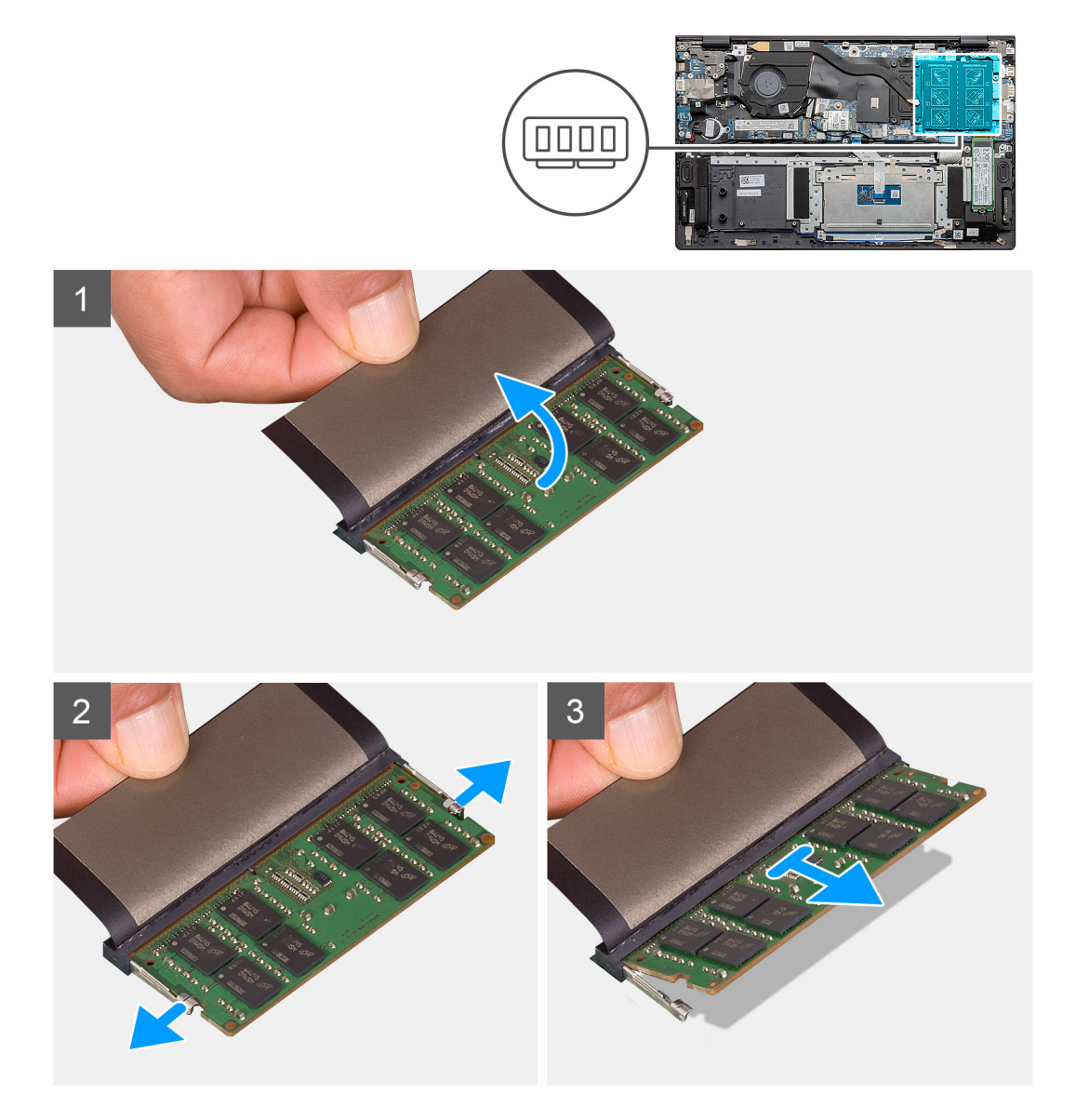

### **Pasos**

- 1. Levante el mylar que cubre el módulo de memoria.
- 2. Use los dedos para hacer palanca suavemente en los ganchos de retención y quitarlos del módulo de memoria hasta que este salte.
- 3. Deslice y quite el módulo de memoria de la ranura en la tarjeta madre del sistema.

### <span id="page-20-0"></span>**Instalación de los módulos de memoria**

### **Requisitos previos**

Si va a reemplazar un componente, quite el componente existente antes de realizar el procedimiento de instalación.

### **Sobre esta tarea**

En la ilustración, se indica la ubicación del módulo de memoria y se proporciona una representación visual del procedimiento de instalación.

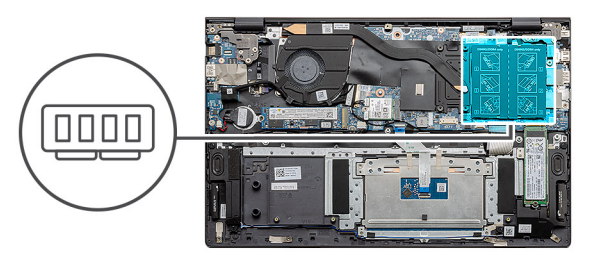

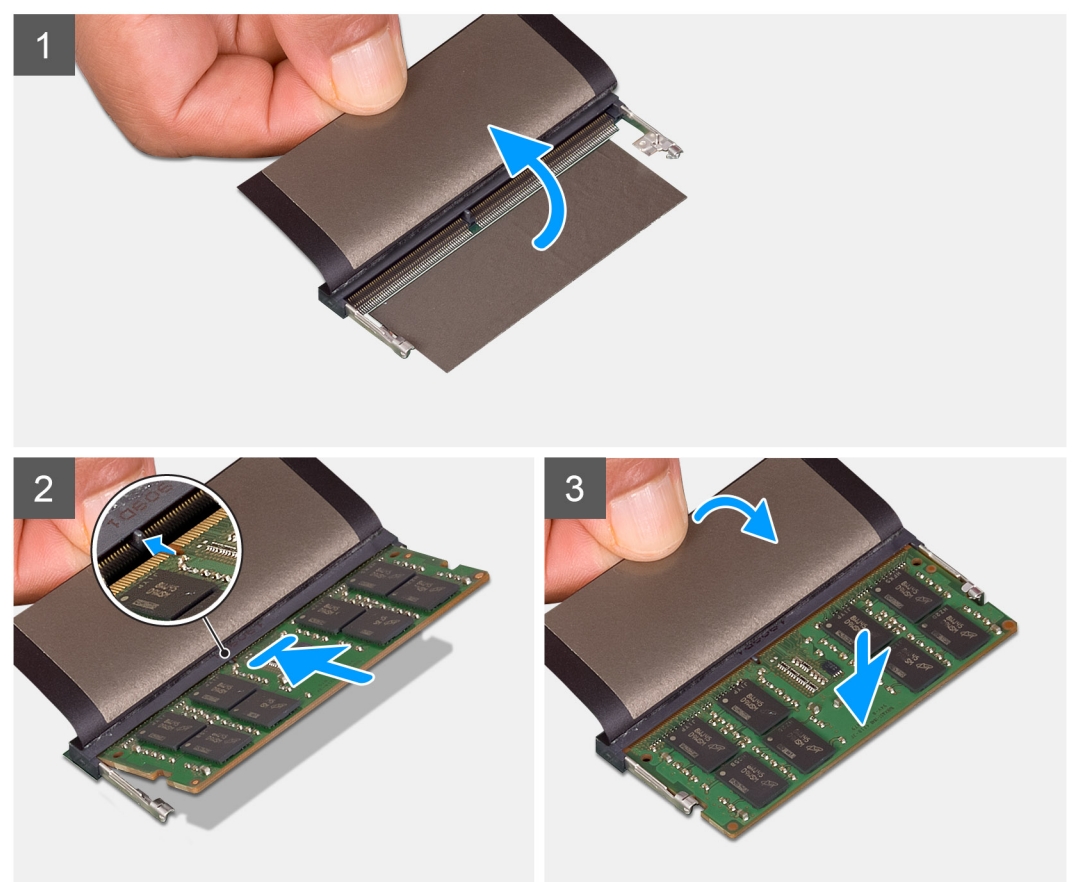

### **Pasos**

- 1. Levante el mylar y alinee la muesca del módulo de memoria con la lengüeta en la ranura del módulo de memoria.
- 2. Deslice el módulo de memoria inclinado firmemente dentro de la ranura.
- 3. Presione el módulo de la memoria hacia abajo hasta que haga clic.

**NOTA:** Si no oye un clic, extraiga el módulo de memoria y vuelva a instalarlo.

### **Siguientes pasos**

- 1. Conecte la [batería.](#page-18-0)
- 2. Instale la [cubierta de la base](#page-14-0).

<span id="page-21-0"></span>3. Siga el procedimiento que se describe en [Después de manipular el interior de la computadora](#page-8-0).

# **Unidad de estado sólido**

### **Extracción de la unidad de estado sólido M.2 2280: SSD 1**

### **Requisitos previos**

- 1. Siga el procedimiento que se describe en [Antes de manipular el interior de la computadora.](#page-5-0)
- 2. Quite la [cubierta de la base](#page-13-0).
- 3. Desconecte la [batería](#page-17-0).
- **NOTA:** Según la configuración solicitada, la computadora puede tener soporte para una unidad de estado sólido 2230 o una unidad de estado sólido 2280 en la ranura M.2 uno.
- **NOTA:** La ranura M.2 dos soporta una unidad de estado sólido SATA o NVMe PCIe de 3.ª generación x4 (M.2 2230 o M.2 2280), o una memoria Intel Optane H10 con almacenamiento de estado sólido.

#### **Sobre esta tarea**

En la ilustración, se indica la ubicación de la unidad de estado sólido M.2 2280 y se proporciona una representación visual del procedimiento de extracción de la ranura uno.

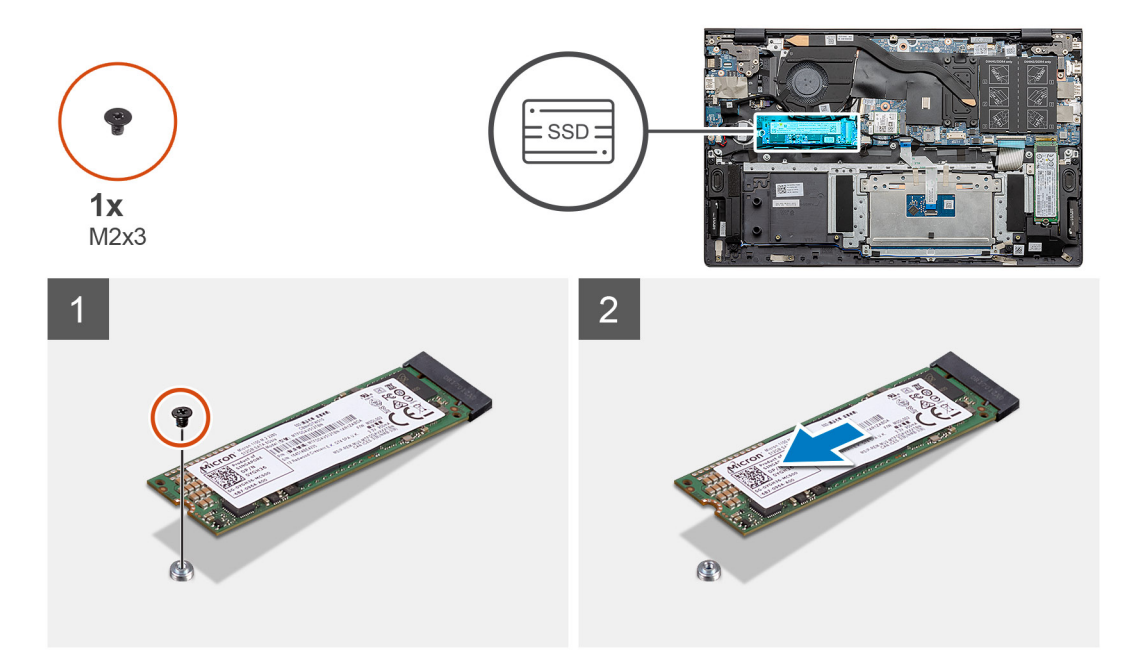

#### **Pasos**

- 1. Quite el tornillo único (M2x3) que asegura la unidad de estado sólido al ensamblaje del teclado y el reposamanos.
- 2. Deslice y quite el módulo de la unidad de estado sólido de la ranura de unidad de estado sólido en la tarjeta madre del sistema.

### **Instalación de la unidad de estado sólido M.2 2280: SSD 1**

### **Requisitos previos**

Si va a reemplazar un componente, quite el componente existente antes de realizar el procedimiento de instalación.

**(i)** NOTA: Según la configuración solicitada, la computadora puede tener soporte para una unidad de estado sólido 2230 o una unidad de estado sólido 2280 en la ranura M.2 uno.

- <span id="page-22-0"></span>**NOTA:** La ranura M.2 dos soporta una unidad de estado sólido SATA o NVMe PCIe de 3.ª generación x4 (M.2 2230 o M.2 2280), o una memoria Intel Optane H10 con almacenamiento de estado sólido.
- **(i) NOTA:** Si hay una sola unidad de estado sólido en la configuración que solicitó, puede instalar otra unidad de estado sólido en la otra ranura M.2. Sin embargo, es posible que necesite un soporte para unidad de estado sólido (que se vende por separado) para instalar la unidad de estado sólido adicional.

#### **Sobre esta tarea**

En la ilustración, se indica la ubicación del soporte para unidad de estado sólido y se proporciona una representación visual del procedimiento de alineación del soporte, para alojar la unidad de estado sólido M.2 2280 de la ranura uno.

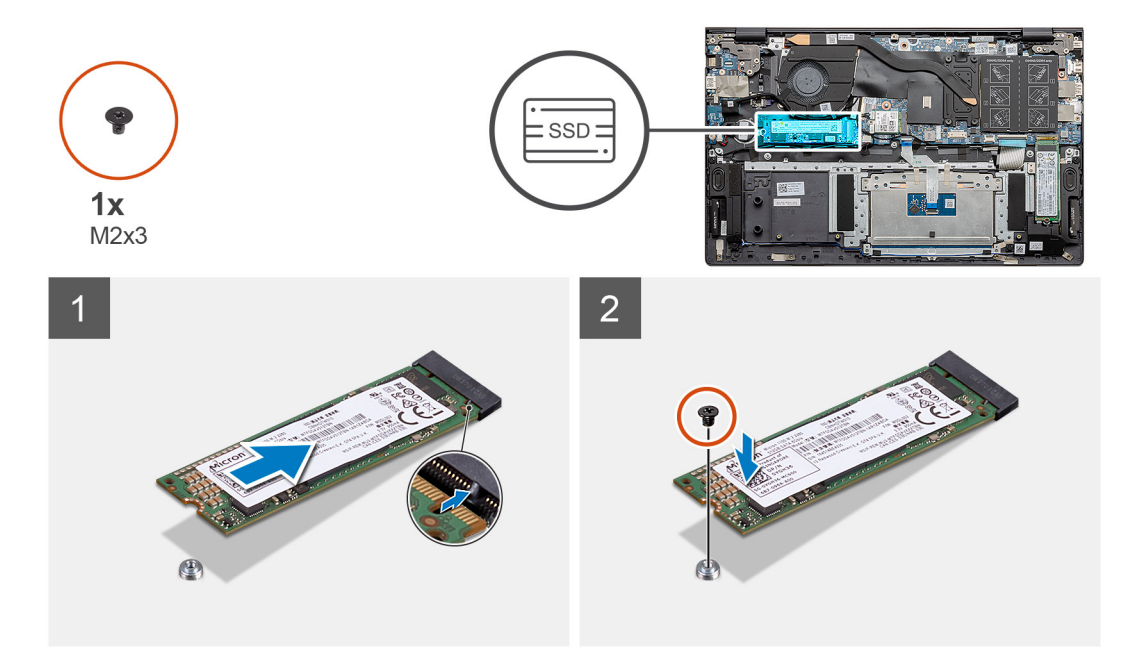

### **Pasos**

- 1. Alinee el soporte para unidad de estado sólido para alojar la unidad de estado sólido M.2 2280.
- 2. Reemplace el tornillo único (M2x3) para asegurar el módulo para unidad de estado sólido al ensamblaje del teclado y el reposamanos.

#### **Siguientes pasos**

- 1. Conecte la [batería.](#page-18-0)
- 2. Instale la [cubierta de la base](#page-14-0).
- 3. Siga el procedimiento que se describe en [Después de manipular el interior de la computadora](#page-8-0).

### **Extracción de la unidad de estado sólido M.2 2230: SSD 1**

#### **Requisitos previos**

- 1. Siga el procedimiento que se describe en [Antes de manipular el interior de la computadora.](#page-5-0)
- 2. Quite la [cubierta de la base](#page-13-0).
- 3. Desconecte la [batería](#page-17-0).
- **NOTA:** Según la configuración solicitada, la computadora puede tener soporte para una unidad de estado sólido 2230 o una unidad de estado sólido 2280 en la ranura M.2 uno.
- **NOTA:** La ranura M.2 dos soporta una unidad de estado sólido SATA o NVMe PCIe de 3.ª generación x4 (M.2 2230 o M.2 2280), o ⋒ una memoria Intel Optane H10 con almacenamiento de estado sólido.

### <span id="page-23-0"></span>**Sobre esta tarea**

En la ilustración, se indica la ubicación de la unidad de estado sólido M.2 2230 y se proporciona una representación visual del procedimiento de extracción de la ranura uno.

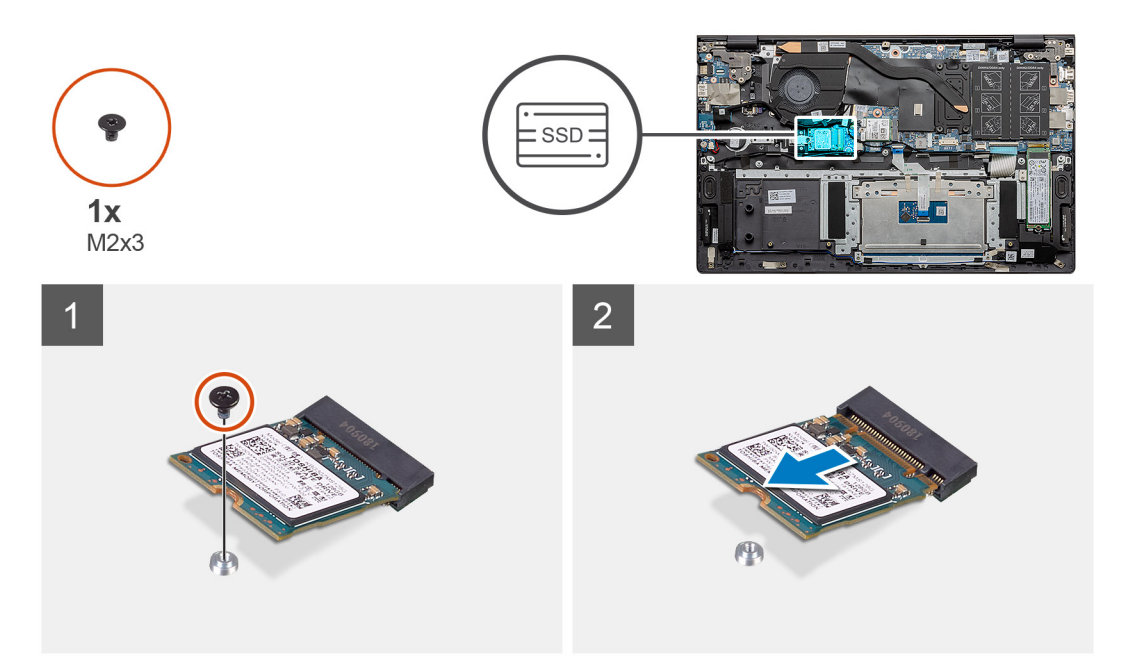

#### **Pasos**

- 1. Quite el tornillo único (M2x3) que asegura la unidad de estado sólido al ensamblaje del teclado y el reposamanos.
- 2. Deslice y quite el módulo de la unidad de estado sólido de la ranura de unidad de estado sólido en la tarjeta madre del sistema.

### **Instalación de la unidad de estado sólido M.2 2230: SSD 1**

#### **Requisitos previos**

Si va a reemplazar un componente, quite el componente existente antes de realizar el procedimiento de instalación.

- **NOTA:** Según la configuración solicitada, la computadora puede tener soporte para una unidad de estado sólido 2230 o una unidad de estado sólido 2280 en la ranura M.2 uno.
- **NOTA:** La ranura M.2 dos soporta una unidad de estado sólido SATA o NVMe PCIe de 3.ª generación x4 (M.2 2230 o M.2 2280), o una memoria Intel Optane H10 con almacenamiento de estado sólido.
- **NOTA:** Si hay una sola unidad de estado sólido en la configuración que solicitó, puede instalar otra unidad de estado sólido en la otra ranura M.2. Sin embargo, es posible que necesite un soporte para unidad de estado sólido (que se vende por separado) para instalar la unidad de estado sólido adicional.

#### **Sobre esta tarea**

En la ilustración, se indica la ubicación del soporte para unidad de estado sólido y se proporciona una representación visual del procedimiento de alineación del soporte, para alojar la unidad de estado sólido M.2 2230 en la ranura de SSD uno:

<span id="page-24-0"></span>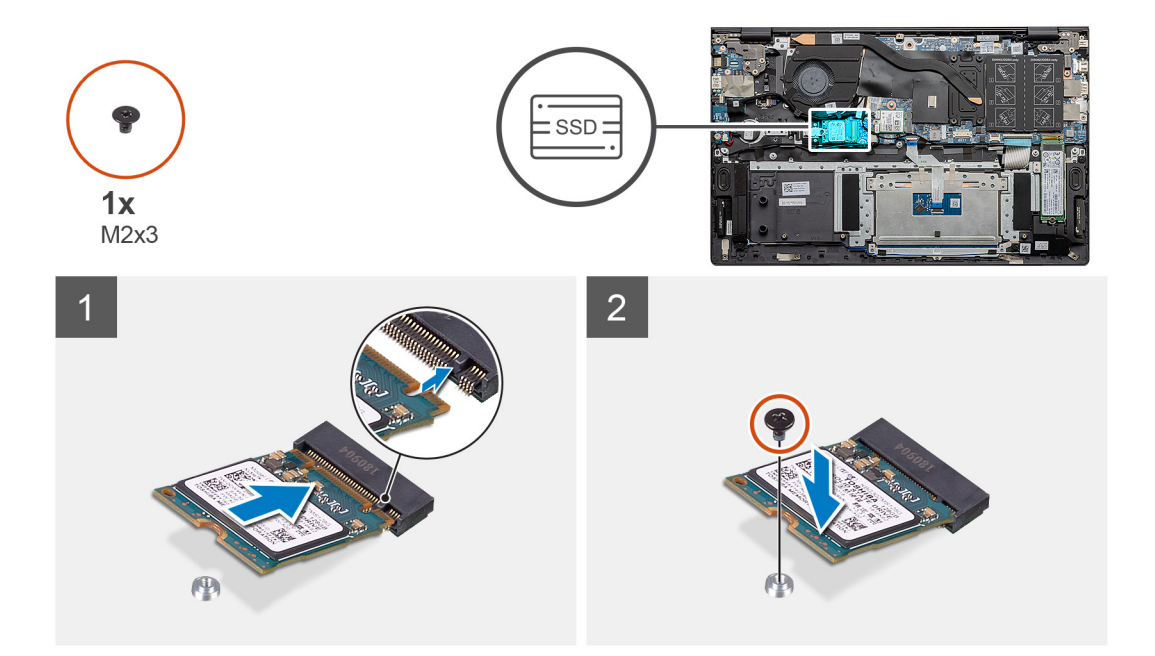

- 1. Alinee el soporte para unidad de estado sólido para alojar la unidad de estado sólido M.2 2230.
- 2. Reemplace el tornillo único (M2x3) para fijar el módulo de la unidad de estado sólido al ensamblaje del teclado y el reposamanos.

### **Siguientes pasos**

- 1. Conecte la [batería.](#page-18-0)
- 2. Instale la [cubierta de la base](#page-14-0).
- 3. Siga el procedimiento que se describe en [Después de manipular el interior de la computadora](#page-8-0).

### **Reemplazo del soporte de apoyo de la SSD 1**

### **Requisitos previos**

- 1. Siga el procedimiento que se describe en [Antes de manipular el interior de la computadora.](#page-5-0)
- 2. Quite la [cubierta de la base](#page-13-0).
- 3. Quite la [batería.](#page-17-0)
- 4. Quite la [SSD M.2 2280](#page-21-0) o la [SSD M.2 2230](#page-22-0).

### **Sobre esta tarea**

En la ilustración, se indica la ubicación del soporte de apoyo de la SSD y se proporciona una representación visual del procedimiento de reemplazo.

<span id="page-25-0"></span>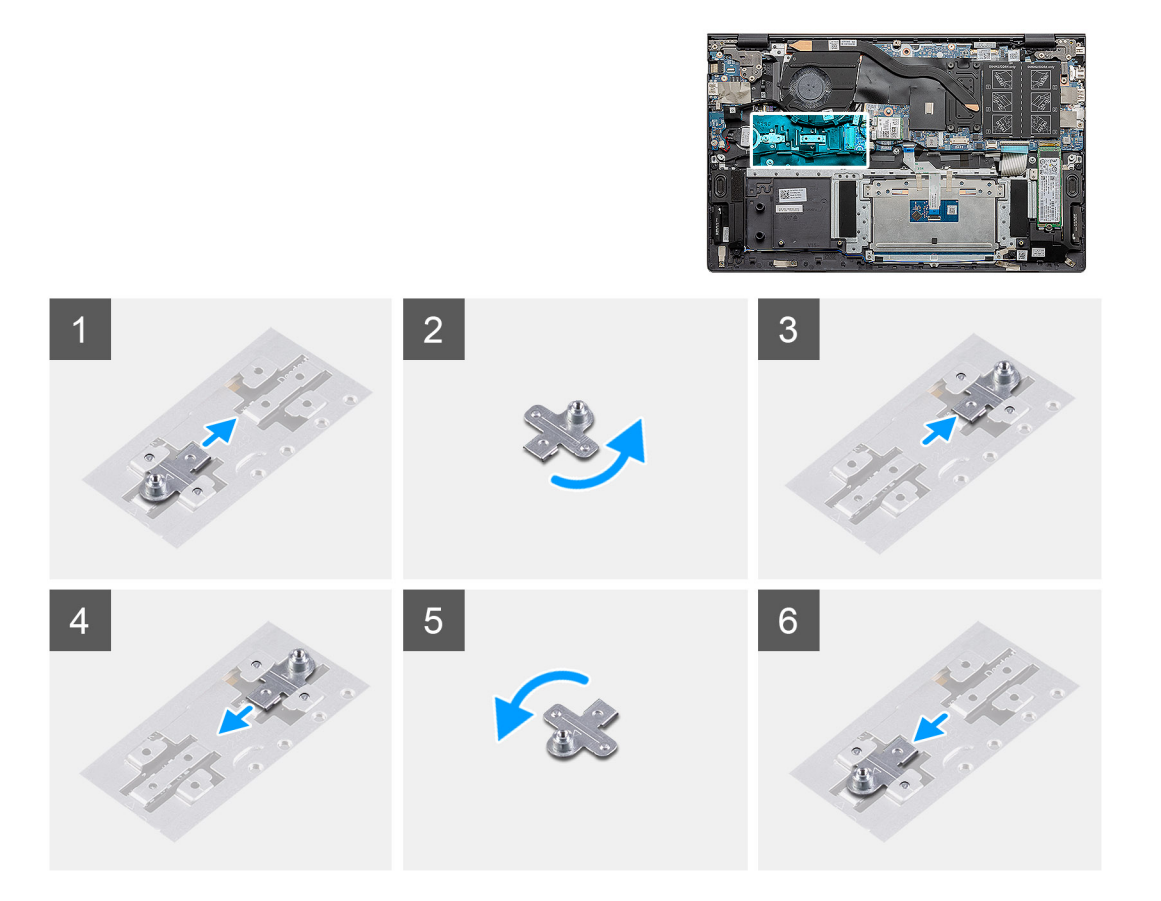

- 1. Deslice y quite el soporte de apoyo de la SSD de la ranura del soporte de apoyo.
- 2. Según el tipo de unidad de estado sólido (M.2 2230/M.2 2280), alinee e inserte el soporte de apoyo de la SSD en la ranura del soporte de apoyo.
- 3. Instale la unidad de estado sólido.

### **Extracción de la unidad de estado sólido M.2 2280: SSD 2**

### **Requisitos previos**

- 1. Siga el procedimiento que se describe en [Antes de manipular el interior de la computadora.](#page-5-0)
- 2. Quite la [cubierta de la base](#page-13-0).
- 3. Desconecte la [batería](#page-17-0).
- **(i)** NOTA: Según la configuración solicitada, la computadora puede tener soporte para una unidad de estado sólido 2230 o una unidad de estado sólido 2280 en la ranura M.2 uno.
- **NOTA:** La ranura M.2 dos soporta una unidad de estado sólido SATA o NVMe PCIe de 3.ª generación x4 (M.2 2230 o M.2 2280), o ⋒ una memoria Intel Optane H10 con almacenamiento de estado sólido.

### **Sobre esta tarea**

En la ilustración, se indica la ubicación de la unidad de estado sólido M.2 2280 y se proporciona una representación visual del procedimiento de extracción de la ranura de SSD dos:

<span id="page-26-0"></span>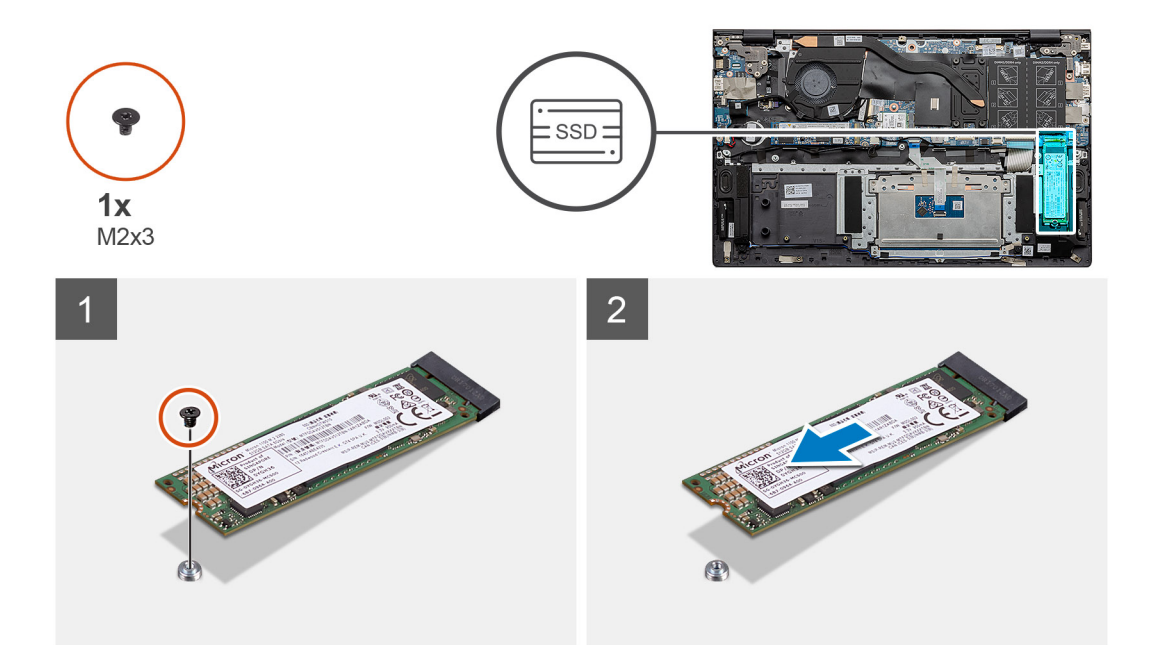

- 1. Quite el tornillo único (M2x3) que asegura la unidad de estado sólido al soporte de apoyo en el ensamblaje del teclado y el reposamanos.
- 2. Deslice y quite la unidad de estado sólido de la ranura en la tarjeta madre del sistema.

### **Instalación de la unidad de estado sólido M.2 2280: SSD 2**

### **Requisitos previos**

Si va a reemplazar un componente, quite el componente existente antes de realizar el procedimiento de instalación.

- **(i)** NOTA: Según la configuración solicitada, la computadora puede tener soporte para una unidad de estado sólido 2230 o una unidad de estado sólido 2280 en la ranura M.2 uno.
- **NOTA:** La ranura M.2 dos soporta una unidad de estado sólido SATA o NVMe PCIe de 3.ª generación x4 (M.2 2230 o M.2 2280), o una memoria Intel Optane H10 con almacenamiento de estado sólido.
- **(i)** NOTA: Si hay una sola unidad de estado sólido en la configuración que solicitó, puede instalar otra unidad de estado sólido en la otra ranura M.2. Sin embargo, es posible que necesite un soporte para unidad de estado sólido (que se vende por separado) para instalar la unidad de estado sólido adicional.

### **Sobre esta tarea**

En la ilustración, se indica la ubicación de la unidad de estado sólido M.2 2280 y se proporciona una representación visual del procedimiento de instalación en la ranura de SSD dos:

<span id="page-27-0"></span>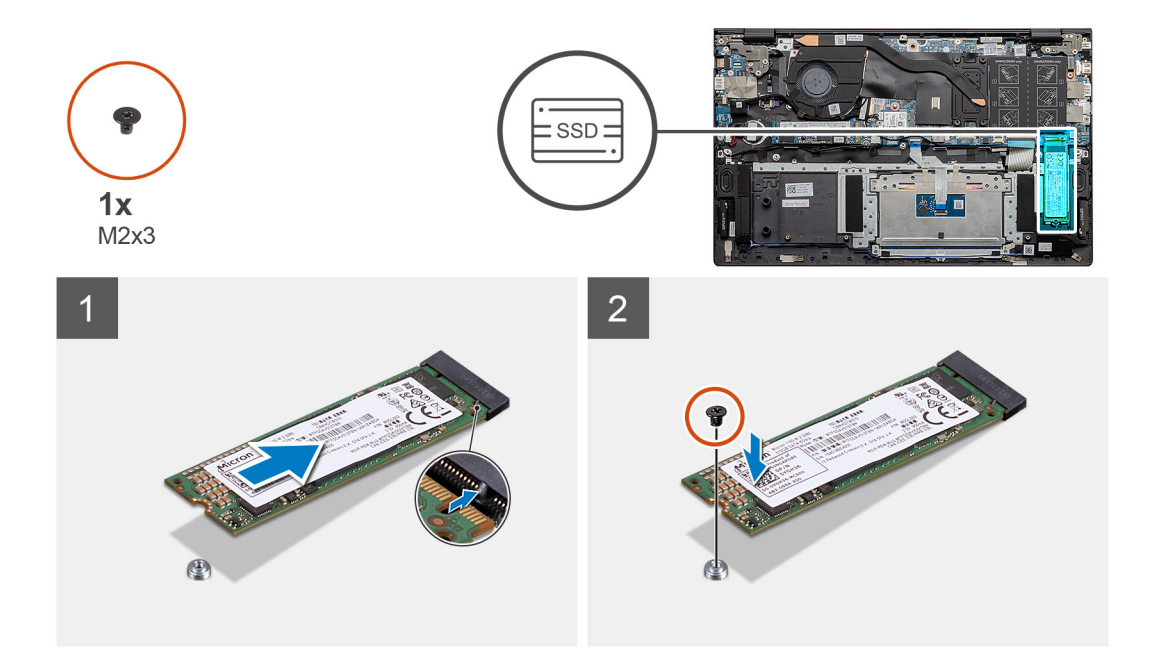

- 1. Alinee el soporte de apoyo para alojar la unidad de estado sólido M.2 2280.
- 2. Deslice la unidad de estado sólido suavemente en su ranura en la tarjeta madre.
- 3. Reemplace el tornillo único (M2x3) para asegurar el módulo para unidad de estado sólido al ensamblaje del teclado y el reposamanos.

### **Siguientes pasos**

- 1. Conecte la [batería.](#page-18-0)
- 2. Instale la [cubierta de la base](#page-14-0).
- 3. Siga el procedimiento que se describe en [Después de manipular el interior de la computadora](#page-8-0).

### **Extracción de la unidad de estado sólido M.2 2230: SSD-2**

### **Requisitos previos**

- 1. Siga el procedimiento que se describe en [Antes de manipular el interior de la computadora.](#page-5-0)
- 2. Quite la [cubierta de la base](#page-13-0).
- 3. Desconecte la [batería](#page-17-0).
- **NOTA:** Según la configuración solicitada, la computadora puede tener soporte para una unidad de estado sólido 2230 o una unidad de estado sólido 2280 en la ranura M.2 uno.

**NOTA:** La ranura M.2 dos soporta una unidad de estado sólido SATA o NVMe PCIe de 3.ª generación x4 (M.2 2230 o M.2 2280), o  $\bigcirc$ una memoria Intel Optane H10 con almacenamiento de estado sólido.

### **Sobre esta tarea**

En la ilustración, se indica la ubicación de la unidad de estado sólido M.2 2230 y se proporciona una representación visual del procedimiento de extracción de la ranura de SSD dos:

<span id="page-28-0"></span>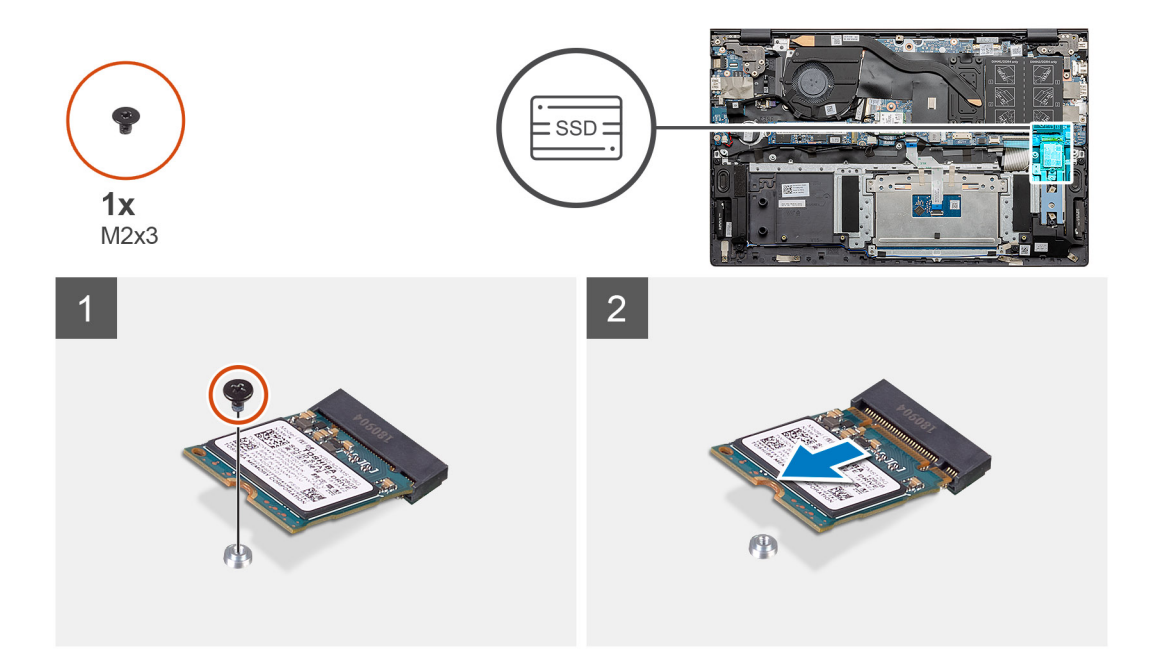

- 1. Quite el tornillo único (M2x3) que asegura la unidad de estado sólido al ensamblaje del teclado y el reposamanos.
- 2. Deslice y quite el módulo de la unidad de estado sólido de la ranura de unidad de estado sólido en la tarjeta madre del sistema.

### **Instalación de la unidad de estado sólido M.2 2230: SSD 2**

#### **Requisitos previos**

Si va a reemplazar un componente, quite el componente existente antes de realizar el procedimiento de instalación.

- **NOTA:** Según la configuración solicitada, la computadora puede tener soporte para una unidad de estado sólido 2230 o una unidad de estado sólido 2280 en la ranura M.2 uno.
- **NOTA:** La ranura M.2 dos soporta una unidad de estado sólido SATA o NVMe PCIe de 3.ª generación x4 (M.2 2230 o M.2 2280), o una memoria Intel Optane H10 con almacenamiento de estado sólido.
- **(i)** NOTA: Si hay una sola unidad de estado sólido en la configuración que solicitó, puede instalar otra unidad de estado sólido en la otra ranura M.2. Sin embargo, es posible que necesite un soporte para unidad de estado sólido (que se vende por separado) para instalar la unidad de estado sólido adicional.

### **Sobre esta tarea**

En la ilustración, se indica la ubicación del soporte para unidad de estado sólido y se proporciona una representación visual del procedimiento de alineación del soporte, para alojar la unidad de estado sólido M.2 2230 de la ranura dos.

<span id="page-29-0"></span>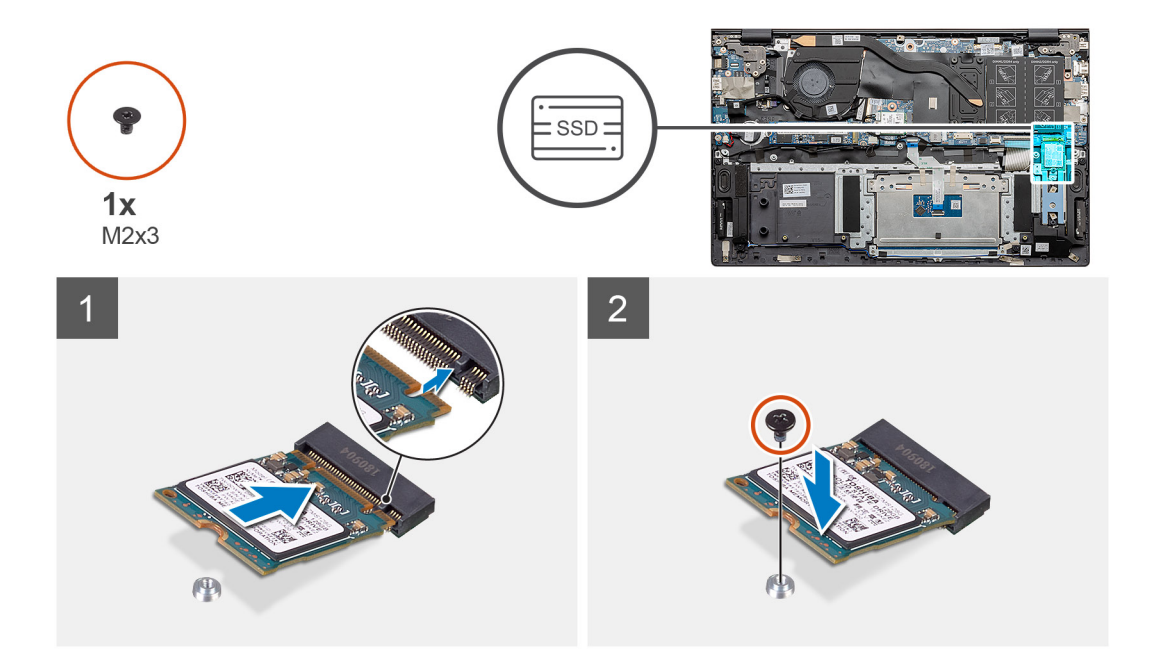

- 1. Alinee el soporte para unidad de estado sólido para alojar la unidad de estado sólido M.2 2230.
- 2. Reemplace el tornillo único (M2x3) para asegurar el módulo para unidad de estado sólido al ensamblaje del teclado y el reposamanos.

### **Siguientes pasos**

- 1. Conecte la [batería.](#page-18-0)
- 2. Instale la [cubierta de la base](#page-14-0).
- 3. Siga el procedimiento que se describe en [Después de manipular el interior de la computadora](#page-8-0).

### **Extracción del soporte de apoyo térmico**

### **Requisitos previos**

- 1. Siga el procedimiento que se describe en [Antes de manipular el interior de la computadora.](#page-5-0)
- 2. Quite la [cubierta de la base](#page-13-0).
- 3. Quite la [batería.](#page-17-0)
- 4. Quite la [SSD 2.](#page-27-0)

### **Sobre esta tarea**

En la ilustración, se proporciona una representación visual del modo en que se debe quitar un soporte de apoyo térmico.

<span id="page-30-0"></span>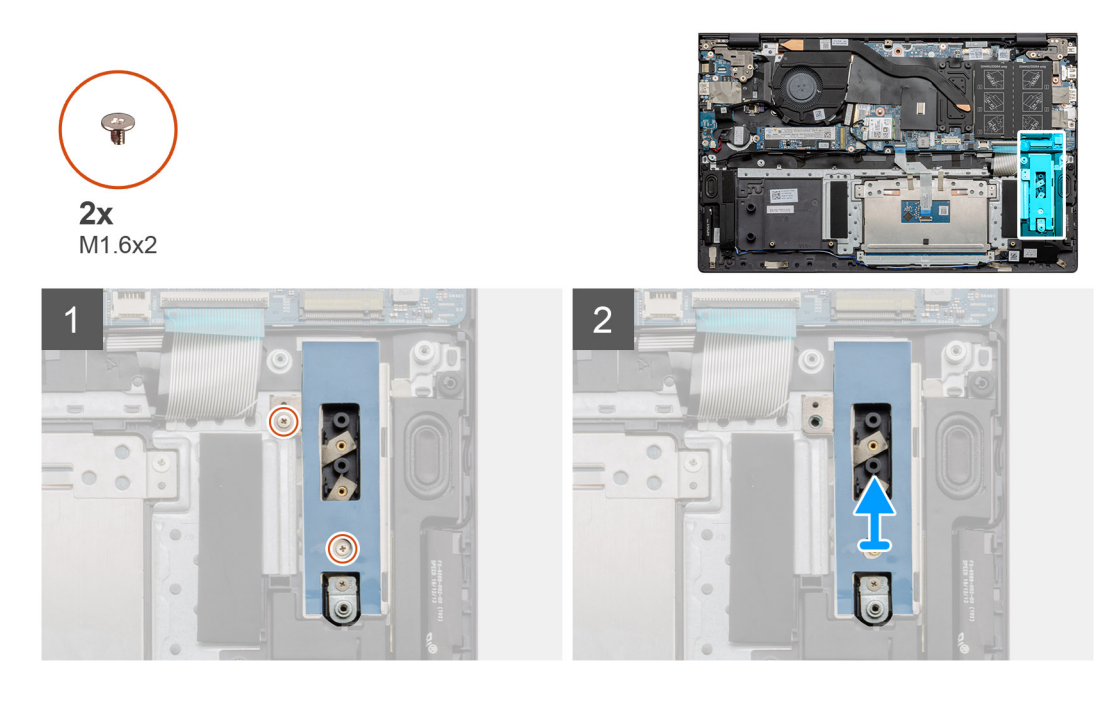

- 1. Quite los dos tornillos (M1.6x2) que aseguran el soporte de apoyo térmico al ensamblaje del teclado y el reposamanos.
- 2. Levante el soporte de apoyo térmico.

### **Reemplazo del soporte de apoyo térmico**

### **Requisitos previos**

Si va a reemplazar un componente, quite el componente existente antes de realizar el procedimiento de instalación.

### **Sobre esta tarea**

En la ilustración, se proporciona una representación visual del modo en que se debe reemplazar el soporte de apoyo térmico.

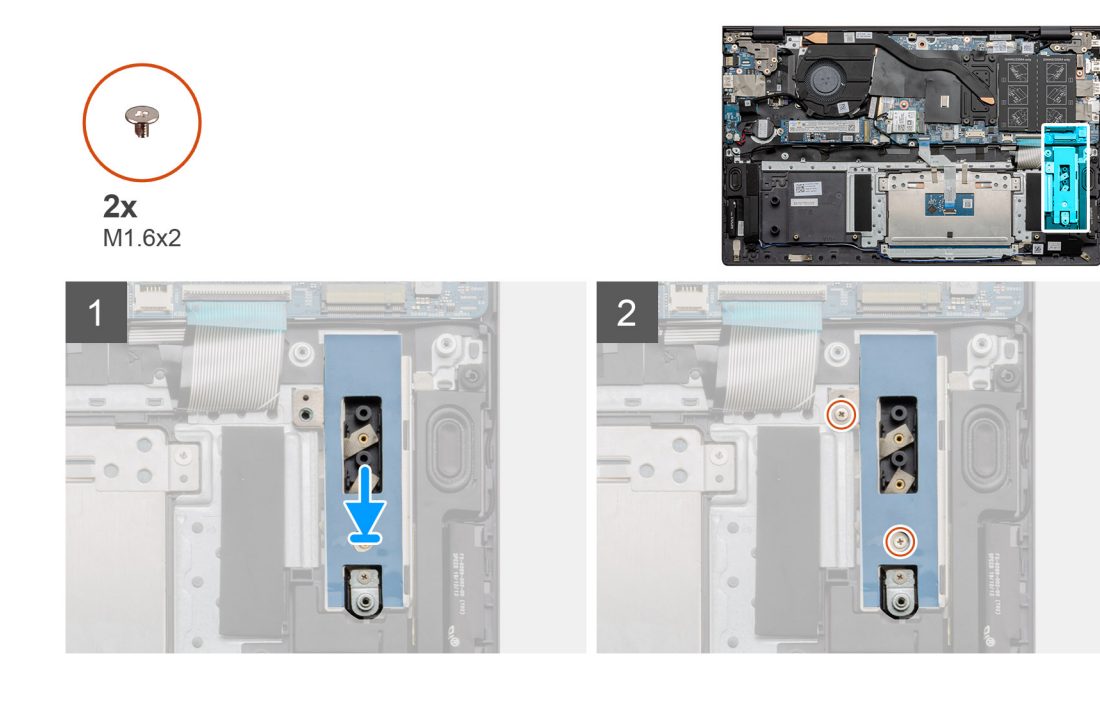

- <span id="page-31-0"></span>1. Coloque el soporte de apoyo térmico mediante los postes de alineación.
- 2. Reemplace los dos tornillos (M1.6x2) para ajustar el soporte de apoyo térmico.
- 3. Según el tipo de unidad de estado sólido (M.2 2230/M.2 2280), alinee e inserte el soporte de apoyo de la SSD en la ranura del soporte de apoyo.
- 4. Instale la unidad de estado sólido.

### **Siguientes pasos**

- 1. Instale la [SSD-2.](#page-28-0)
- 2. Conecte la [batería.](#page-18-0)
- 3. Instale la [cubierta de la base](#page-14-0).
- 4. Siga el procedimiento que se describe en [Después de manipular el interior de la computadora](#page-8-0).

# **Batería de tipo botón**

### **Extracción de la batería de tipo botón**

### **Requisitos previos**

- 1. Siga el procedimiento que se describe en [Antes de manipular el interior de la computadora.](#page-5-0)
- 2. Quite la [cubierta de la base](#page-13-0).
- 3. Quite la [batería.](#page-17-0)

**(i)** NOTA: Quitar la batería de tipo botón restablece los ajustes del programa de configuración del BIOS a los valores predeterminados. Se recomienda anotar los ajustes del programa de configuración del BIOS antes de quitar la batería de tipo botón.

### **Sobre esta tarea**

En la ilustración, se indica la ubicación de la batería de tipo botón y se proporciona una representación visual del procedimiento de extracción.

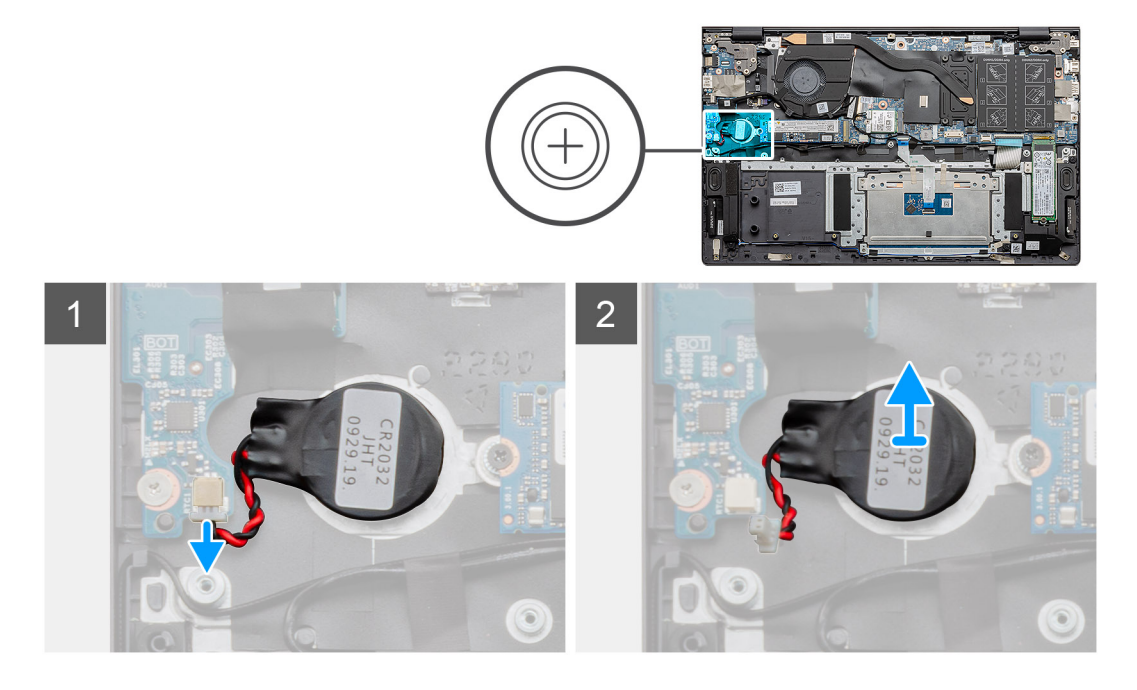

#### **Pasos**

- 1. Desconecte el cable de la batería de tipo botón de la placa de I/O.
- 2. Despegue la batería de tipo botón del ensamblaje del teclado y el reposamanos.

### <span id="page-32-0"></span>**Instalación de la batería de tipo botón**

### **Requisitos previos**

Si va a reemplazar un componente, quite el componente existente antes de realizar el procedimiento de instalación.

#### **Sobre esta tarea**

En la ilustración, se muestra la ubicación de la batería de tipo botón y se proporciona una representación visual del procedimiento de instalación.

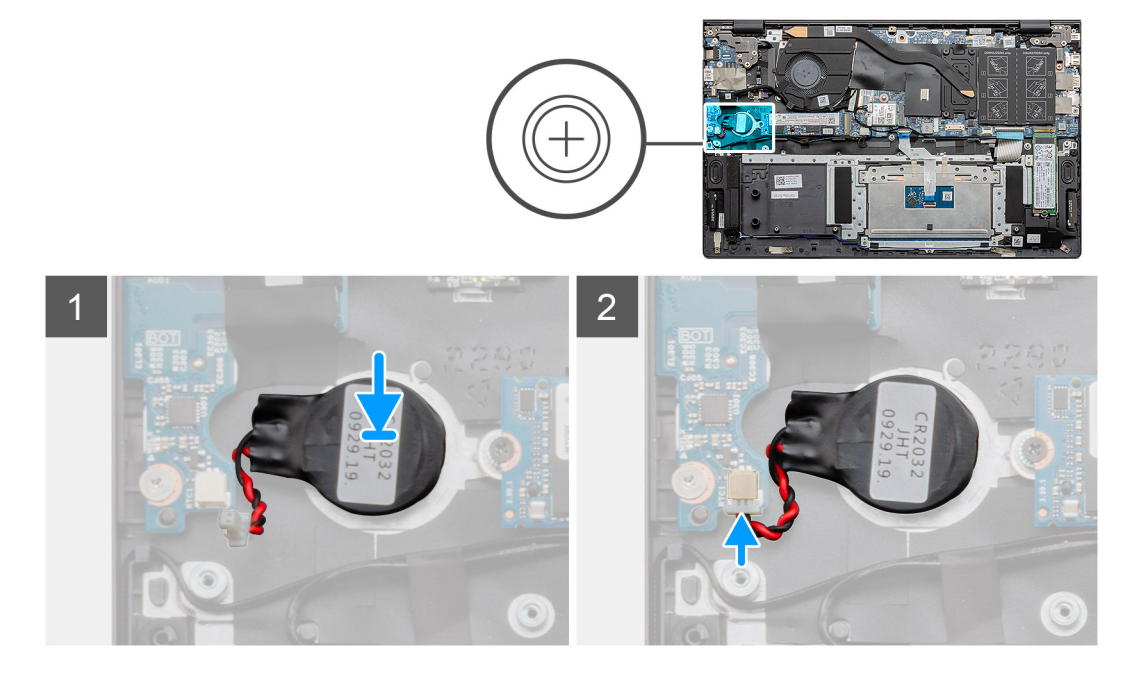

### **Pasos**

- 1. Adhiera la batería de tipo botón a la ranura del ensamblaje del teclado y el reposamanos.
- 2. Coloque el cable de la batería de tipo botón como se ilustra y conéctelo a la placa de I/O.

### **Siguientes pasos**

- 1. Instale la [batería.](#page-18-0)
- 2. Instale la [cubierta de la base](#page-14-0).
- 3. Siga el procedimiento que se describe en [Después de manipular el interior de la computadora](#page-8-0).

## **Tarjeta WLAN**

### **Extracción de la tarjeta WLAN**

### **Requisitos previos**

- 1. Siga el procedimiento que se describe en [Antes de manipular el interior de la computadora.](#page-5-0)
- 2. Quite la [cubierta de la base](#page-13-0).
- 3. Quite la [batería.](#page-17-0)

### **Sobre esta tarea**

En la ilustración, se indica la ubicación de la tarjeta WLAN y se proporciona una representación visual del procedimiento de extracción.

<span id="page-33-0"></span>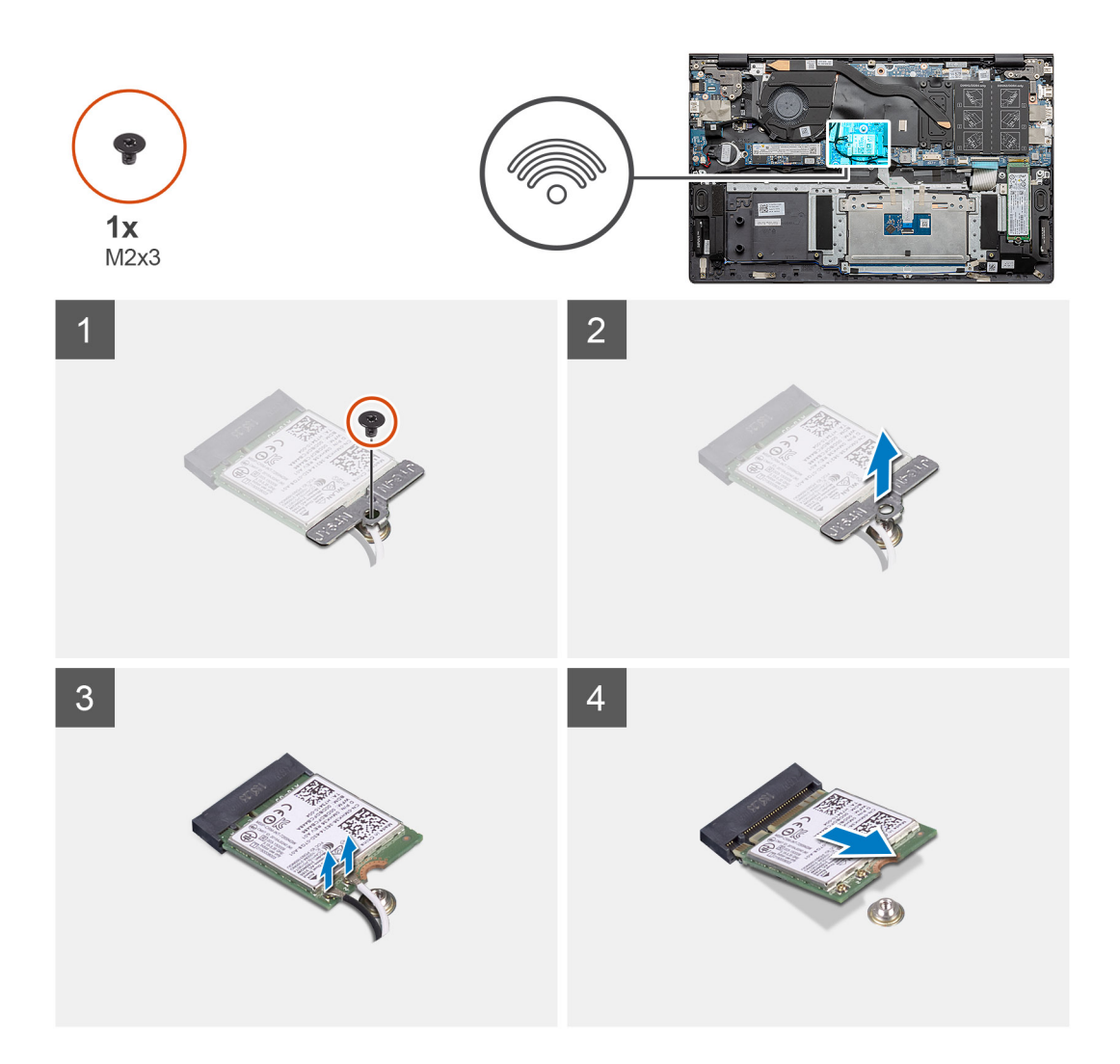

- 1. Quite el tornillo (M2x3) que fija el soporte de la tarjeta WLAN a la tarjeta WLAN.
- 2. Quite el soporte de la tarjeta WLAN de la tarjeta.
- 3. Desconecte los cables de antena de la tarjeta WLAN.
- 4. Deslice y quite la tarjeta WLAN de la ranura de tarjeta WLAN.

### **Instalación de la tarjeta WLAN**

### **Requisitos previos**

Si va a reemplazar un componente, quite el componente existente antes de realizar el procedimiento de instalación.

### **Sobre esta tarea**

En la figura, se indica la ubicación de la tarjeta WLAN y se proporciona una representación visual del procedimiento de instalación.

<span id="page-34-0"></span>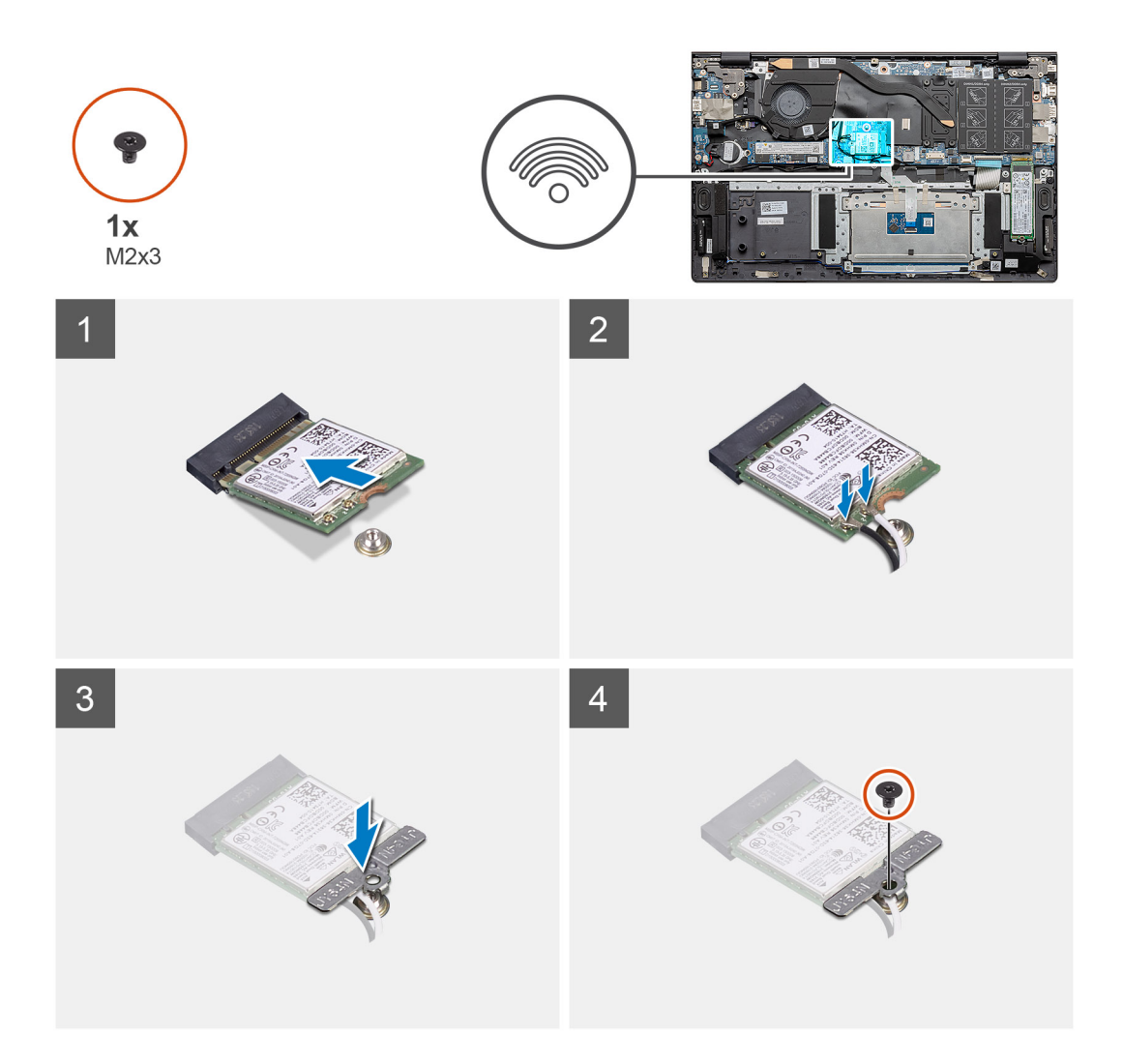

- 1. Alinee la muesca de la tarjeta WLAN con la lengüeta de la ranura de tarjeta WLAN e inserte la tarjeta WLAN inclinada en la ranura de tarjeta WLAN.
- 2. Conecte los cables de la antena a la tarjeta WLAN.
- 3. Alinee y coloque el soporte para tarjeta WLAN en la tarjeta WLAN.
- 4. Reemplace el tornillo (M2x3) para fijar el soporte para tarjeta WLAN a la tarjeta WLAN.

### **Siguientes pasos**

- 1. Instale la [batería.](#page-18-0)
- 2. Instale la [cubierta de la base](#page-14-0).
- 3. Siga el procedimiento que se describe en [Después de manipular el interior de la computadora](#page-8-0).

# **Altavoces**

### **Extracción de los altavoces**

### **Requisitos previos**

- 1. Siga el procedimiento que se describe en [Antes de manipular el interior de la computadora.](#page-5-0)
- 2. Quite la [cubierta de la base](#page-13-0).
- 3. Quite la [batería.](#page-17-0)

### <span id="page-35-0"></span>**Sobre esta tarea**

En la ilustración, se indica la ubicación de los altavoces y se proporciona una representación visual del procedimiento de extracción.

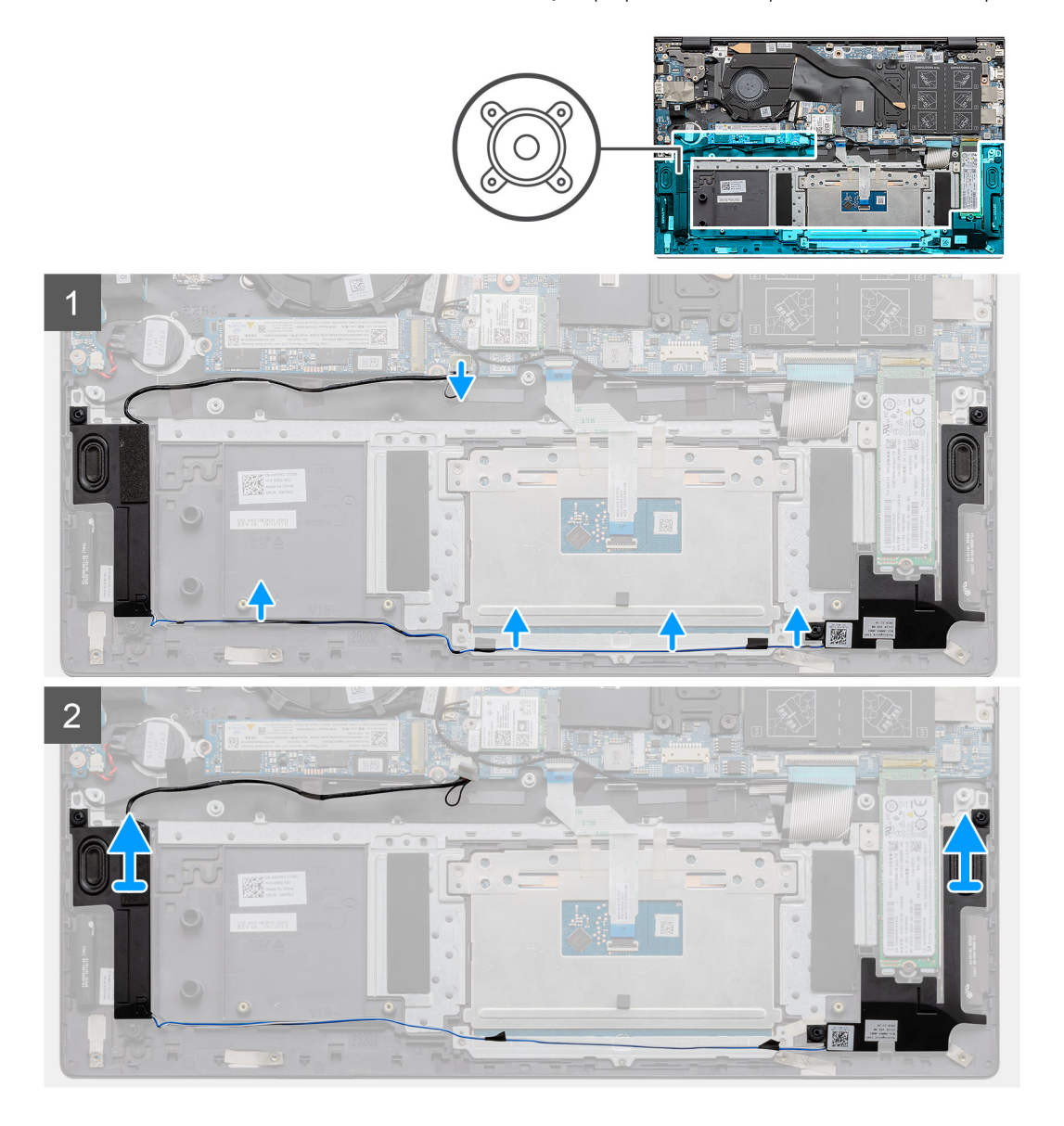

### **Pasos**

- 1. Localice los altavoces en la computadora.
- 2. Desconecte el cable del altavoz del conector en la tarjeta madre del sistema.
- 3. Despegue la cinta adhesiva que fija el cable del altavoz.
- 4. Quite los cables del altavoz de los ganchos de retención en la computadora.
- 5. Levante los altavoces, junto con el cable, para quitarlos del ensamblaje del teclado y el reposamanos.

### **Instalación de los altavoces**

#### **Requisitos previos**

Si va a reemplazar un componente, quite el componente existente antes de realizar el procedimiento de instalación.

### **Sobre esta tarea**

En la ilustración, se indica la ubicación de los altavoces y se proporciona una representación visual del procedimiento de instalación.
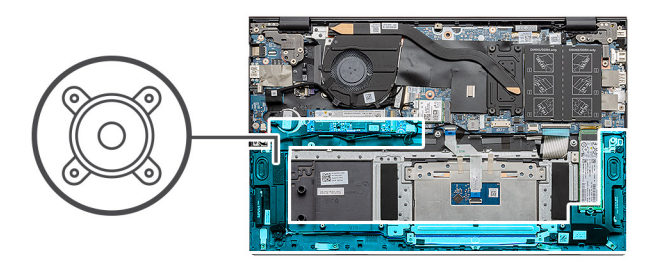

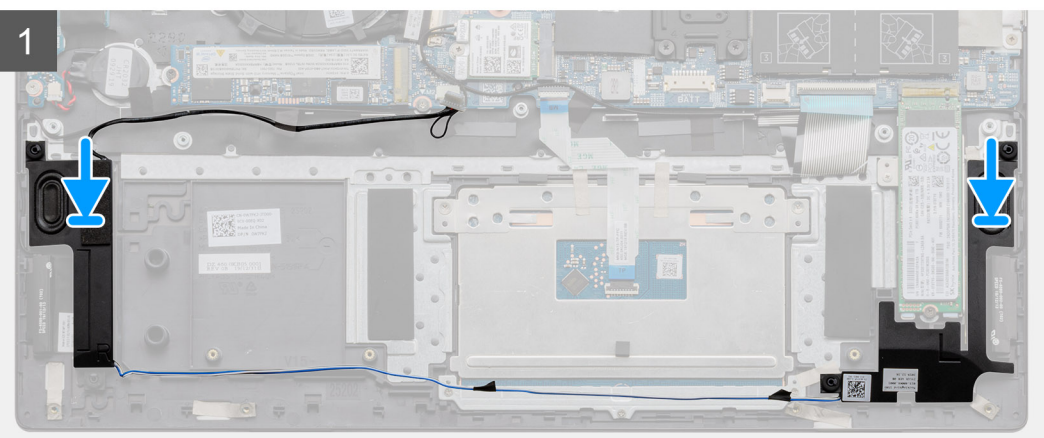

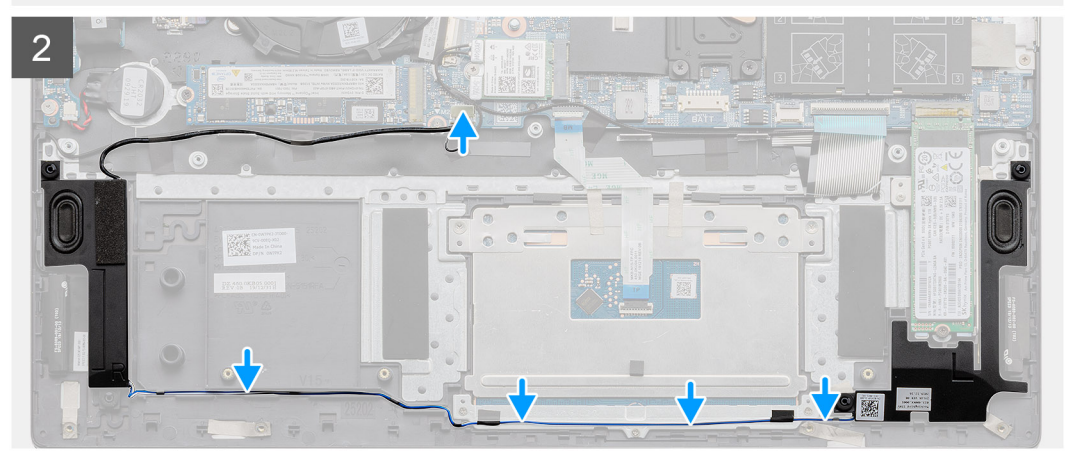

- 1. Mediante los postes de alineación y las arandelas de goma, coloque los altavoces en las ranuras del ensamblaje del teclado y el reposamanos.
- 2. Pase el cable del altavoz por las guías de enrutamiento del ensamblaje del teclado y el reposamanos.
- 3. Conecte el cable del altavoz a la tarjeta madre.

#### **Siguientes pasos**

- 1. Instale la [batería.](#page-18-0)
- 2. Instale la [cubierta de la base](#page-14-0).
- 3. Siga el procedimiento que se describe en [Después de manipular el interior de la computadora](#page-8-0).

# <span id="page-37-0"></span>**Disipador de calor**

### **Extracción del disipador de calor: UMA**

#### **Requisitos previos**

 $\bigcirc$ **NOTA:** El tipo de disipador de calor en la computadora varía según la configuración solicitada.

- 1. Siga el procedimiento que se describe en [Antes de manipular el interior de la computadora.](#page-5-0)
- 2. Quite la [cubierta de la base](#page-13-0).
- 3. Quite la [batería.](#page-17-0)
- 4. Extraiga el [ventilador.](#page-38-0)

#### **Sobre esta tarea**

En la ilustración, se indica la ubicación del disipador de calor y se proporciona una representación visual del procedimiento de extracción.

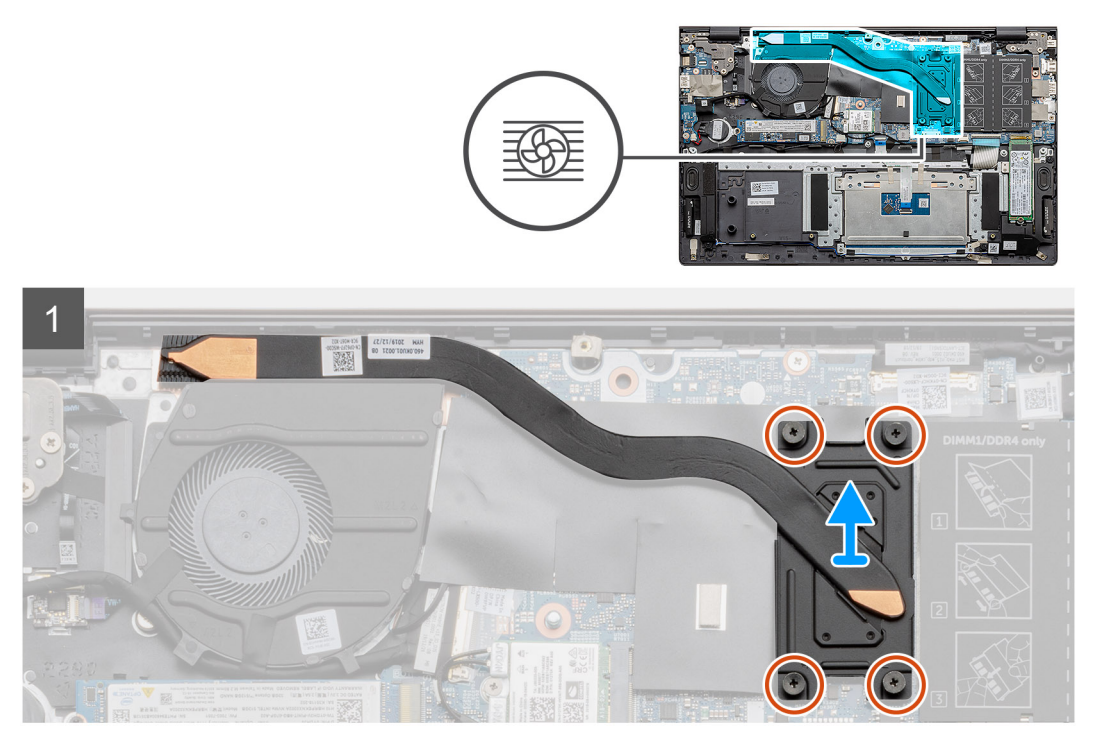

#### **Pasos**

- 1. En orden (tal como se indica en el disipador de calor), afloje los cuatro tornillos cautivos que fijan el disipador de calor a la tarjeta madre.
- 2. Deslice y levante el disipador de calor para quitarlo del ensamblaje del teclado y el reposamanos.

### **Instalación del disipador de calor: UMA**

#### **Requisitos previos**

Si va a reemplazar un componente, quite el componente existente antes de realizar el procedimiento de instalación.

#### **Sobre esta tarea**

En la ilustración, se indica la ubicación del disipador de calor y se proporciona una representación visual del procedimiento de instalación.

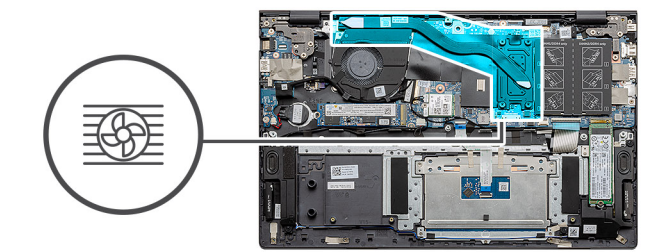

<span id="page-38-0"></span>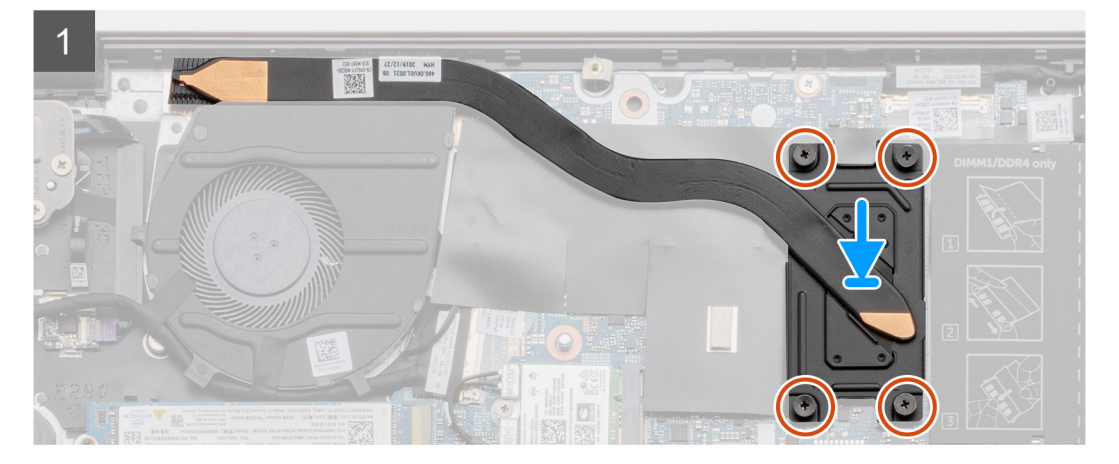

- 1. Coloque el disipador de calor de la tarjeta madre y alinee los orificios de los tornillos del ensamblaje del disipador de calor con los de la tarieta madre.
- 2. En orden secuencial (como se indica en el disipador de calor), ajuste los cuatro tornillos cautivos (M2x3) que aseguran el disipador de calor a la tarjeta madre.

#### **Siguientes pasos**

- 1. Instale el [ventilador del sistema](#page-39-0).
- 2. Instale la [batería.](#page-18-0)
- 3. Instale la [cubierta de la base](#page-14-0).
- 4. Siga el procedimiento que se describe en [Después de manipular el interior de la computadora](#page-8-0).

## **Ventilador del sistema**

### **Extracción del ventilador del sistema**

#### **Requisitos previos**

- 1. Siga el procedimiento que se describe en [Antes de manipular el interior de la computadora.](#page-5-0)
- 2. Quite la [cubierta de la base](#page-13-0).
- 3. Quite la [batería.](#page-17-0)

#### **Sobre esta tarea**

En la ilustración, se indica la ubicación del ventilador del sistema y se proporciona una representación visual del procedimiento de extracción.

<span id="page-39-0"></span>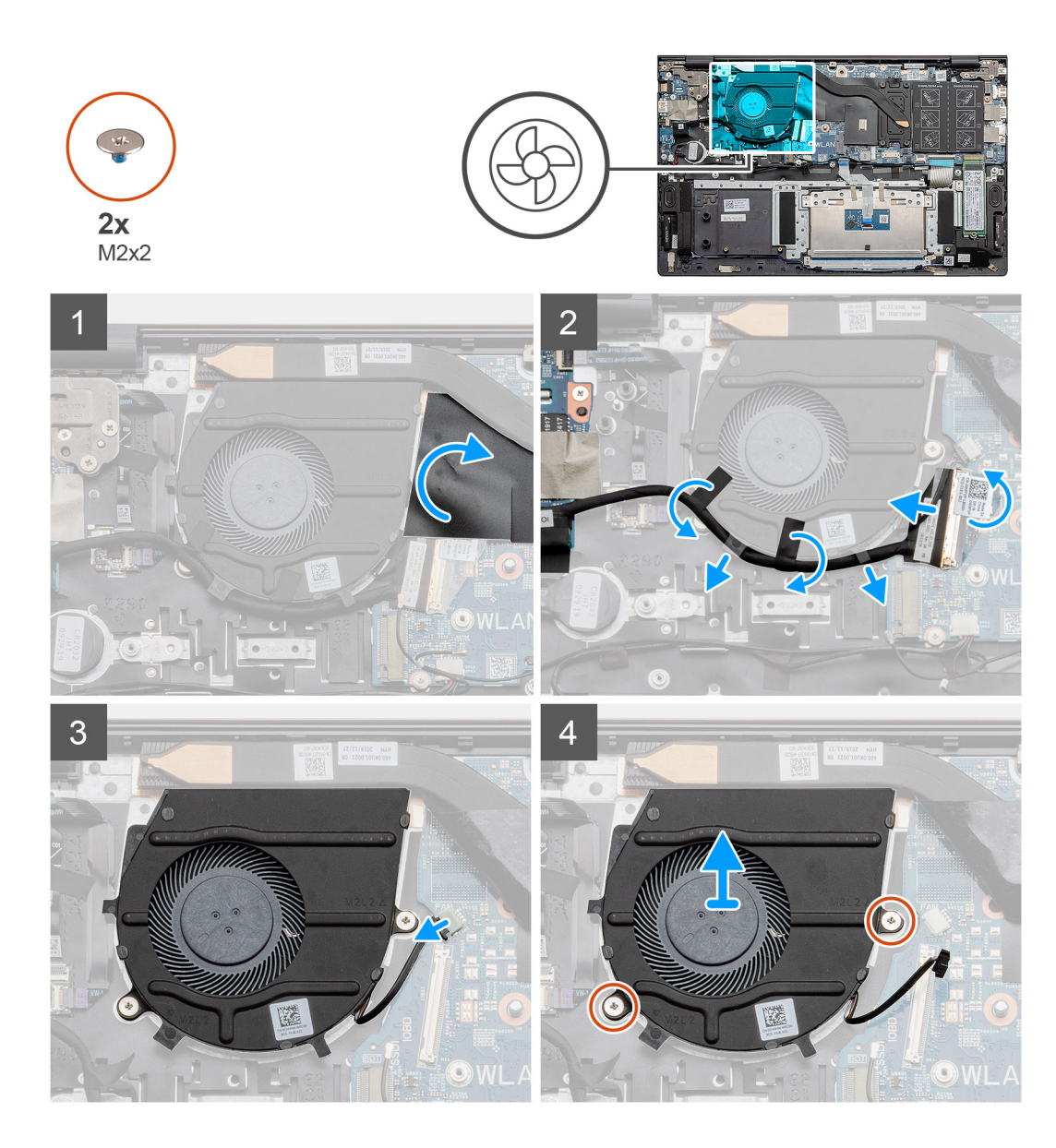

- 1. Voltee la cubierta de mylar.
- 2. Desenchufe el cable de I/O del conector en la tarjeta madre.
- 3. Despegue la cinta adhesiva para quitar el cable de I/O.
- 4. Desconecte el cable del ventilador del sistema de la tarjeta madre.
- 5. Quite los dos tornillos (M2x2) que aseguran el ventilador del sistema al ensamblaje del teclado y el reposamanos.
- 6. Deslice y levante el ventilador del sistema para quitarlo del ensamblaje del teclado y el reposamanos.

### **Instalación del ventilador del sistema**

#### **Requisitos previos**

Si va a reemplazar un componente, quite el componente existente antes de realizar el procedimiento de instalación.

#### **Sobre esta tarea**

En la ilustración, se indica la ubicación del ventilador del sistema y se proporciona una representación visual del procedimiento de instalación.

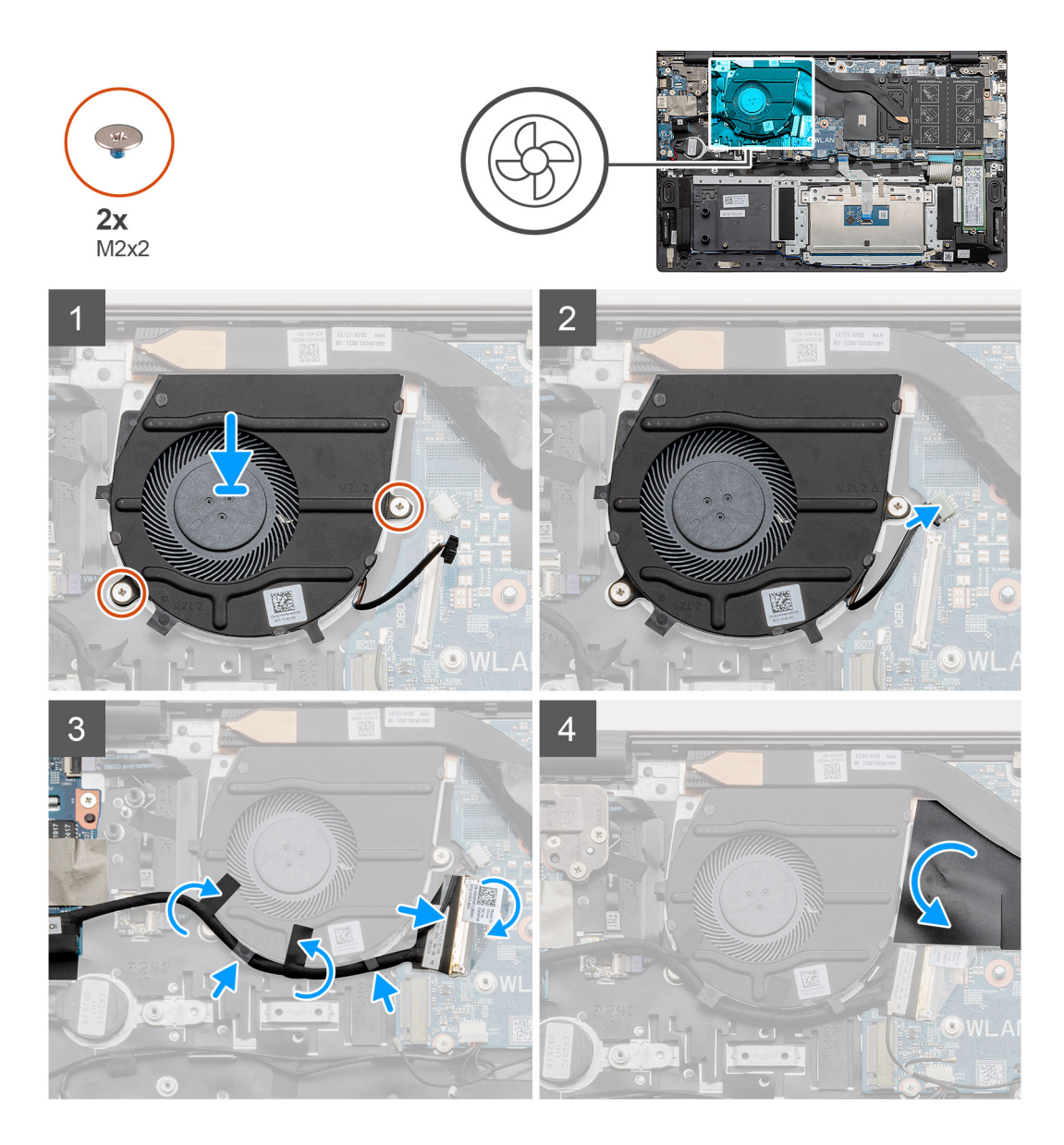

- 1. Deslice y coloque el ventilador del sistema en el ensamblaje del teclado y el reposamanos.
- 2. Alinee los orificios para tornillos del ventilador del sistema con los orificios para tornillos del ensamblaje del teclado y el reposamanos.
- 3. Reemplace los dos tornillos (M2x2) para asegurar el ventilador del sistema al ensamblaje del teclado y el reposamanos.
- 4. Conecte el cable del ventilador del sistema a la tarjeta madre.
- 5. Pase el cable de I/O bajo el ventilador del sistema y conéctelo a la tarjeta madre.
- 6. Coloque la cubierta de mylar nuevamente.

#### **Siguientes pasos**

- 1. Instale la [batería.](#page-18-0)
- 2. Instale la [cubierta de la base](#page-14-0).
- 3. Siga el procedimiento que se describe en [Después de manipular el interior de la computadora](#page-8-0).

# <span id="page-41-0"></span>**Placa de E/S**

### **Extracción de la placa de I/O**

#### **Requisitos previos**

- 1. Siga el procedimiento que se describe en [Antes de manipular el interior de la computadora.](#page-5-0)
- 2. Quite la [cubierta de la base](#page-13-0).
- 3. Quite la [batería.](#page-17-0)
- 4. Extraiga la [tarjeta WLAN.](#page-32-0)
- 5. Quite la SSD 1 ([M.2 2280](#page-21-0) o [M.2 2230](#page-22-0)).
- 6. Quite la [batería de tipo botón.](#page-31-0)

#### **Sobre esta tarea**

En la ilustración, se indica la ubicación de la placa de I/O y se proporciona una representación visual del procedimiento de extracción.

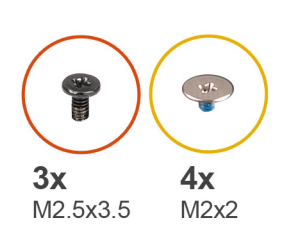

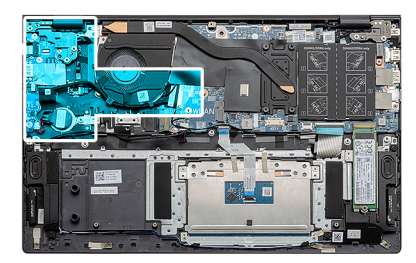

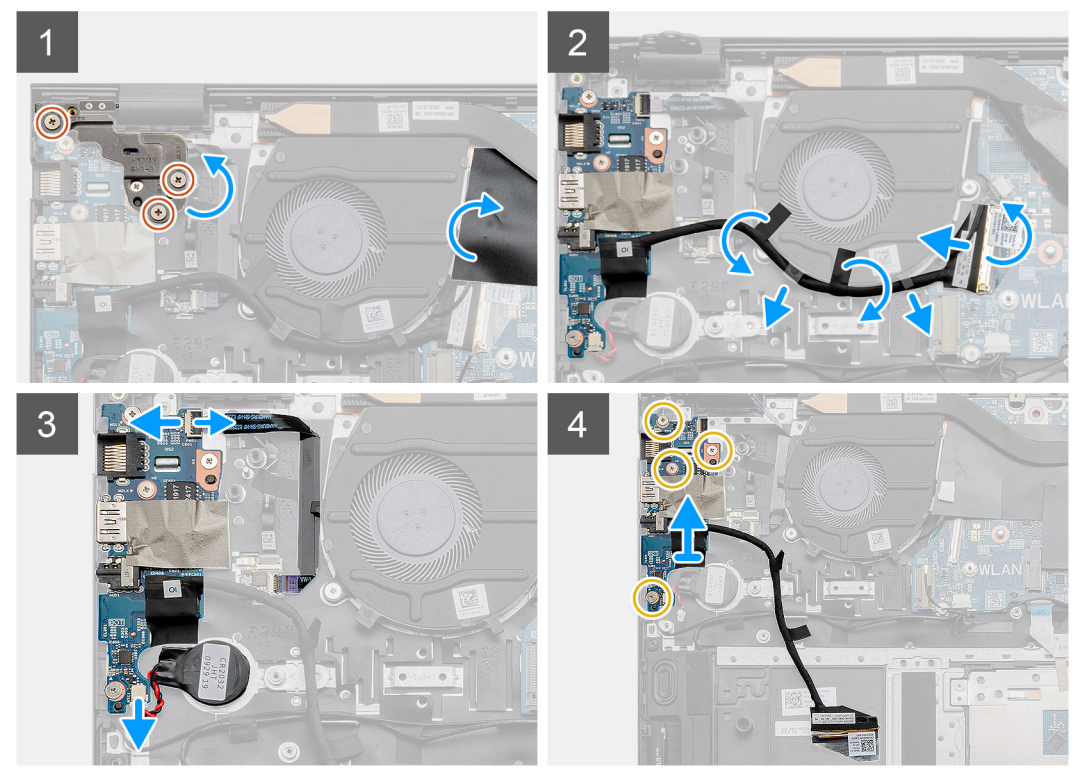

#### **Pasos**

- 1. Localice la placa de I/O en la computadora.
- 2. Quite los tres tornillos (M2.5x3.5) que aseguran la bisagra de la pantalla izquierda a la computadora.
- 3. Levante la cubierta de mylar.
- 4. Despegue la cinta adhesiva para quitar el cable de I/O.
- 5. Abra el pestillo y desconecte el cable de la placa de I/O de la tarjeta madre.
- <span id="page-42-0"></span>6. Abra el pestillo y desconecte el cable del lector de huellas digitales de la placa de I/O.
- 7. Desconecte el cable de la batería de tipo botón de la placa de I/O.
- 8. Quite los cuatro tornillos (M2x2) que aseguran la placa de I/O al ensamblaje del teclado y el reposamanos.
- 9. Levante la placa de I/O para quitarla del ensamblaje del teclado y el reposamanos.

### **Instalación de la placa de I/O**

#### **Requisitos previos**

Si va a reemplazar un componente, quite el componente existente antes de realizar el procedimiento de instalación.

#### **Sobre esta tarea**

En la ilustración, se indica la ubicación de la placa de I/O y se proporciona una representación visual del procedimiento de instalación.

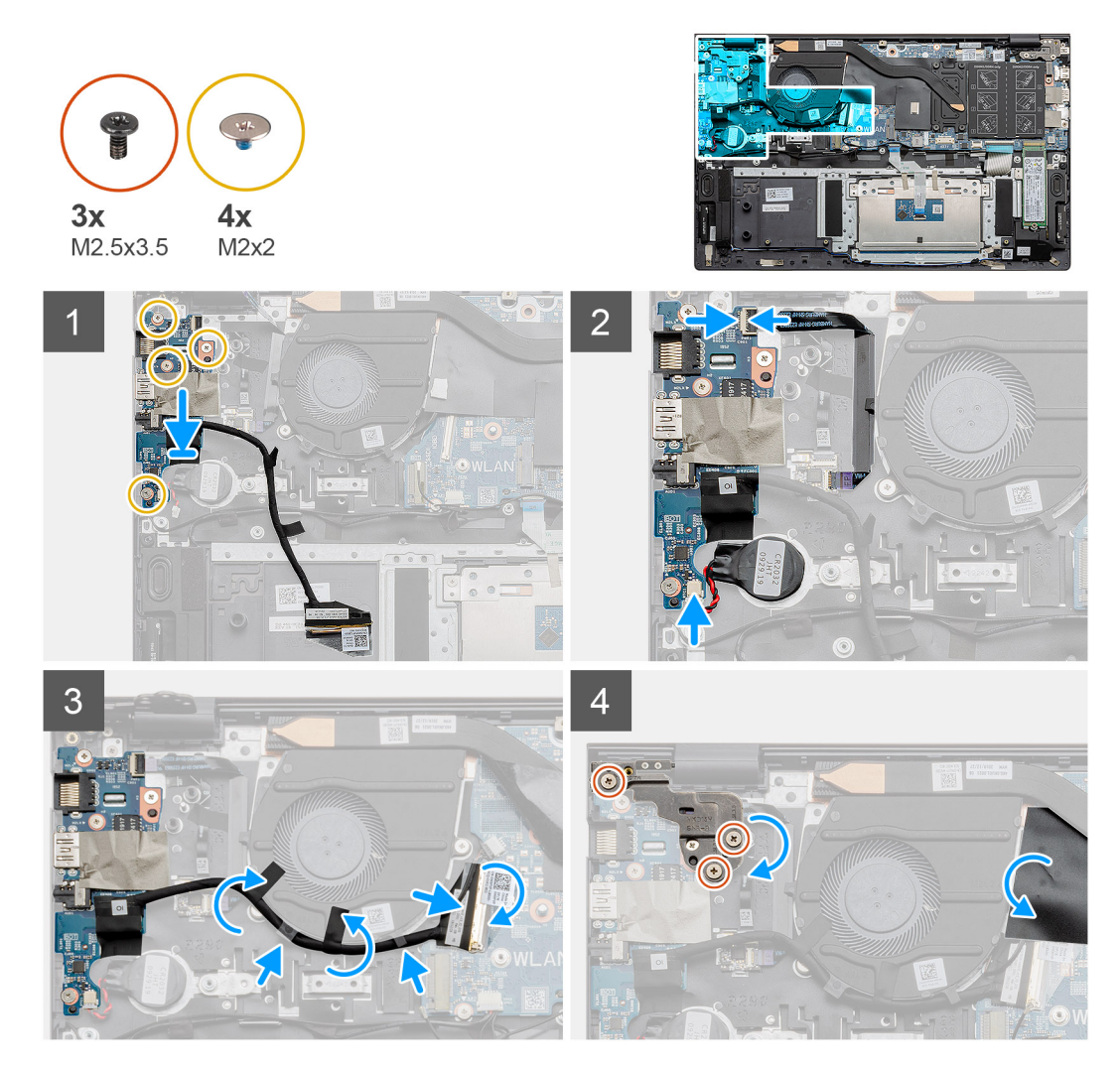

#### **Pasos**

- 1. Coloque la placa de I/O en el ensamblaje del teclado y el reposamanos.
- 2. Alinee los orificios para tornillos de la placa de I/O con los orificios para tornillos del ensamblaje del teclado y el reposamanos.
- 3. Reemplace los cuatro tornillos (M2x2) que aseguran la placa de I/O al ensamblaje del teclado y el reposamanos.
- 4. Conecte el cable del lector de huellas digitales a la placa de I/O y cierre el pestillo para fijar el cable.
- 5. Adhiera la batería de tipo botón a la ranura del ensamblaje del reposamanos y conecte el cable de la batería.
- 6. Coloque el cable de I/O debajo del ventilador del sistema con cinta adhesiva.
- 7. Conecte el cable de la placa de I/O a la placa de I/O y cierre el pestillo para fijar el cable.
- <span id="page-43-0"></span>8. Baje la bisagra izquierda y reemplace los tres tornillos (M2.5x3.5).
- 9. Coloque la cubierta de mylar nuevamente.

#### **Siguientes pasos**

- 1. Instale el [ventilador del sistema](#page-39-0).
- 2. Instale la [batería.](#page-18-0)
- 3. Instale la [cubierta de la base](#page-14-0).
- 4. Siga el procedimiento que se describe en [Después de manipular el interior de la computadora](#page-8-0).

# **Tarjeta madre**

### **Extracción de la tarjeta madre**

#### **Requisitos previos**

- 1. Siga el procedimiento que se describe en [Antes de manipular el interior de la computadora.](#page-5-0)
- 2. Quite la [cubierta de la base](#page-13-0).
- 3. Quite la [batería.](#page-17-0)
- 4. Quite la SSD-1 [\(unidad de estado sólido M.2 2280](#page-21-0) o [unidad de estado sólido M.2 2230\)](#page-22-0).
- 5. Quite la SSD-2 ([unidad de estado sólido M.2 2280](#page-25-0) o [unidad de estado sólido M.2 2230](#page-27-0)).
- 6. Extraiga la [tarjeta WLAN.](#page-32-0)
- 7. Quite el [ventilador del sistema.](#page-38-0)
- 8. Extraiga el [disipador de calor](#page-37-0).
- 9. Extraiga el [módulo de memoria](#page-19-0).
- 10. Extraiga el [ensamblaje de la pantalla](#page-54-0).

#### **Sobre esta tarea**

En la ilustración, se indica la ubicación de la tarjeta madre del sistema y se proporciona una representación visual del procedimiento de extracción.

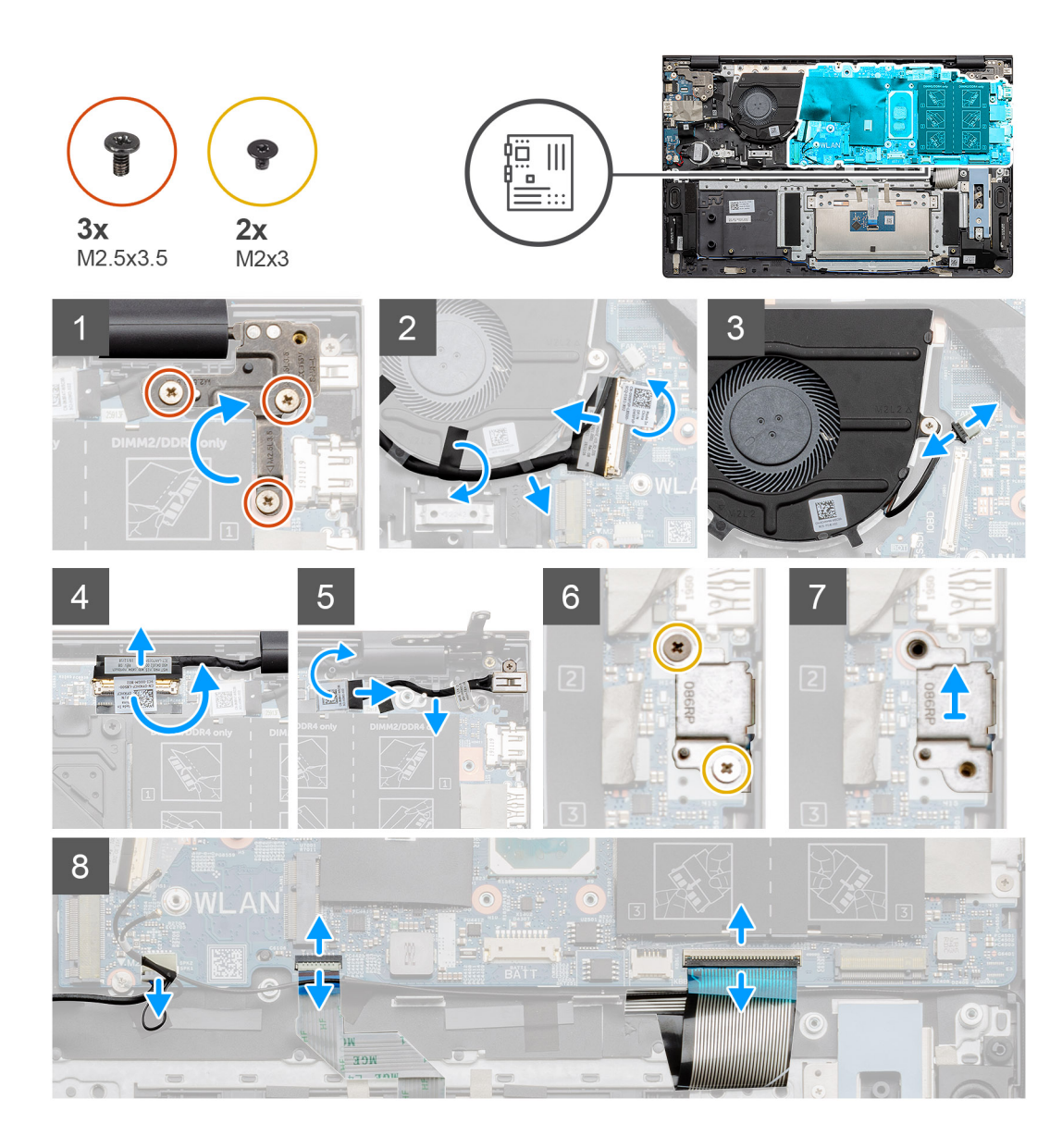

<span id="page-45-0"></span>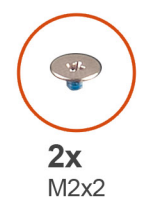

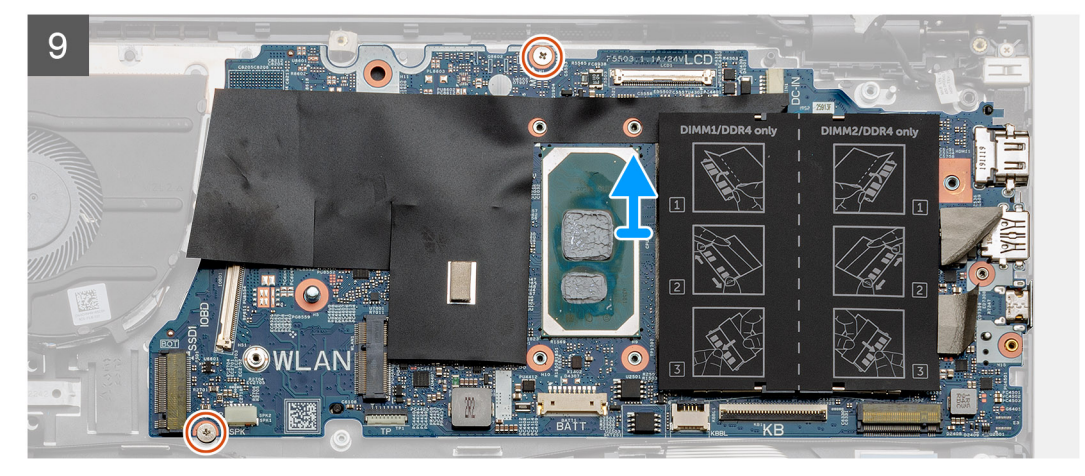

- 1. Quite tres tornillos (M2.5x3.5) y levante la bisagra de la pantalla izquierda.
- 2. Despegue la cinta adhesiva del cable de la placa de I/O en la tarjeta madre.
- 3. Abra el pestillo y desconecte el cable de la placa de I/O de la tarjeta madre.
- 4. Desconecte el cable del ventilador del sistema de la tarjeta madre.
- 5. Abra el pestillo y desconecte el cable de pantalla de la tarjeta madre.
- 6. Despegue la cinta adhesiva del cable del puerto de entrada de CC.
- 7. Quite los dos tornillos (M2x3) que aseguran el soporte del puerto USB de tipo C a la tarjeta madre.
- 8. Levante el soporte del puerto USB de tipo C.
- 9. Desconecte el cable de los altavoces de la tarjeta madre.
- 10. Abra el pestillo y desconecte el cable del panel táctil de la tarjeta madre.
- 11. Abra el pestillo y desconecte el cable de retroiluminación del teclado de la tarjeta madre del sistema.
- 12. Levante el pestillo y desconecte el cable del teclado de la tarjeta madre.
- 13. Quite los dos tornillos (M2x2) que aseguran la tarjeta madre al ensamblaje del teclado y el reposamanos.
- 14. Suelte suavemente los puertos en la tarjeta madre de las ranuras en el ensamblaje del teclado y el reposamanos, levante la tarjeta madre y quítela del ensamblaje.

### **Instalación de la tarjeta madre**

#### **Requisitos previos**

Si va a reemplazar un componente, quite el componente existente antes de realizar el procedimiento de instalación.

#### **Sobre esta tarea**

En la ilustración, se indica la ubicación de la tarjeta madre del sistema y se proporciona una representación visual del procedimiento de instalación.

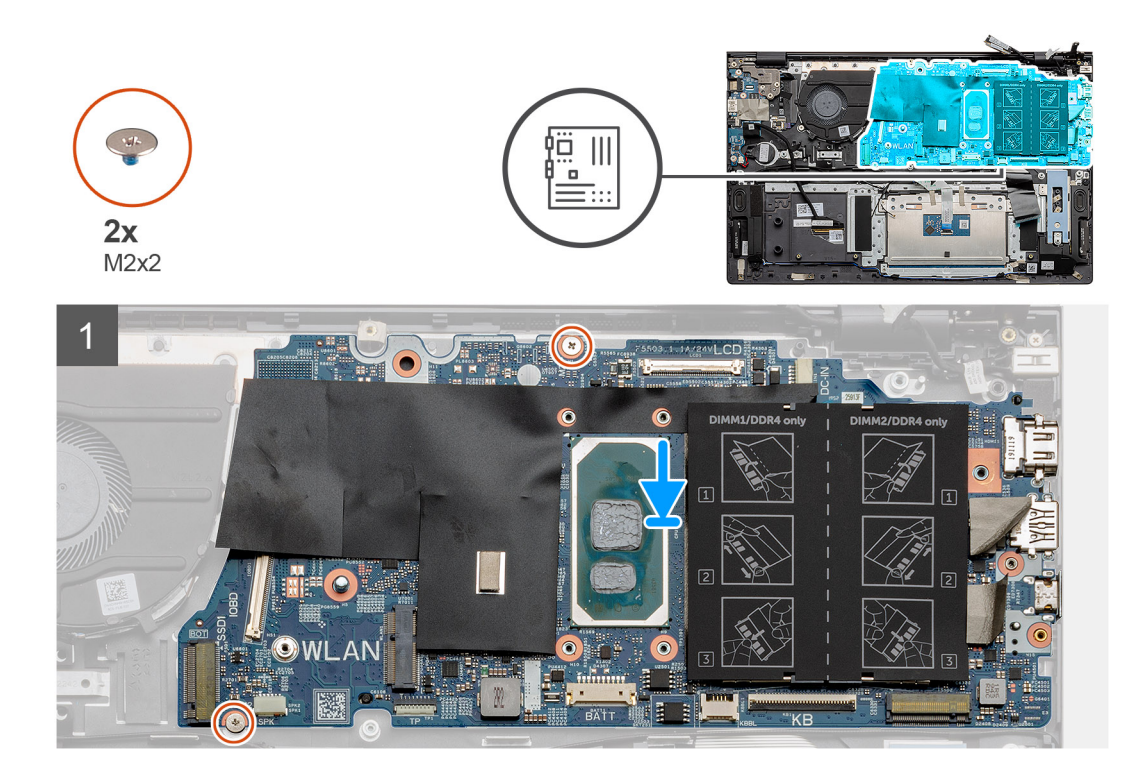

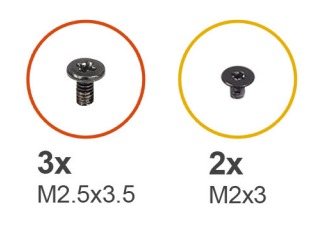

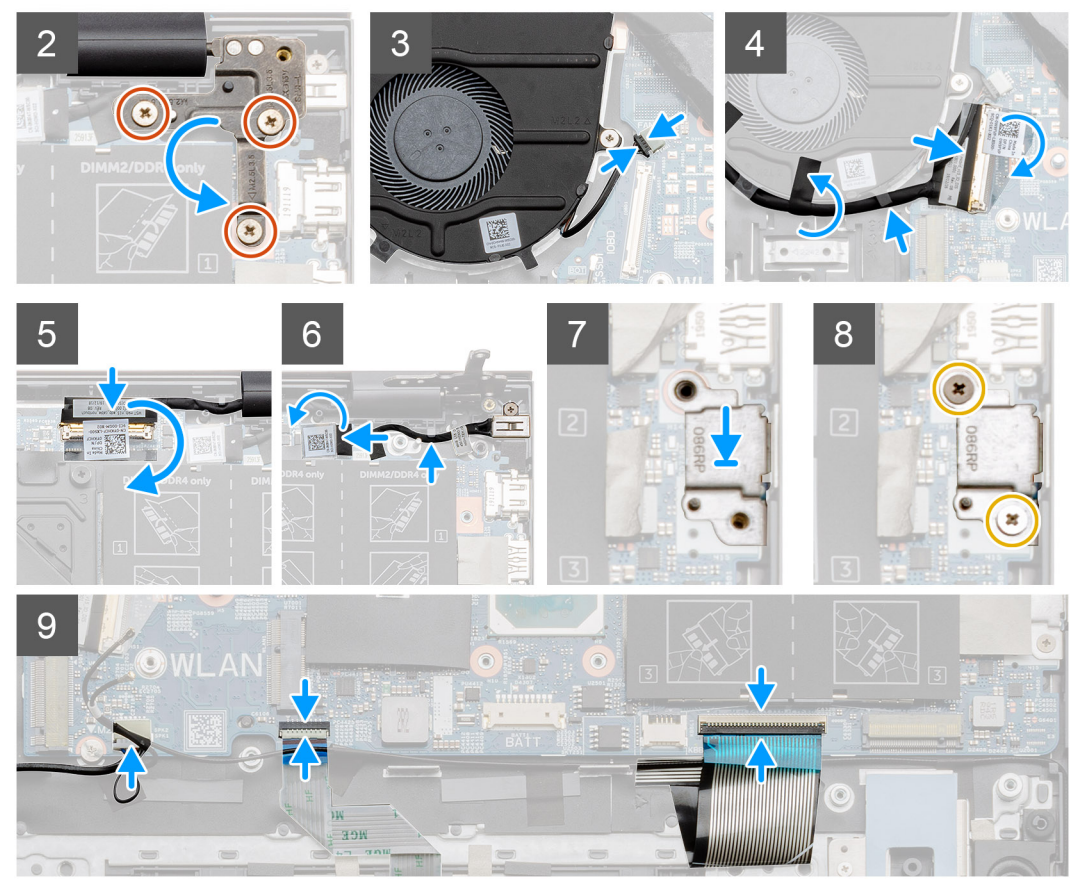

- 1. Deslice los puertos de la tarjeta madre en las ranuras del ensamblaje del teclado y el reposamanos y alinee los orificios para tornillos en la tarjeta madre con los orificios para tornillos en el ensamblaje.
- 2. Reemplace los dos tornillos (M2x2) que fijan la tarjeta madre del sistema al ensamblaje del teclado y el reposamanos.
- 3. Baje la bisagra y reemplace tres tornillos (M2.5x3.5).
- 4. Conecte el cable del ventilador al conector en la tarjeta madre.
- 5. Conecte el cable de I/O al conector en la tarjeta madre y baje el pestillo.
- 6. Adhiera la cinta que asegura el cable de I/O a la tarjeta madre.
- 7. Conecte el cable de pantalla al conector en la tarjeta madre.
- 8. Conecte el cable del puerto de entrada de CC al conector de la tarjeta madre.
- 9. Coloque el soporte del puerto USB de tipo C.
- 10. Reemplace los dos tornillos (M2x3) que fijan el soporte del puerto USB de tipo C a la tarjeta madre del sistema.
- 11. Conecte el cable del altavoz a la tarjeta madre.
- 12. Conecte el cable del panel táctil a la tarjeta madre del sistema y cierre el pestillo para fijar el cable.
- 13. Conecte el cable del teclado en la tarjeta madre y cierre el pestillo para fijar el cable.

#### **Siguientes pasos**

1. Instale el [ensamblaje de la pantalla.](#page-58-0)

- <span id="page-48-0"></span>2. Instale el [módulo de memoria.](#page-20-0)
- 3. Instale el [disipador de calor.](#page-37-0)
- 4. Instale el [ventilador del sistema](#page-39-0).
- 5. Instale la [tarjeta WLAN](#page-33-0).
- 6. Instale la SSD-1 ([unidad de estado sólido M.2 2280](#page-21-0) o [unidad de estado sólido M.2 2230\)](#page-23-0).
- 7. Instale la SSD-2 ([unidad de estado sólido M.2 2280](#page-26-0) o [unidad de estado sólido M.2 2230](#page-28-0)).
- 8. Instale la [batería.](#page-18-0)
- 9. Instale la [cubierta de la base](#page-14-0).
- 10. Siga el procedimiento que se describe en [Después de manipular el interior de la computadora](#page-8-0).

# **Puerto de entrada de CC**

## **Extracción de la entrada de CC**

#### **Requisitos previos**

- 1. Siga el procedimiento que se describe en [Antes de manipular el interior de la computadora.](#page-5-0)
- 2. Quite la [cubierta de la base](#page-13-0).
- 3. Quite la [batería.](#page-17-0)

#### **Sobre esta tarea**

En la ilustración, se indica la ubicación de la entrada de CC y se proporciona una representación visual del procedimiento de extracción.

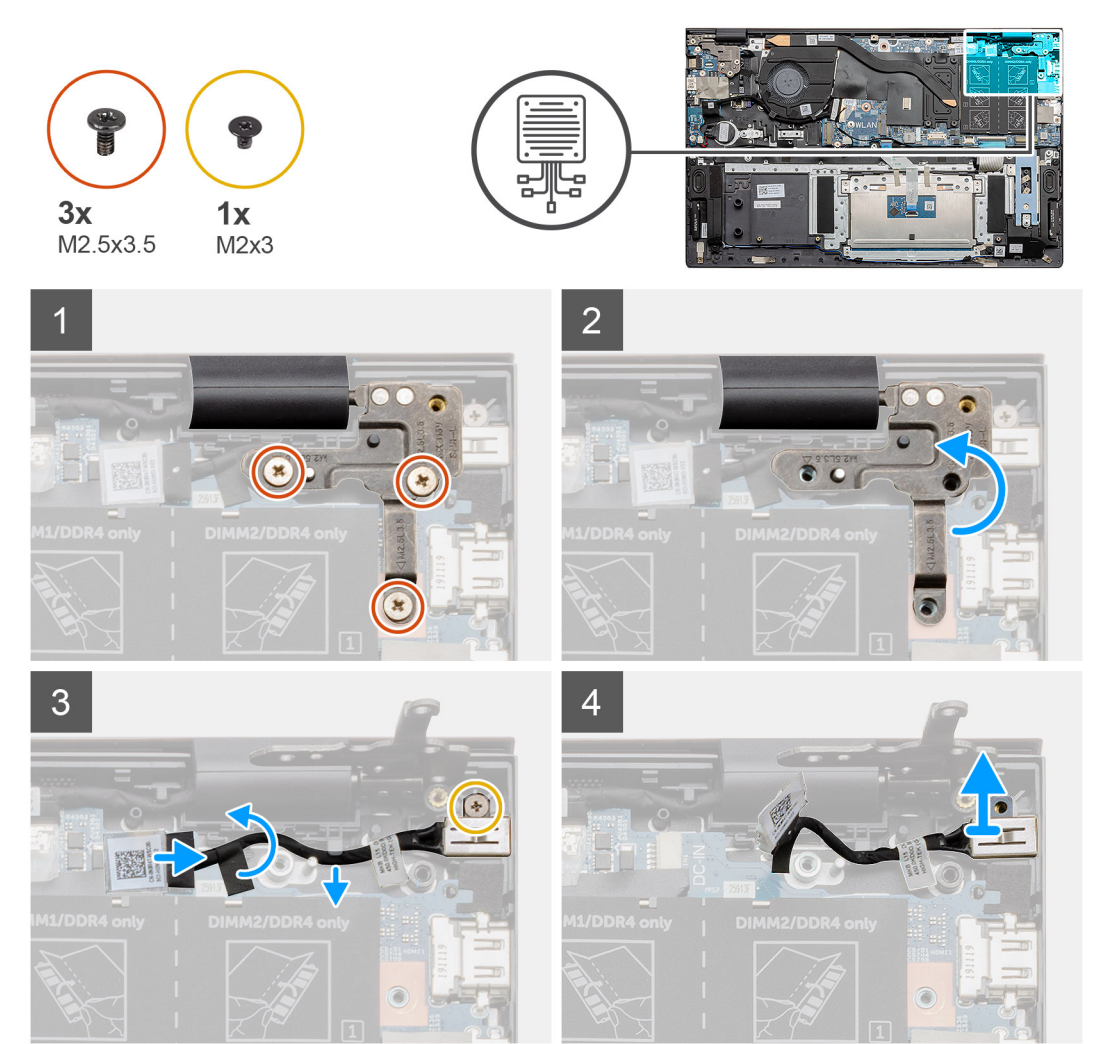

- <span id="page-49-0"></span>1. Localice el puerto de entrada de CC en la computadora.
- 2. Quite los tres tornillos (M2.5x3.5) y levante el soporte de la bisagra metálica que cubre el conector de la pantalla.
- 3. Quite el tornillo único (M2x3) y levante el puerto de entrada de CC.
- 4. Despegue la etiqueta adhesiva transparente y desconecte el cable de entrada de CC del conector en la tarjeta madre.
- 5. Despegue la cinta adhesiva.
- 6. Quite el puerto de entrada de CC del ensamblaje del teclado y el reposamanos.

### **Instalación del puerto de entrada de CC**

#### **Requisitos previos**

Si va a reemplazar un componente, quite el componente existente antes de realizar el procedimiento de instalación.

#### **Sobre esta tarea**

En la ilustración, se indica la ubicación del puerto de entrada de CC y se proporciona una representación visual del procedimiento de instalación.

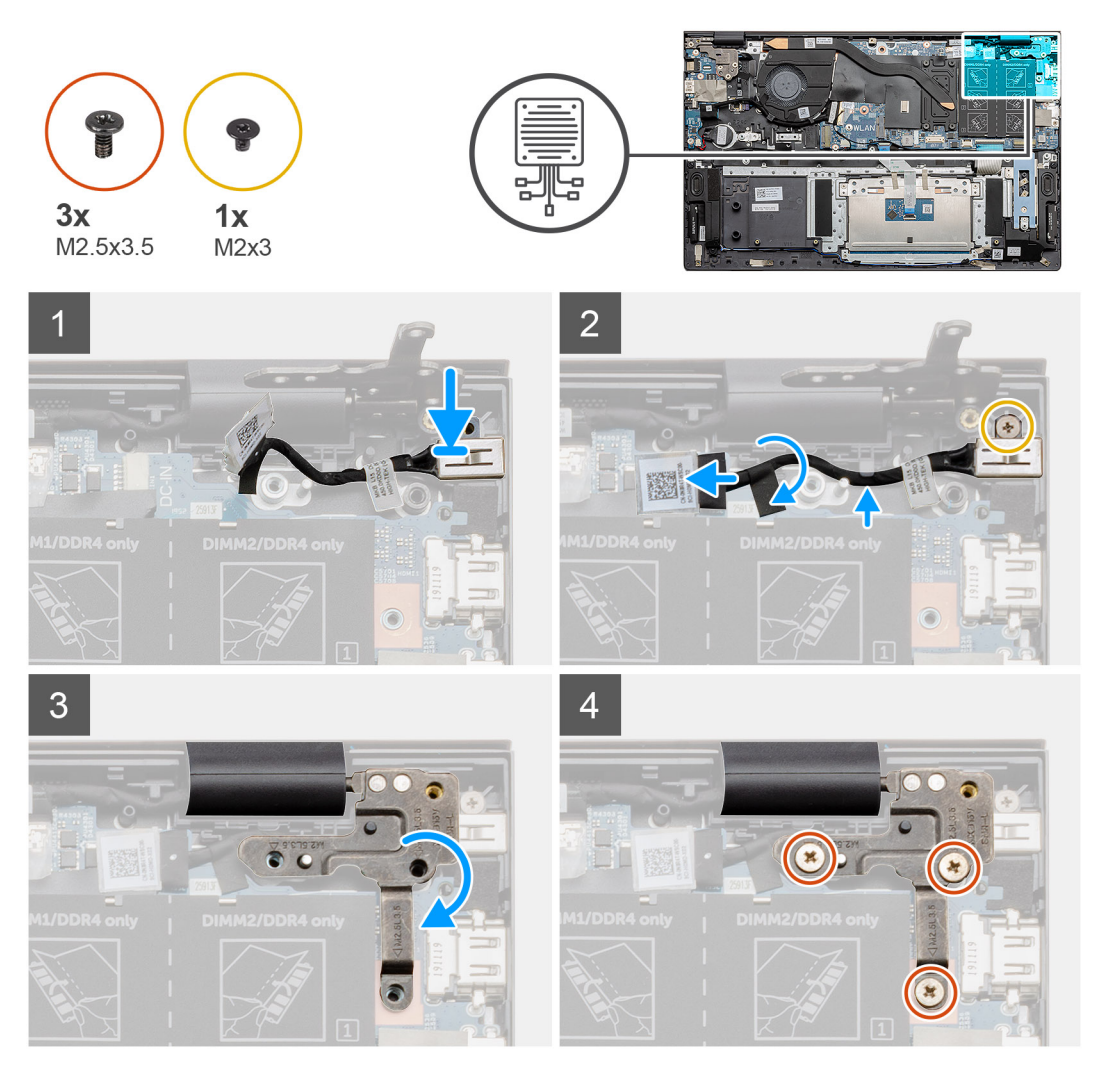

#### **Pasos**

- 1. Localice el puerto de entrada de CC en la laptop.
- 2. Reemplace el tornillo único (M2x3) y conecte el cable de entrada de CC a la tarjeta madre.
- 3. Adhiera la cinta adhesiva y la etiqueta adhesiva transparente.
- <span id="page-50-0"></span>4. Baje la bisagra metálica y alinee los orificios para tornillos en la tarjeta madre.
- 5. Reemplace los tres tornillos (M2.5x3.5) y fije la bisagra metálica para cubrir el conector de la pantalla.

#### **Siguientes pasos**

- 1. Instale la [batería.](#page-18-0)
- 2. Instale la [cubierta de la base](#page-14-0).
- 3. Siga el procedimiento que se describe en [Después de manipular el interior de la computadora](#page-8-0).

# **Botón de encendido con lectora de huellas dactilares (opcional)**

### **Extracción del botón de encendido y el lector de huellas digitales opcional**

#### **Requisitos previos**

- 1. Siga el procedimiento que se describe en [Antes de manipular el interior de la computadora.](#page-5-0)
- 2. Quite la [cubierta de la base](#page-13-0).
- 3. Quite la [batería.](#page-17-0)
- 4. Extraiga la [tarjeta WLAN.](#page-32-0)
- 5. Quite el [ventilador del sistema.](#page-38-0)
- 6. Quite la [placa de I/O.](#page-41-0)

#### **Sobre esta tarea**

En la ilustración, se indica la ubicación del botón de encendido con lector de huellas digitales opcional y se proporciona una representación visual del procedimiento de extracción.

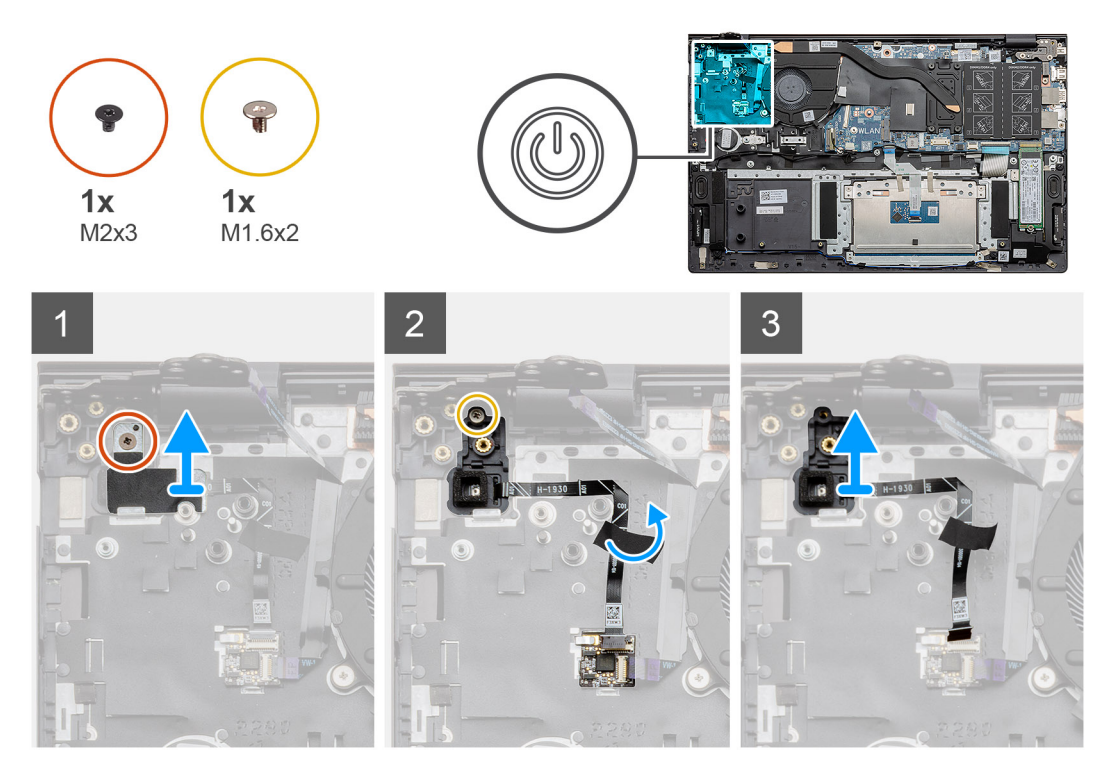

#### **Pasos**

1. Quite el tornillo único (M2x3) que asegura el soporte al ensamblaje del teclado y el reposamanos.

- <span id="page-51-0"></span>2. Quite el tornillo único (M1.6x2) que asegura el botón de encendido con lector de huellas digitales opcional al ensamblaje del teclado y el reposamanos.
- 3. Desenchufe el cable del lector de huellas digitales del conector en el ensamblaje del teclado y el reposamanos.
- 4. Levante el botón de encendido con lector de huellas digitales opcional, junto con el cable, para quitarlos del ensamblaje del teclado y el reposamanos.

### **Instalación del botón de encendido con lector de huellas digitales opcional**

#### **Requisitos previos**

Si va a reemplazar un componente, quite el componente existente antes de realizar el procedimiento de instalación.

#### **Sobre esta tarea**

En la ilustración, se indica la ubicación del botón de encendido con lector de huellas digitales y se proporciona una representación visual del procedimiento de instalación.

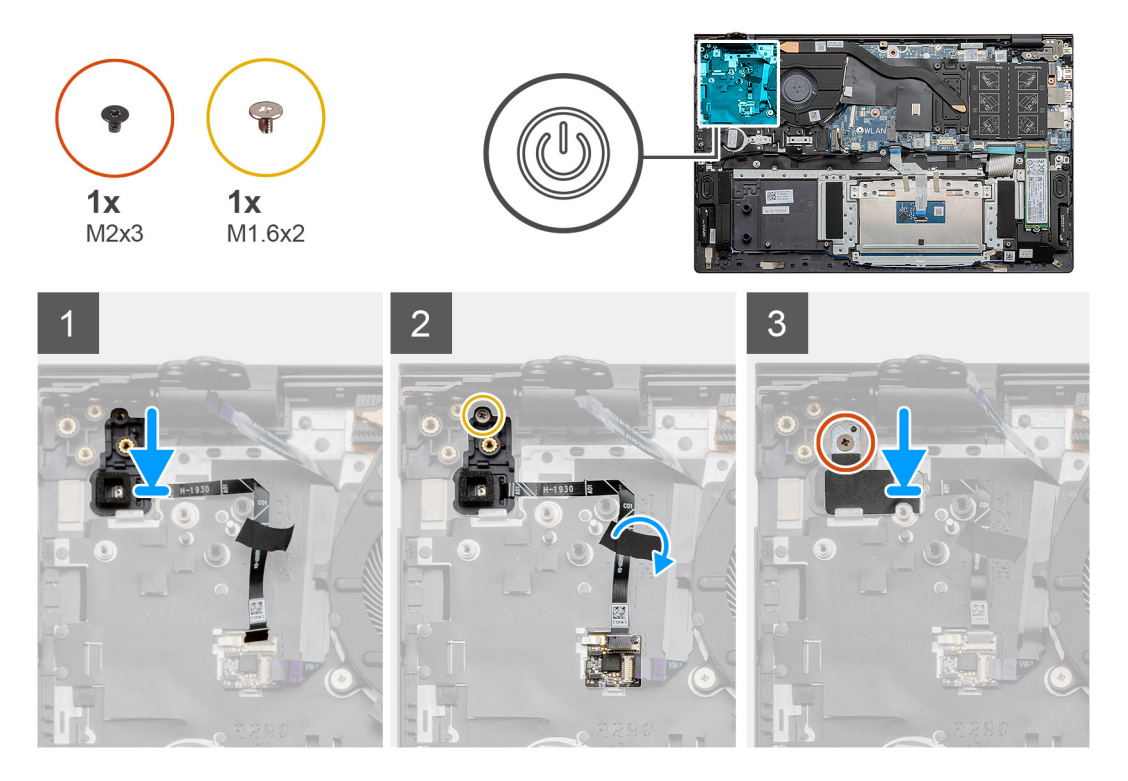

#### **Pasos**

- 1. Mediante el poste de alineación, coloque el botón de encendido con lector de huellas digitales opcional en el ensamblaje del teclado y el reposamanos.
- 2. Reemplace el tornillo único (M1.6x2) que asegura el botón de encendido con lector de huellas digitales opcional al ensamblaje del teclado y el reposamanos.
- 3. Enchufe el cable del lector de huellas digitales al conector en el ensamblaje del teclado y el reposamanos.
- 4. Adhiera la cinta adhesiva.
- 5. Coloque el soporte del lector de huellas digitales y reemplace el tornillo único (M2x3).

#### **Siguientes pasos**

- 1. Instale la [placa de I/O](#page-42-0).
- 2. Instale el [ventilador del sistema](#page-39-0).
- 3. Instale la [tarjeta WLAN](#page-33-0).
- 4. Instale la [batería.](#page-18-0)
- <span id="page-52-0"></span>5. Instale la [cubierta de la base](#page-14-0).
- 6. Siga el procedimiento que se describe en [Después de manipular el interior de la computadora](#page-8-0).

# **Panel táctil**

### **Extracción del panel táctil**

#### **Requisitos previos**

- 1. Siga el procedimiento que se describe en [Antes de manipular el interior de la computadora.](#page-5-0)
- 2. Quite la [cubierta de la base](#page-13-0).
- 3. Quite la [batería.](#page-17-0)
- 4. Retire los [altavoces](#page-34-0).

#### **Sobre esta tarea**

En la ilustración, se indica la ubicación del panel táctil y se proporciona una representación visual del procedimiento de extracción.

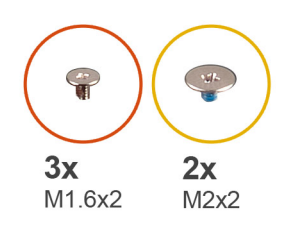

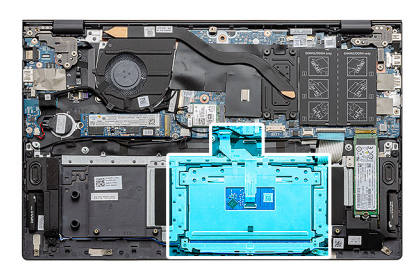

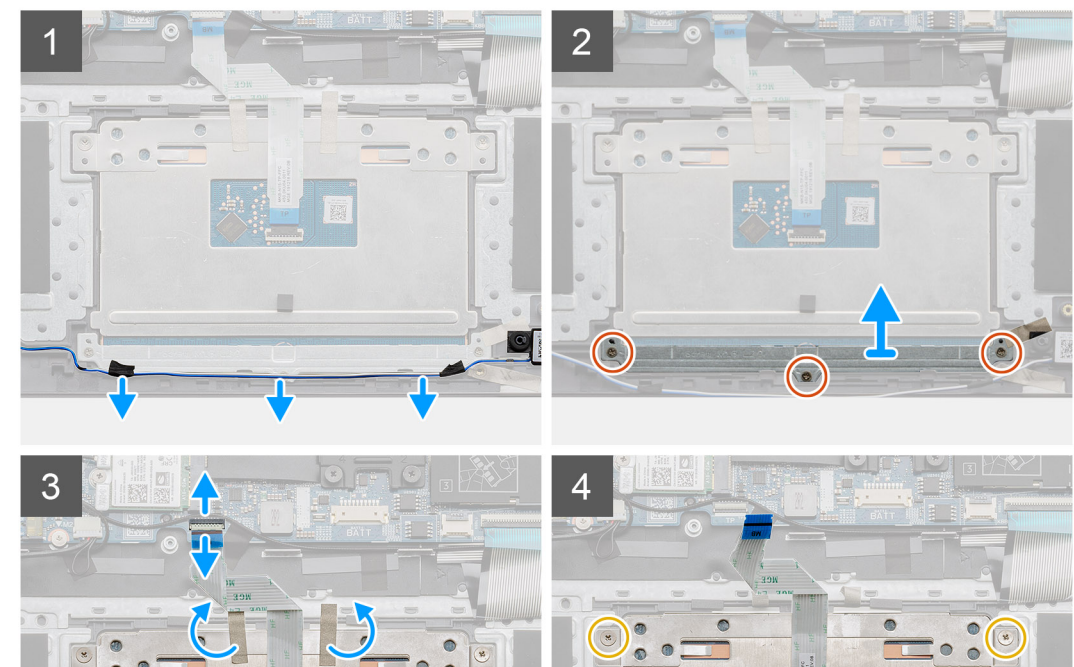

- <span id="page-53-0"></span>1. Despegue la cinta adhesiva y quite el cable del altavoz.
- 2. Quite los tres tornillos (M1.6x2) que fijan el soporte del panel táctil al ensamblaje del teclado y el reposamanos.
- 3. Levante el soporte del panel táctil para quitarlo del ensamblaje del teclado y el reposamanos.
- 4. Abra el pestillo y desconecte el cable del panel táctil de la tarjeta madre.
- 5. Quite la cinta adhesiva del soporte del panel táctil.
- 6. Quite los dos tornillos (M2x2) que aseguran el soporte del panel táctil al ensamblaje del teclado y el reposamanos.
- 7. Levante el panel táctil, junto con el cable, para quitarlos del ensamblaje del teclado y el reposamanos.

### **Instalación del panel táctil**

#### **Requisitos previos**

Si va a reemplazar un componente, quite el componente existente antes de realizar el procedimiento de instalación.

#### **Sobre esta tarea**

En la ilustración, se indica la ubicación del componente y se proporciona una representación visual del procedimiento de instalación.

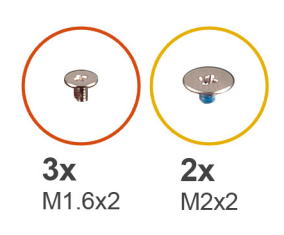

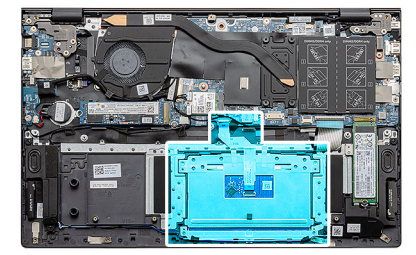

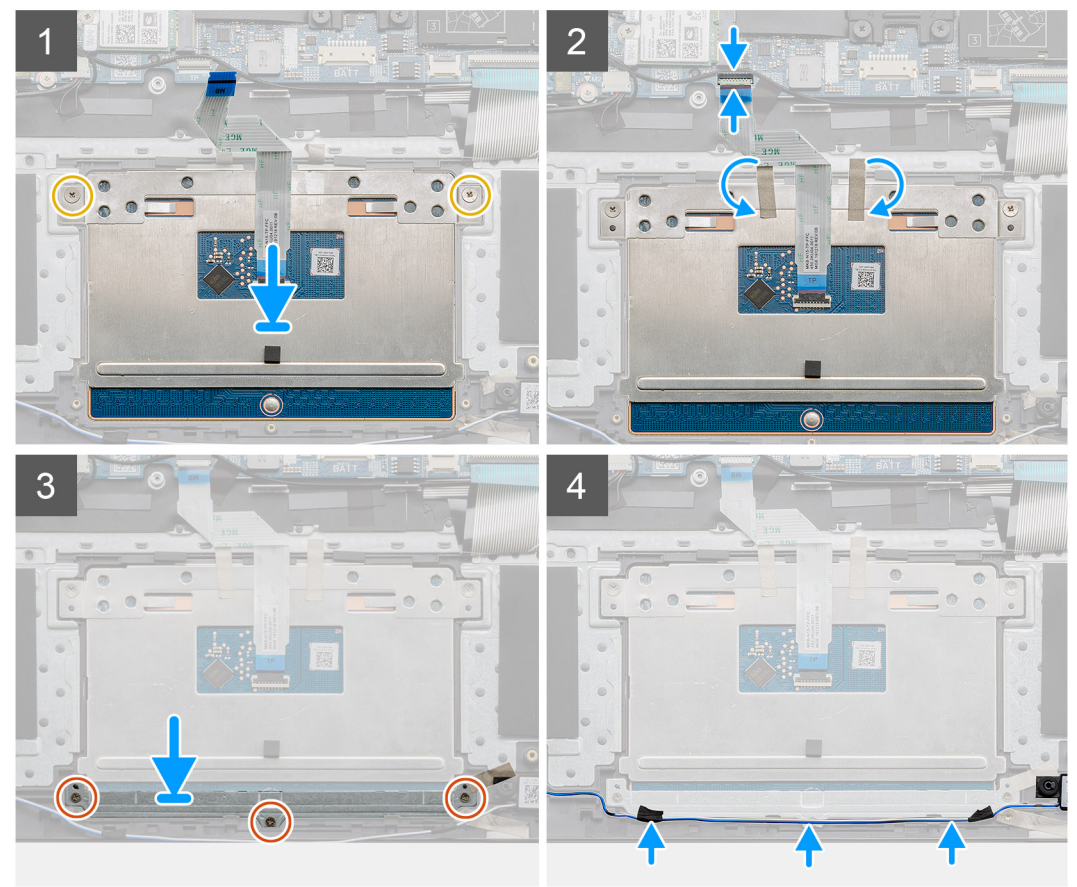

- <span id="page-54-0"></span>1. Alinee y coloque el panel táctil en la ranura del ensamblaje del teclado y el reposamanos.
- 2. Reemplace los dos tornillos (M2x2) junto con el soporte para asegurar el panel táctil al ensamblaje del teclado y el reposamanos.
- 3. Deslice el cable del panel táctil en el conector de la tarjeta madre del sistema y cierre el pestillo para fijar el cable.
- 4. Adhiera la cinta adhesiva nuevamente al soporte del panel táctil.
- 5. Alinee y coloque el soporte del panel táctil en la ranura del ensamblaje del teclado y el reposamanos.
- 6. Reemplace los tres tornillos (M1.6x2) que fijan el soporte del panel táctil al ensamblaje del teclado y el reposamanos.
- 7. Coloque el cable de audio y reemplace la cinta adhesiva.

#### **Siguientes pasos**

- 1. Instale los [altavoces.](#page-35-0)
- 2. Instale la [batería.](#page-18-0)
- 3. Instale la [cubierta de la base](#page-14-0).
- 4. Siga el procedimiento que se describe en [Después de manipular el interior de la computadora](#page-8-0).

## **Ensamblaje de la pantalla**

### **Extracción del ensamblaje de la pantalla**

#### **Requisitos previos**

- 1. Siga el procedimiento que se describe en [Antes de manipular el interior de la computadora.](#page-5-0)
- 2. Quite la [cubierta de la base](#page-13-0).
- 3. Quite la [batería.](#page-17-0)

#### **Sobre esta tarea**

En la ilustración, se indica la ubicación del ensamblaje de la pantalla y se proporciona una representación visual del procedimiento de extracción.

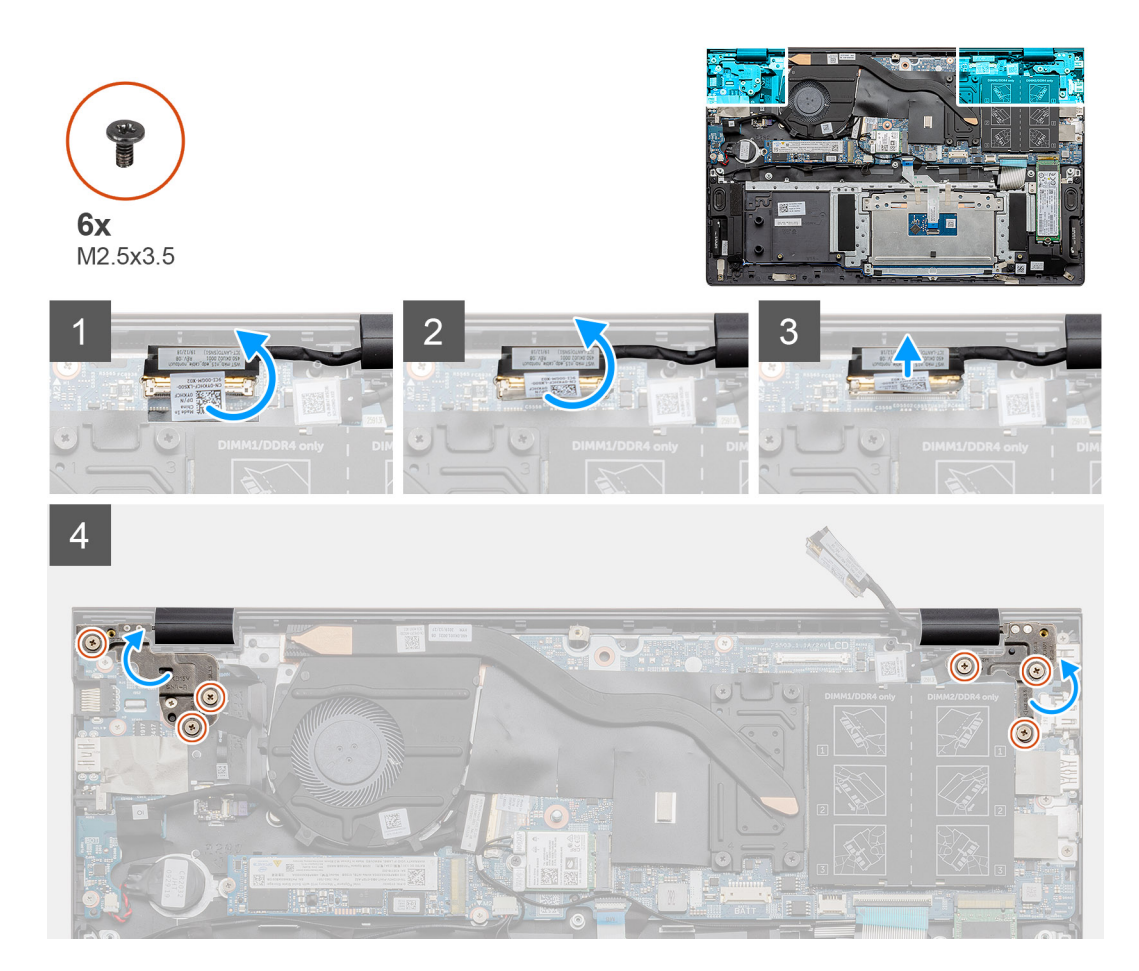

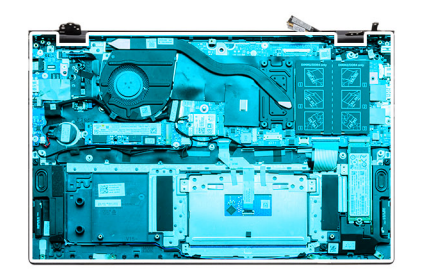

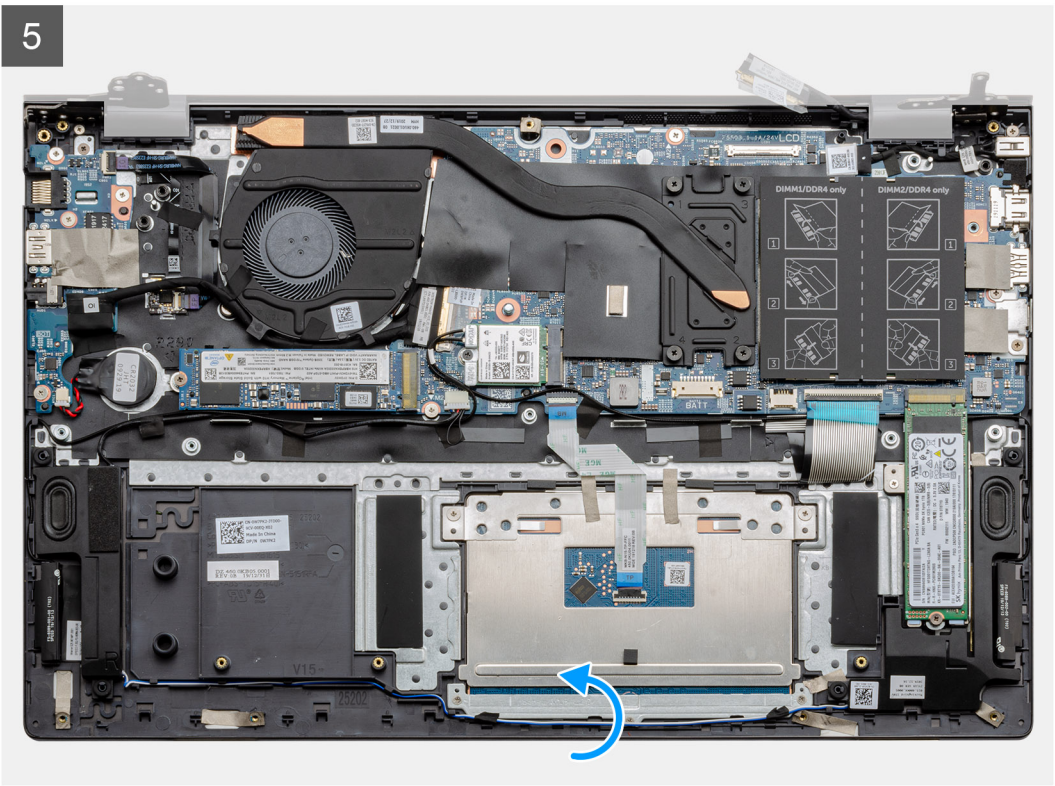

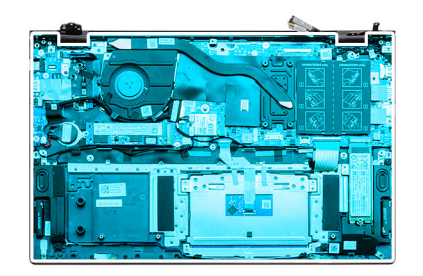

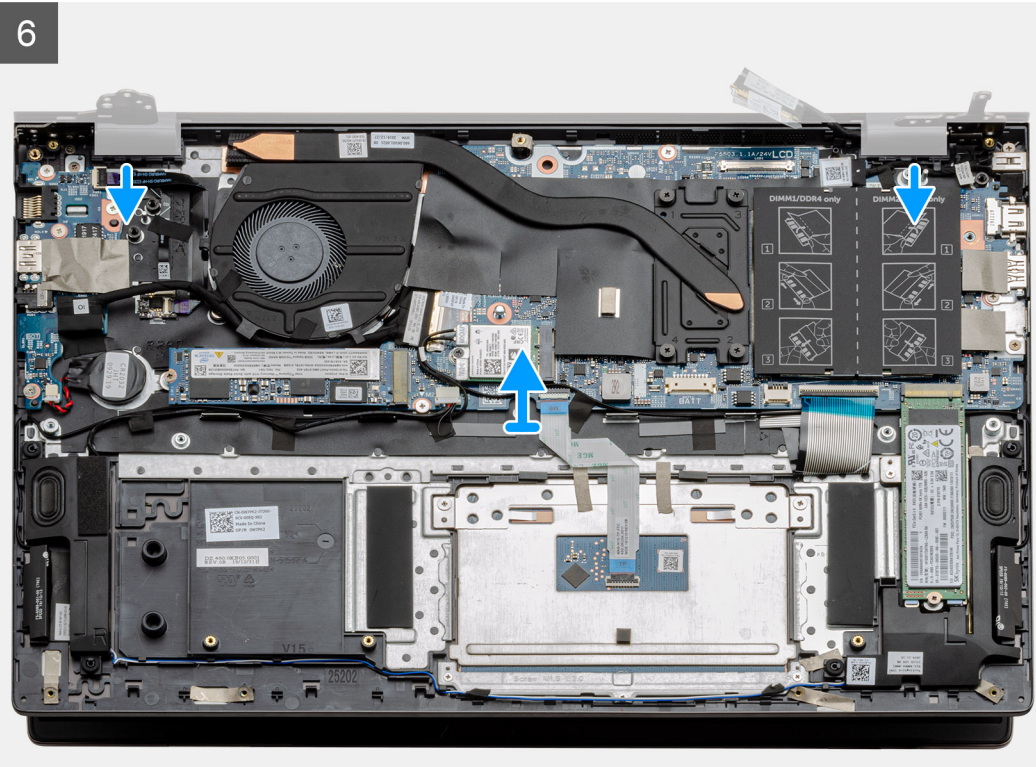

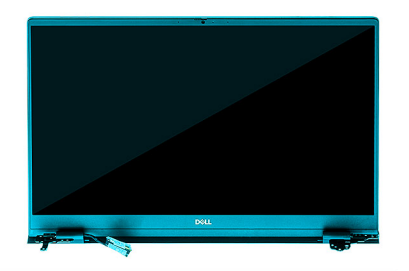

<span id="page-58-0"></span>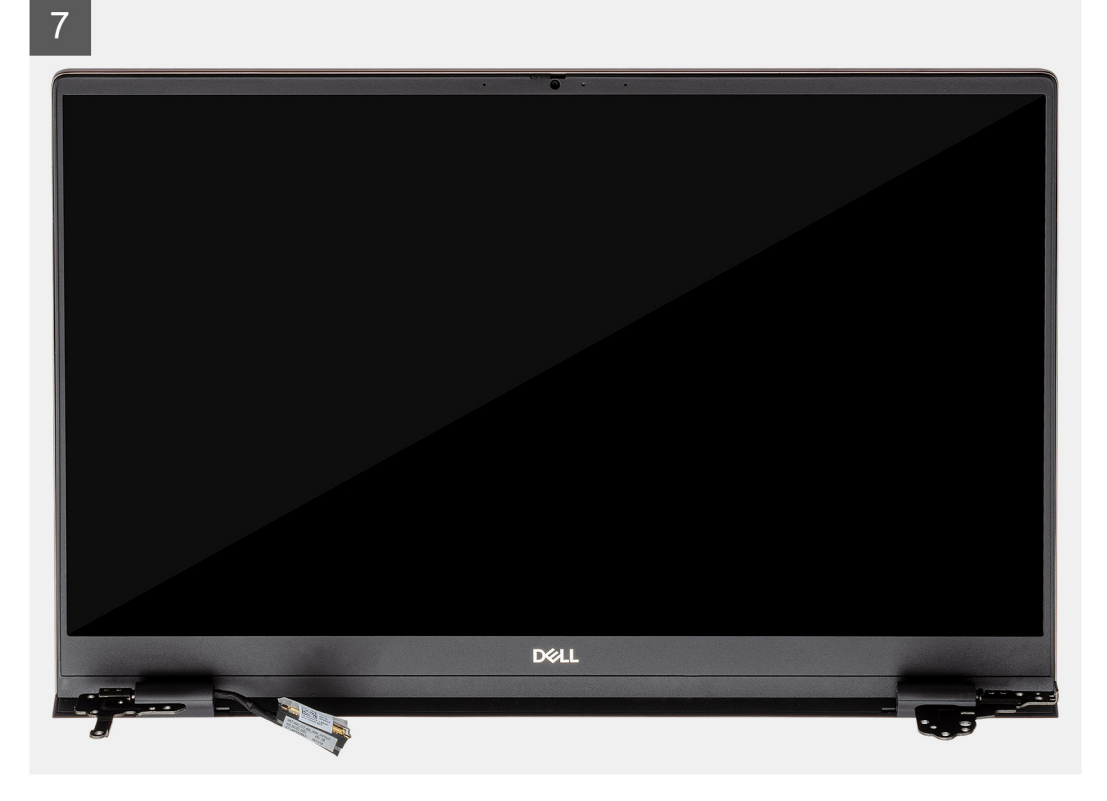

- 1. Localice el cable de pantalla y las bisagras de la pantalla en la computadora.
- 2. Despegue la cinta que fija el cable de pantalla a la tarjeta madre
- 3. Abra el pestillo y desconecte el cable de pantalla de la tarjeta madre.
- 4. Quite los tres tornillos (M2.5x3.5) que aseguran la bisagra de la pantalla izquierda a la tarjeta madre.
- 5. Quite los tres tornillos (M2.5x3.5) que aseguran la bisagra de la pantalla derecha a la tarjeta madre.
- 6. Abra las bisagras de la pantalla en un ángulo de 90 grados.
- 7. Deslice con cuidado el ensamblaje del teclado y el reposamanos para quitarlo del ensamblaje de la pantalla.

### **Instalación del ensamblaje de la pantalla**

#### **Requisitos previos**

Si va a reemplazar un componente, quite el componente existente antes de realizar el procedimiento de instalación.

#### **Sobre esta tarea**

En la ilustración, se indica la ubicación del componente y se proporciona una representación visual del procedimiento de instalación.

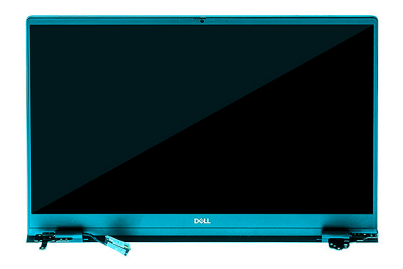

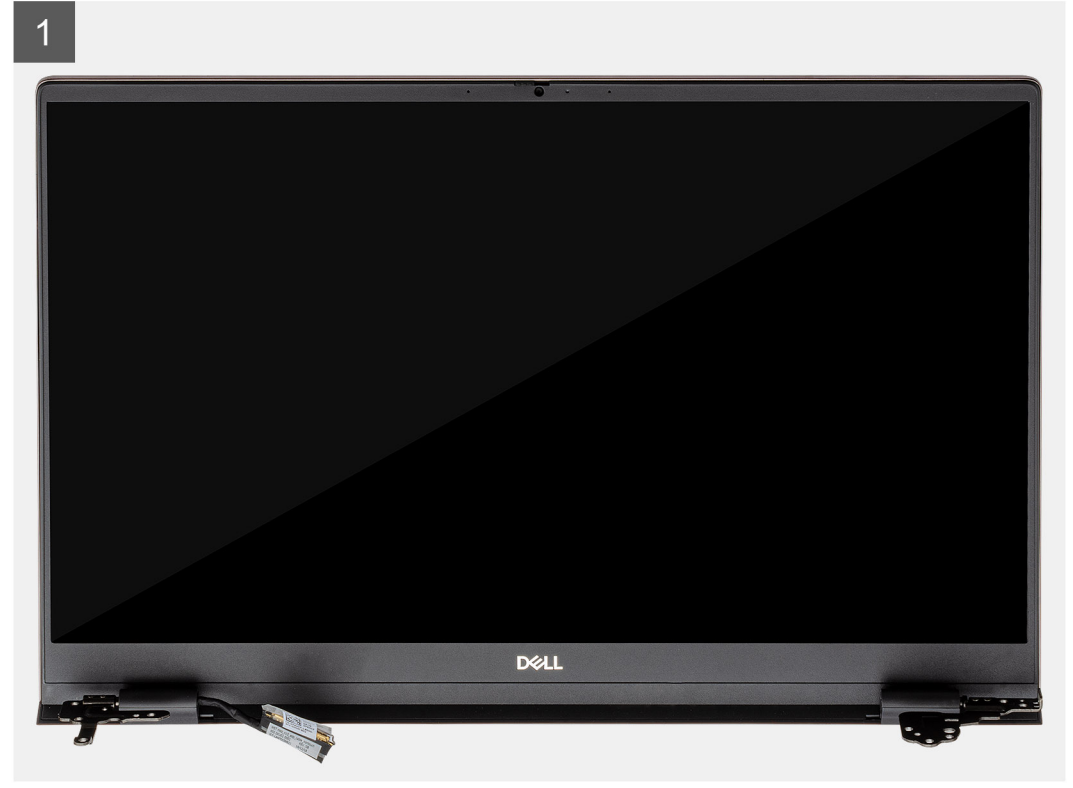

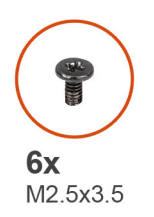

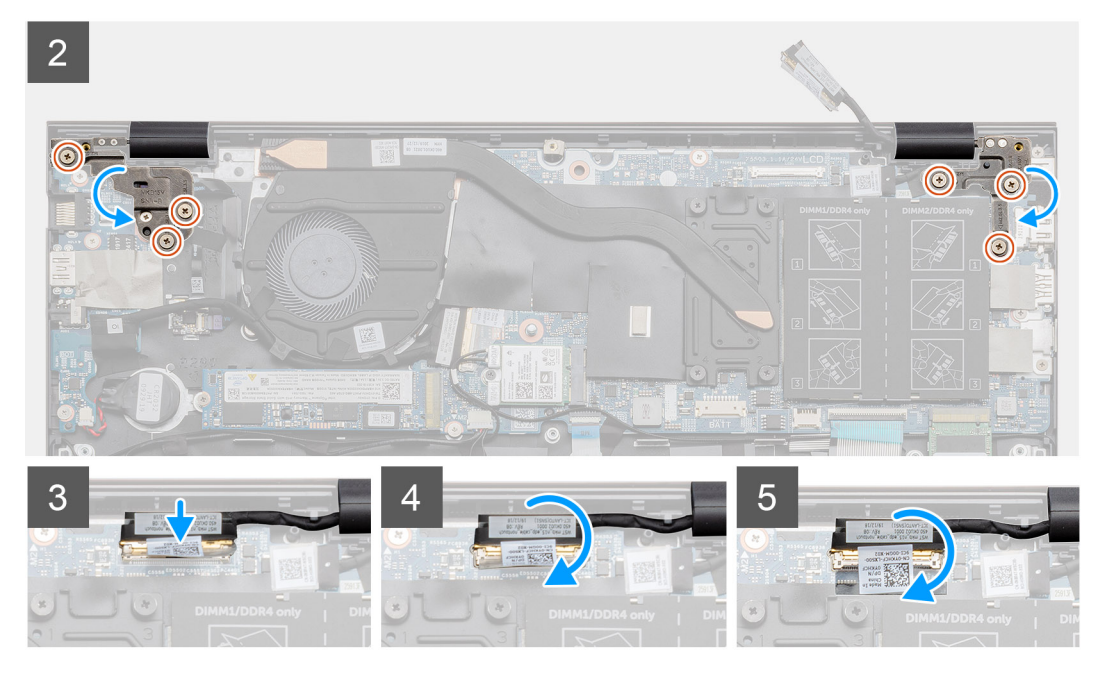

- 1. Coloque el ensamblaje de la pantalla sobre una superficie plana y limpia.
- 2. Alinee y coloque el ensamblaje del teclado y el reposamanos en el ensamblaje de la pantalla.
- 3. Mediante los postes de alineación, cierre las bisagras de la pantalla.
- 4. Reemplace los tres tornillos (M2.5x3.5) que aseguran la bisagra de la pantalla izquierda a la tarjeta madre.
- 5. Reemplace los tres tornillos (M2.5x3.5) que aseguran la bisagra de la pantalla derecha a la tarjeta madre.
- 6. Conecte el cable de pantalla al conector de la tarjeta madre del sistema y adhiera la cinta a la tarjeta madre.

#### **Siguientes pasos**

- 1. Instale la [tarjeta WLAN](#page-33-0).
- 2. Instale la [batería.](#page-18-0)
- 3. Instale la [cubierta de la base](#page-14-0).
- 4. Siga el procedimiento que se describe en [Después de manipular el interior de la computadora](#page-8-0).

# **Ensamblaje del teclado y del reposamanos**

### **Extracción del ensamblaje del teclado y el reposamanos**

#### **Requisitos previos**

- 1. Siga el procedimiento que se describe en [Antes de manipular el interior de la computadora.](#page-5-0)
- 2. Quite la [cubierta de la base](#page-13-0).
- 3. Quite la [batería.](#page-17-0)
- 4. Extraiga la [tarjeta WLAN.](#page-32-0)
- 5. Extraiga la [batería de tipo botón.](#page-31-0)
- 6. Extraiga los [módulos de memoria.](#page-19-0)
- 7. Quite la SSD 1 ([M.2 2280](#page-21-0) o [M.2 2230](#page-22-0)).
- 8. Quite la SSD-2 ([M.2 2280](#page-25-0) o [M.2 2230](#page-27-0)).
- 9. Quite el [ventilador del sistema.](#page-38-0)
- 10. Extraiga el [disipador de calor](#page-37-0).
- 11. Retire los [altavoces](#page-34-0).
- 12. Extraiga el [ensamblaje de la pantalla](#page-54-0).
- 13. Quite la [placa de I/O.](#page-41-0)
- 14. Quite el [botón de encendido con lector de huellas digitales](#page-50-0).
- 15. Quite el [puerto de entrada de CC.](#page-48-0)
- 16. Extraiga el [panel táctil](#page-52-0).
- 17. Quite la [tarjeta madre](#page-43-0).

**NOTA:** La tarjeta madre del sistema se puede quitar junto con el disipador de calor.

#### **Sobre esta tarea**

En la ilustración, se indica la ubicación del ensamblaje del teclado y el reposamanos y se proporciona una representación visual del procedimiento de extracción.

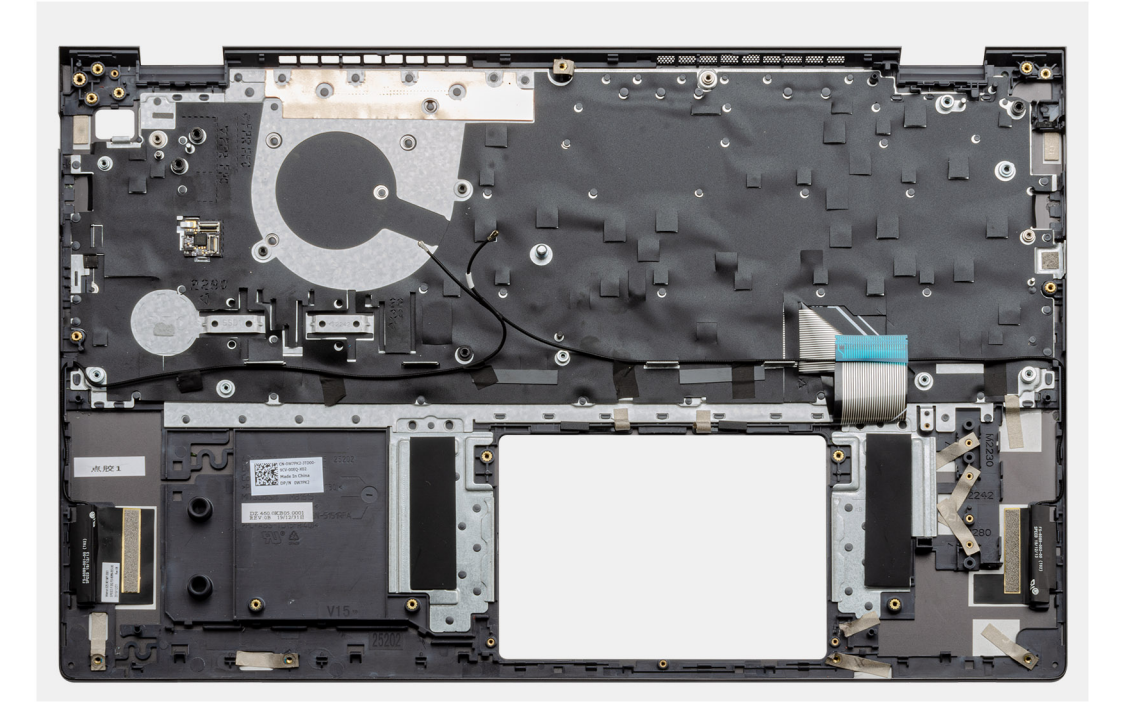

#### **Pasos**

Después de realizar los pasos de los requisitos previos, nos queda el ensamblaje del teclado y el reposamanos.

### **Instalación del ensamblaje del teclado y el reposamanos**

#### **Requisitos previos**

Si va a reemplazar un componente, quite el componente existente antes de realizar el procedimiento de instalación.

#### **Sobre esta tarea**

En la ilustración, se muestra la ubicación del ensamblaje del teclado y el reposamanos y se proporciona una representación visual del procedimiento de instalación.

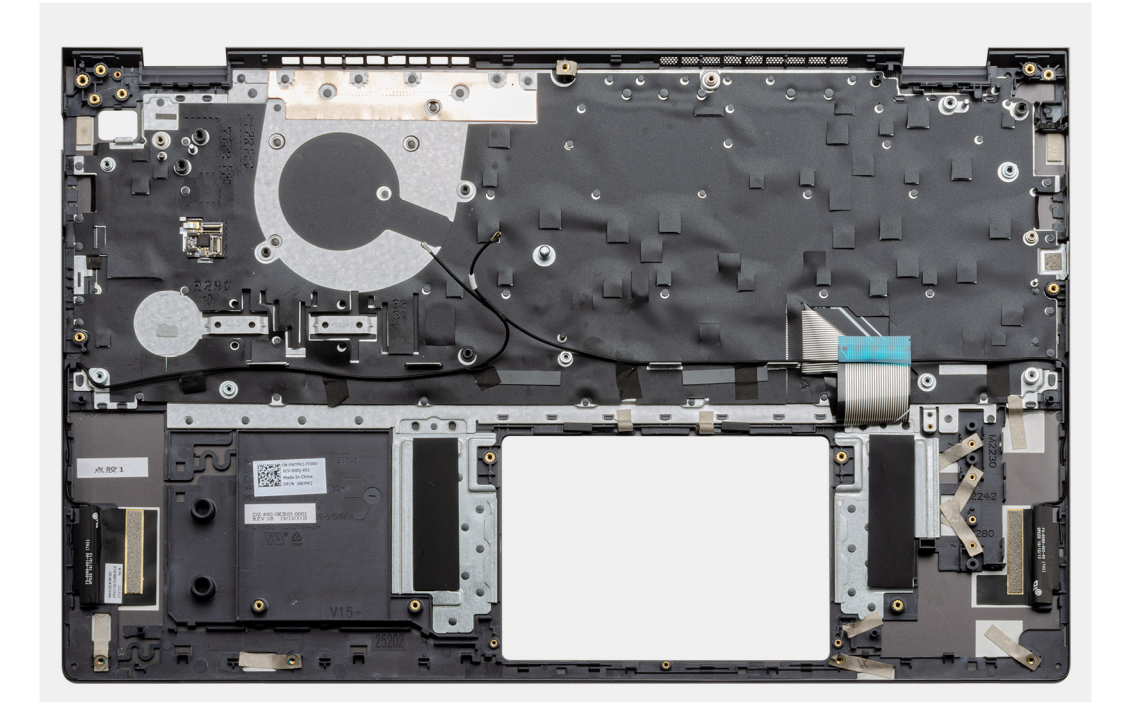

Coloque el ensamblaje del teclado y el reposamanos en una superficie plana.

#### **Siguientes pasos**

- 1. Instale la [tarjeta madre del sistema.](#page-45-0)
- 2. Instale el [panel táctil.](#page-53-0)
- 3. Instale el [puerto de entrada de CC.](#page-49-0)
- 4. Instale el [botón de encendido con lector de huellas digitales](#page-51-0).
- 5. Instale la [placa de I/O](#page-42-0).
- 6. Instale el [ensamblaje de la pantalla.](#page-58-0)
- 7. Instale los [altavoces.](#page-35-0)
- 8. Instale el [disipador de calor.](#page-37-0)
- 9. Instale el [ventilador del sistema](#page-39-0).
- 10. Instale la SSD-1 ([unidad de estado sólido M.2 2280](#page-21-0) o [unidad de estado sólido M.2 2230\)](#page-23-0).
- 11. Instale la SSD-2 ([unidad de estado sólido M.2 2280](#page-26-0) o [unidad de estado sólido M.2 2230](#page-28-0)).
- 12. Instale el [módulo de memoria.](#page-20-0)
- 13. Instale la [batería de tipo botón](#page-32-0).
- 14. Instale la [tarjeta WLAN](#page-33-0).
- 15. Instale la [batería.](#page-18-0)
- 16. Instale la [cubierta de la base](#page-14-0).
- 17. Siga el procedimiento que se describe en [Después de manipular el interior de la computadora](#page-8-0).

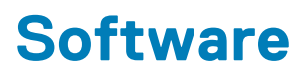

En este capítulo, se detallan los sistemas operativos compatibles junto con las instrucciones sobre cómo instalar los controladores.

#### **Temas:**

• Descarga de los controladores de Windows

## **Descarga de los controladores de Windows**

#### **Pasos**

- 1. Encienda la laptop.
- 2. Vaya a **Dell.com/support**.
- 3. Haga clic en **Soporte de producto**, introduzca la etiqueta de servicio de la laptop y haga clic en **Enviar**.
	- **NOTA:** Si no tiene la etiqueta de servicio, utilice la función de detección automática o busque de forma manual el modelo de su laptop.
- 4. Haga clic en **Drivers and Downloads (Controladores y descargas)**.
- 5. Seleccione el sistema operativo instalado en la laptop.
- 6. Desplácese hacia abajo en la página y seleccione el controlador que desea instalar.
- 7. Haga clic en **Descargar archivo** para descargar el controlador de su laptop.
- 8. Después de finalizar la descarga, vaya a la carpeta donde guardó el archivo del controlador.
- 9. Haga doble clic en el icono del archivo del controlador y siga las instrucciones que aparecen en pantalla.

# **System Setup (Configuración del sistema)**

**PRECAUCIÓN: A menos que sea un usuario experto, no cambie la configuración en el programa de configuración del BIOS. Algunos cambios pueden provocar que el equipo no funcione correctamente.**

**(i)** NOTA: Antes de modificar el programa de configuración del BIOS, se recomienda anotar la información de la pantalla del programa de configuración del BIOS para que sirva de referencia posteriormente.

Utilice el programa de configuración del BIOS para los siguientes fines:

- Obtenga información sobre el hardware instalado en la computadora, por ejemplo, la cantidad de RAM y el tamaño de la unidad de disco duro.
- Cambiar la información de configuración del sistema.
- Establecer o cambiar una opción seleccionable por el usuario, como la contraseña de usuario, el tipo de disco duro instalado, activar o desactivar dispositivos básicos.

#### **Temas:**

- Menú de arranque
- Teclas de navegación
- [Secuencia de arranque](#page-65-0)
- [Configuración del BIOS](#page-65-0)
- [Actualización del BIOS en Windows](#page-78-0)
- [Contraseña del sistema y de configuración](#page-84-0)

# **Menú de arranque**

Presione <F12> cuando aparezca el logotipo de Dell para iniciar un menú de arranque por única vez con una lista de dispositivos de arranque válidos para el sistema. Los diagnósticos y las opciones de configuración del BIOS también se incluyen en este menú. Los dispositivos enumerados en el menú de arranque dependen de los dispositivos de arranque del sistema. Este menú es útil cuando intenta iniciar un dispositivo en particular o ver los diagnósticos del sistema. Usar el menú de arranque no modifica el orden de arranque almacenado en el BIOS.

Las opciones son:

#### ● **Dispositivos de arranque de UEFI**:

- Administrador de arranque de Windows
- Disco duro de UEFI
- NIC a bordo (IPV4)
- NIC a bordo (IPV6)

#### ● **Tareas previas al arranque**:

- Configuración del BIOS
- Diagnóstico
- Actualización del BIOS
- Recuperación de sistema operativo de SupportAssist
- Actualización del flash del BIOS: remota
- Configuración del dispositivo

## **Teclas de navegación**

**NOTA:** Para la mayoría de las opciones de configuración del sistema, se registran los cambios efectuados, pero no se aplican hasta que se reinicia el sistema.

<span id="page-65-0"></span>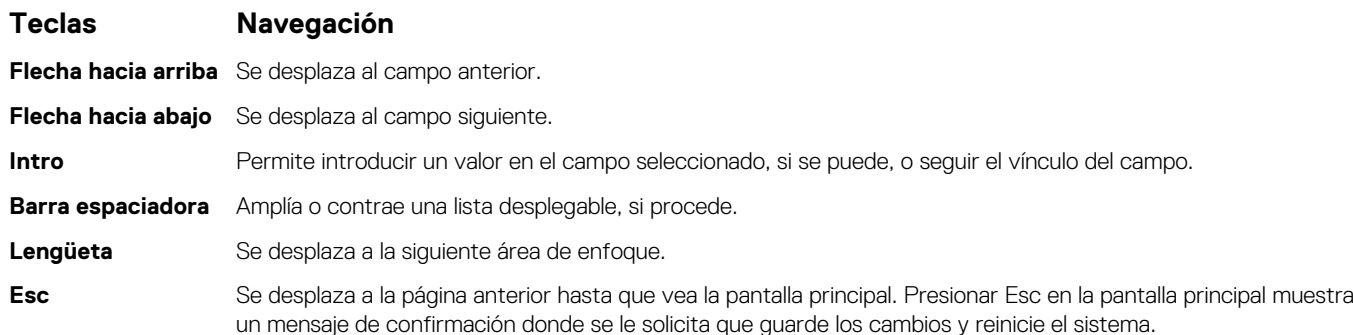

# **Secuencia de arranque**

La secuencia de arranque le permite omitir el orden de dispositivos de arranque definido en la configuración del sistema e iniciar directamente a un dispositivo específico (por ejemplo, la unidad óptica o la unidad de disco duro). Durante la prueba de encendido automática (POST), cuando aparece el logotipo de Dell, puede hacer lo siguiente:

- Acceder al programa de configuración del sistema al presionar la tecla F2
- Presionar la tecla F12 para activar el menú de arranque por única vez

El menú de arranque de una vez muestra los dispositivos desde los que puede arrancar, incluida la opción de diagnóstico. Las opciones del menú de arranque son las siguientes:

- Unidad extraíble (si está disponible)
- Unidad STXXXX

**NOTA:** XXXX denota el número de la unidad SATA.

- Unidad óptica (si está disponible)
- Unidad de disco duro SATA (si está disponible)
- Diagnóstico

#### **NOTA:** Al elegir **Diagnósticos**, se muestra la pantalla **Diagnósticos de SupportAssist**.

La pantalla de secuencia de arranque también muestra la opción de acceso a la pantalla de la configuración del sistema.

# **Configuración del BIOS**

**NOTA:** Según la laptop y los dispositivos instalados, los elementos enumerados en esta sección podrían aparecer o no.

### **Resumen**

#### **Tabla 2. Resumen**

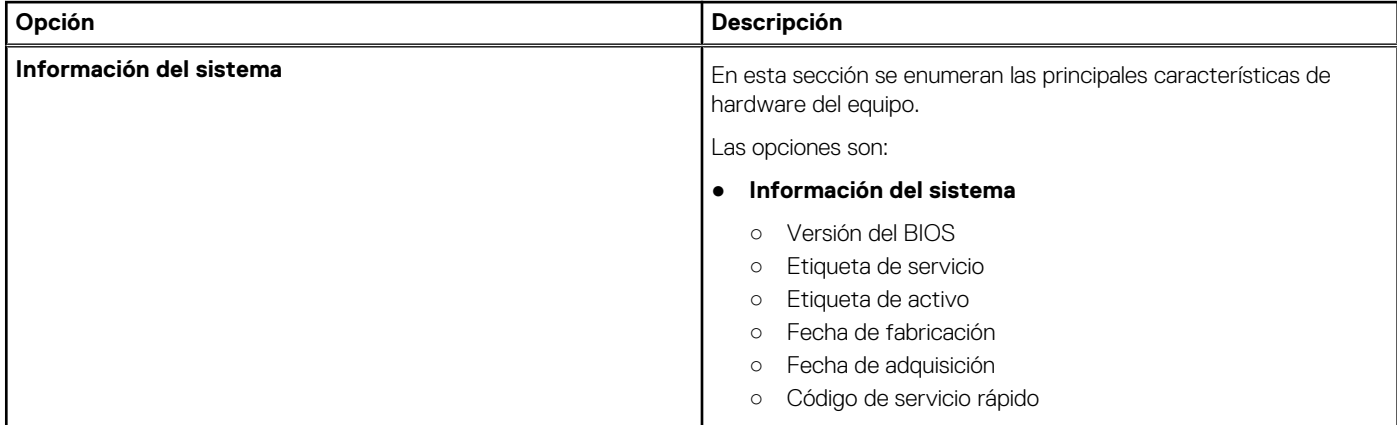

#### **Tabla 2. Resumen**

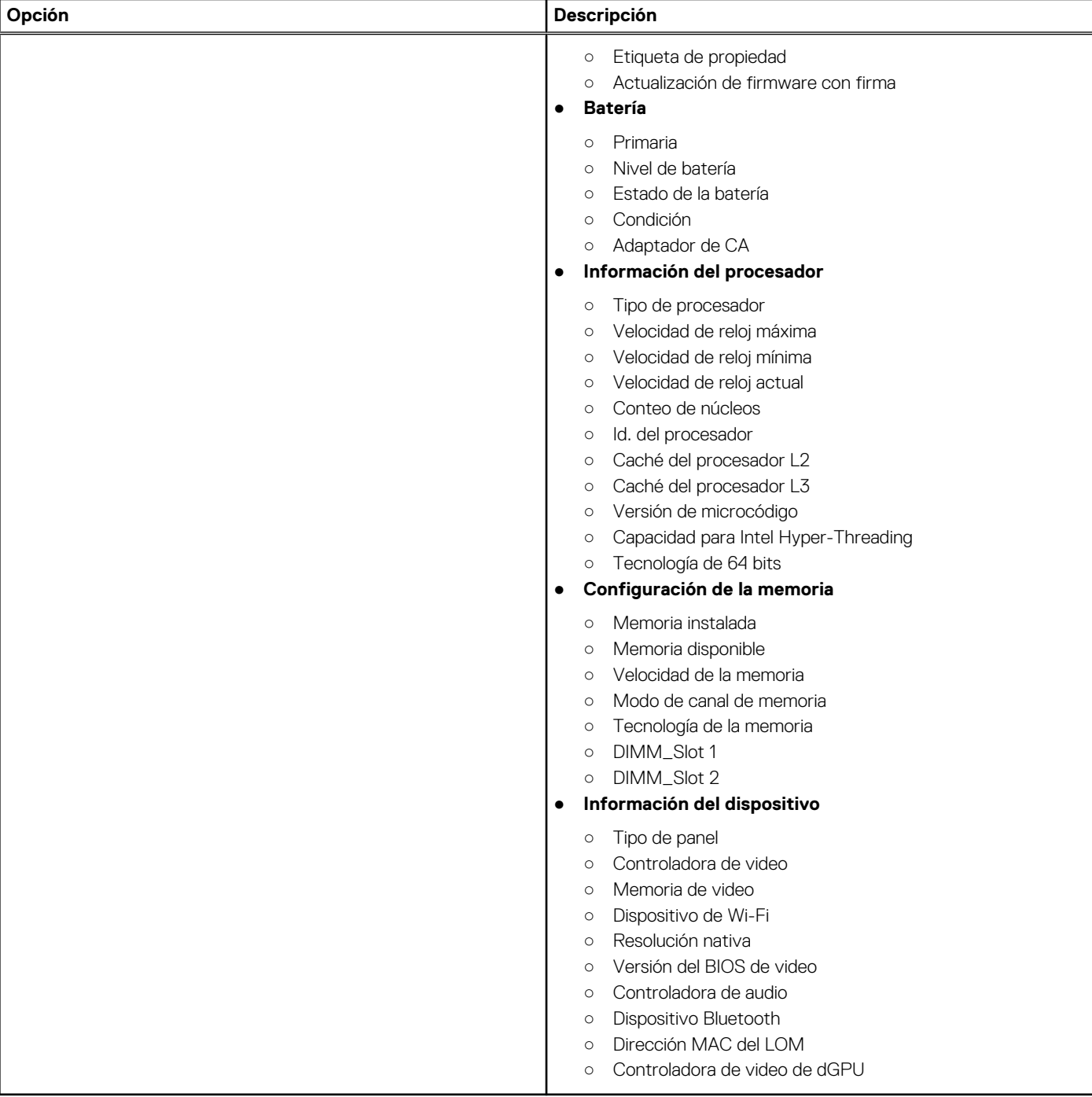

### **Configuración de arranque**

#### **Tabla 3. Configuración de arranque**

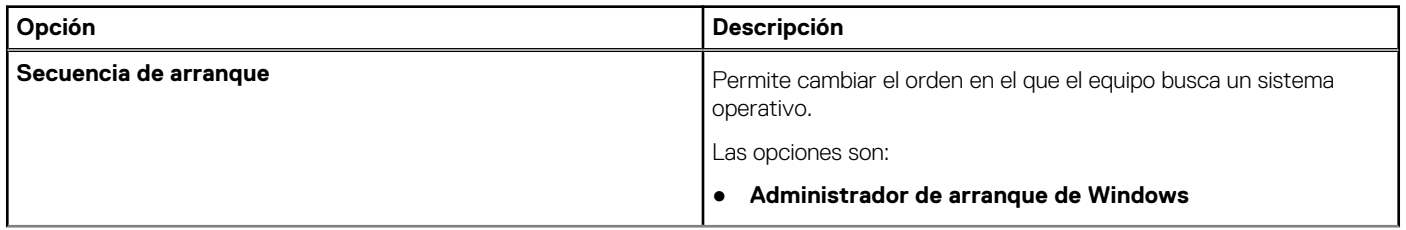

#### **Tabla 3. Configuración de arranque (continuación)**

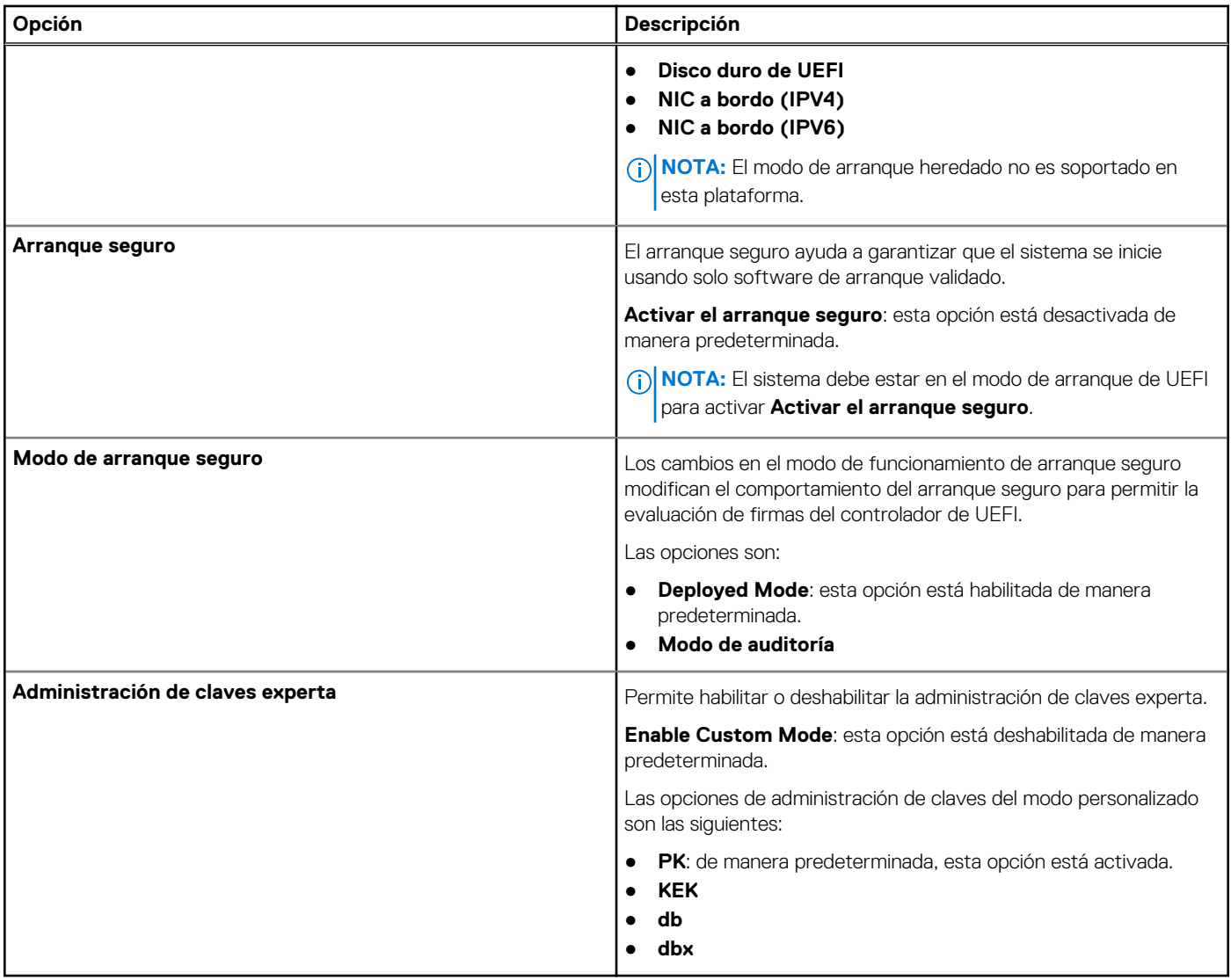

### **Dispositivos integrados**

#### **Tabla 4. Opciones de dispositivo integrado**

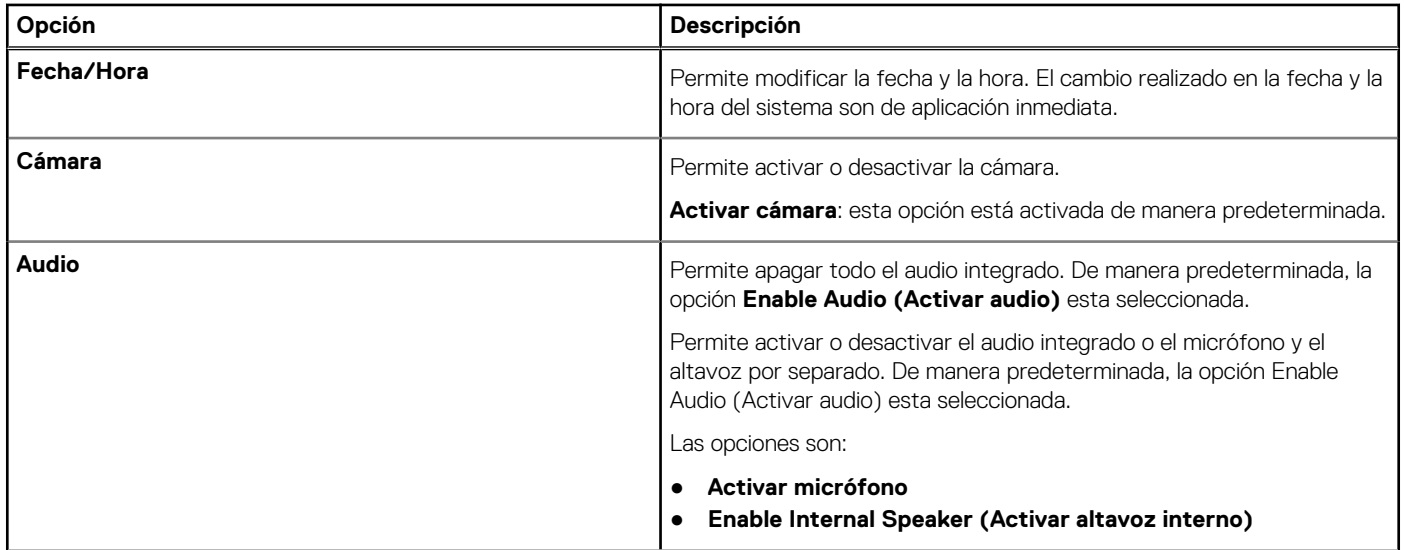

#### **Tabla 4. Opciones de dispositivo integrado (continuación)**

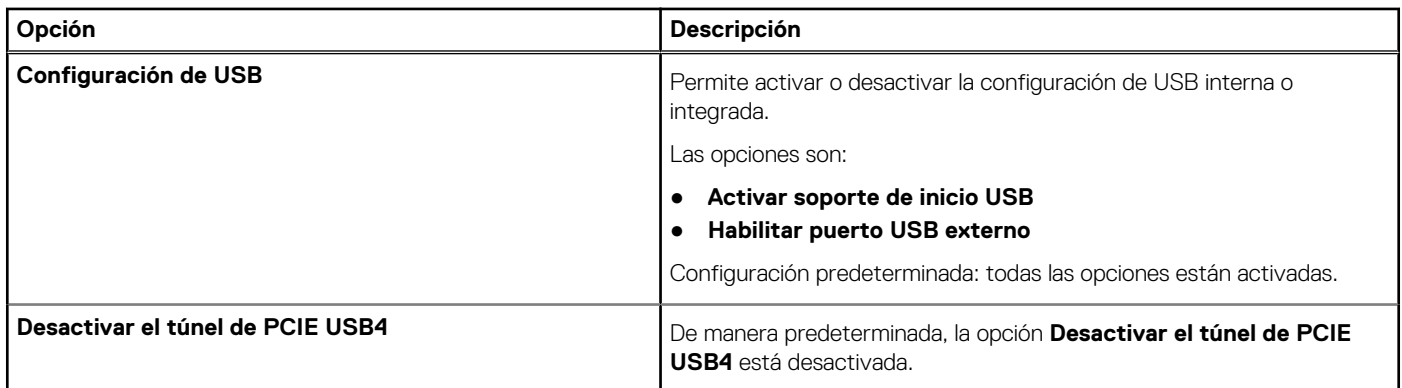

### **Almacenamiento**

#### **Tabla 5. Opciones de almacenamiento**

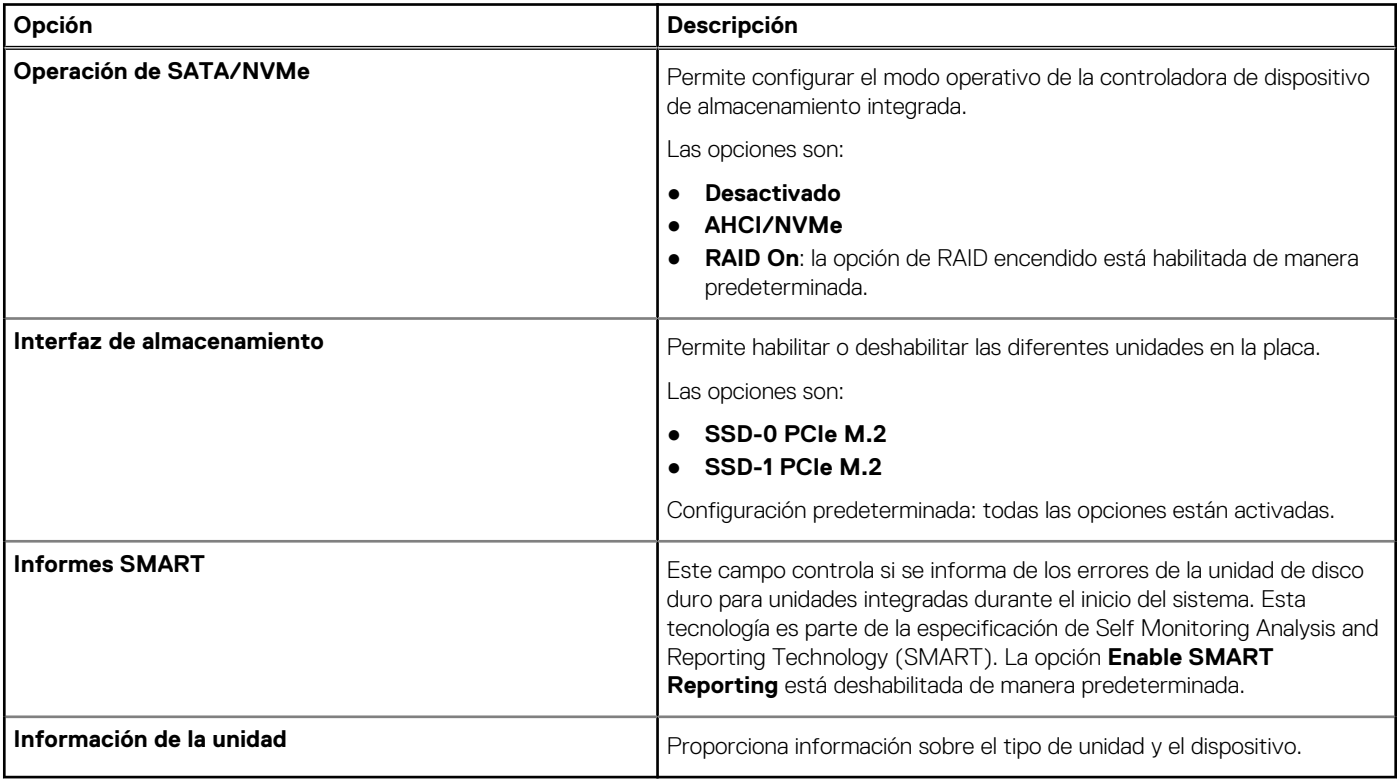

### **Pantalla**

#### **Tabla 6. Opciones de pantalla**

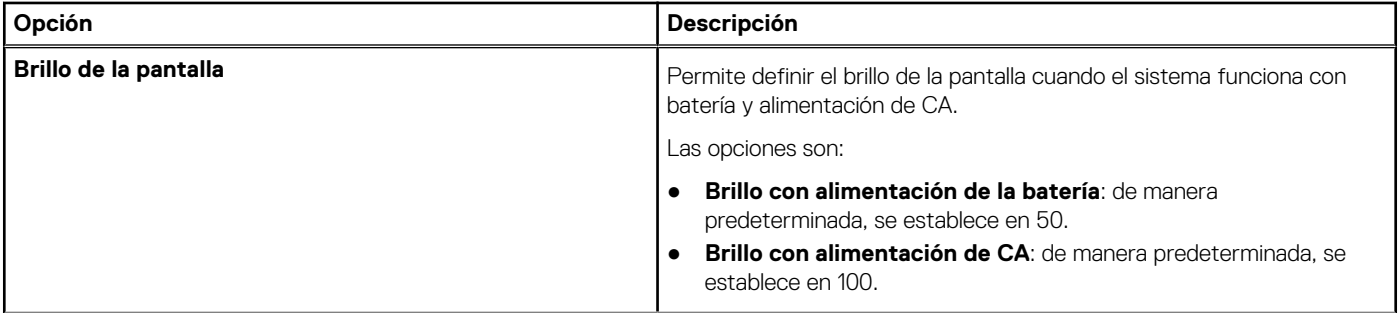

#### **Tabla 6. Opciones de pantalla (continuación)**

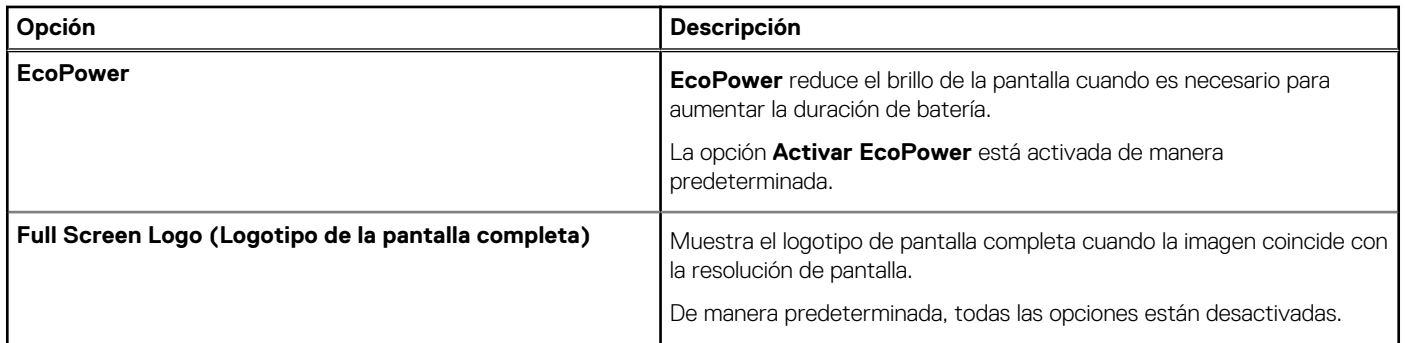

### **Opciones de conexión**

#### **Tabla 7. Conexión**

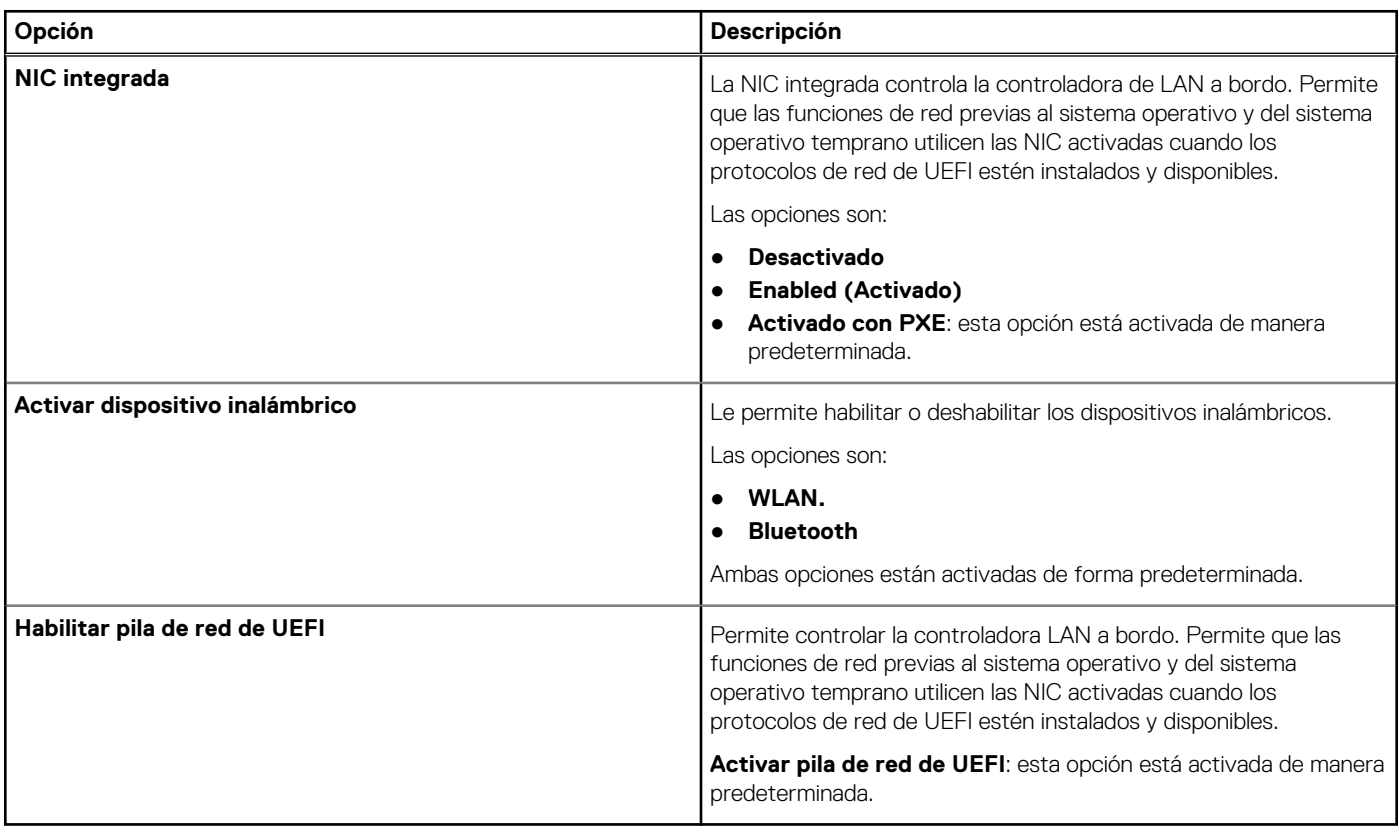

### **Administración de energía**

#### **Tabla 8. Administración de energía**

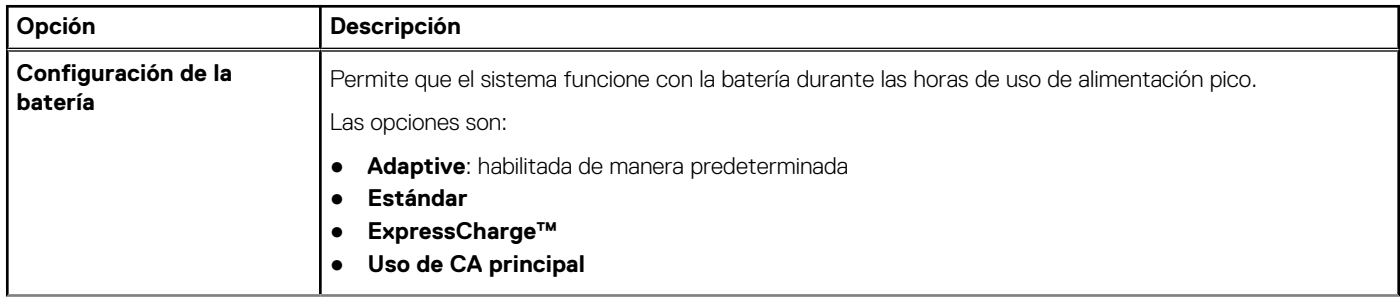

#### **Tabla 8. Administración de energía (continuación)**

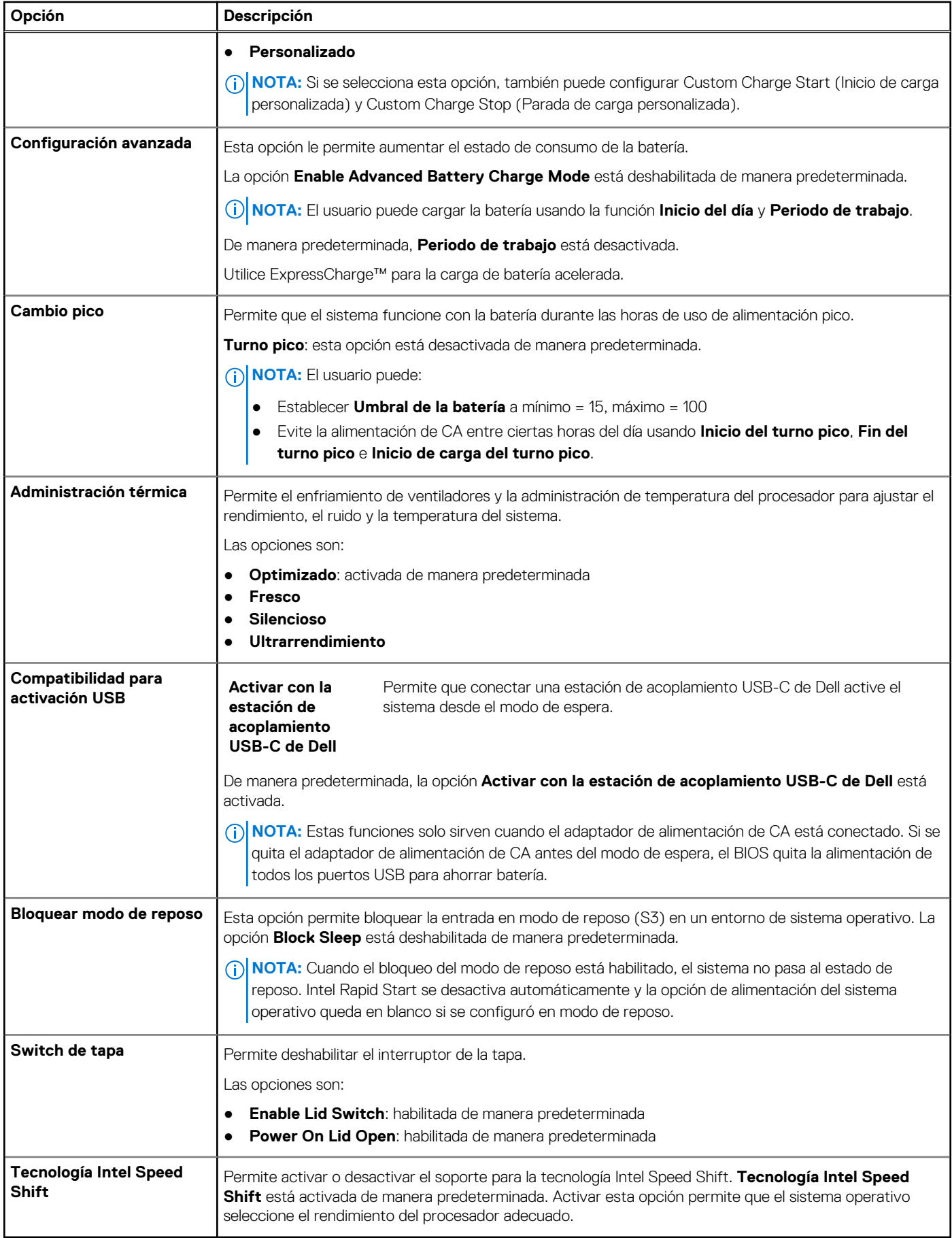

## **Seguridad**

#### **Tabla 9. Seguridad**

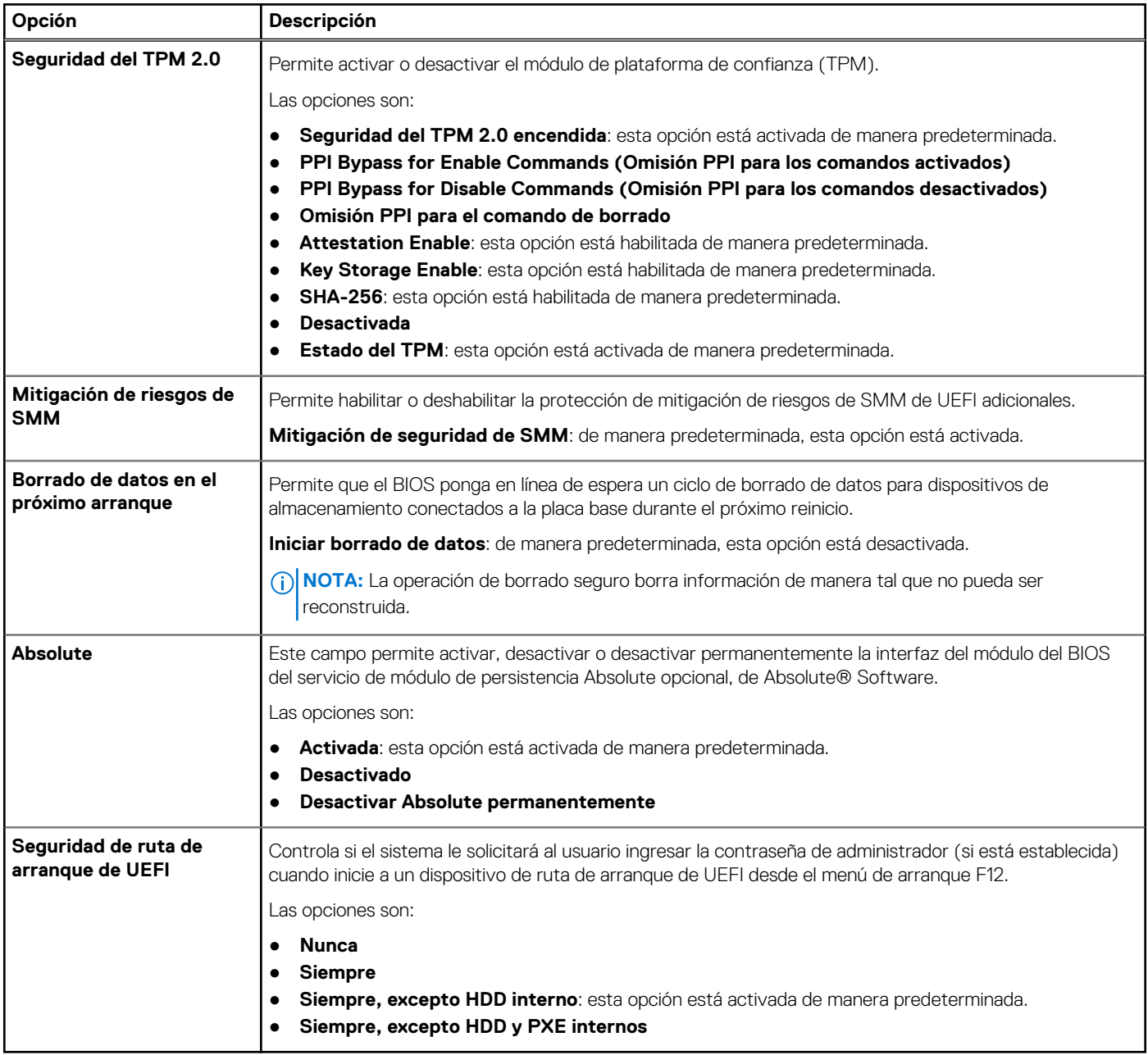

### **Password (Contraseña)**

#### **Tabla 10. Seguridad**

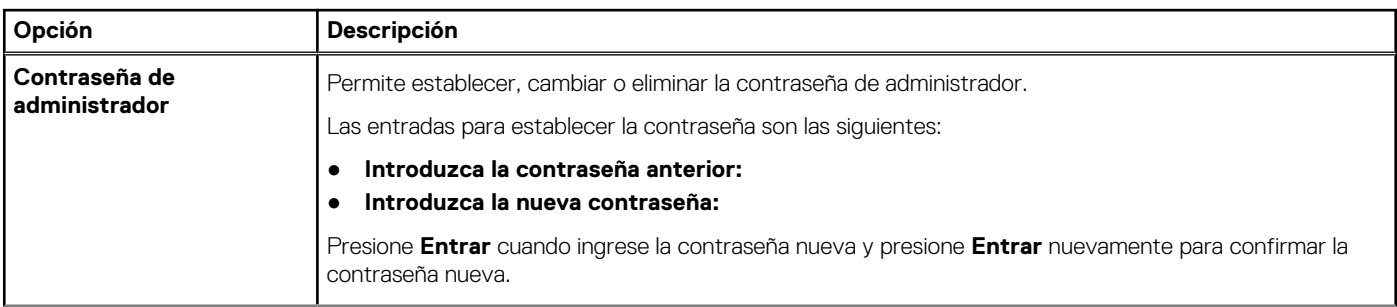
### **Tabla 10. Seguridad (continuación)**

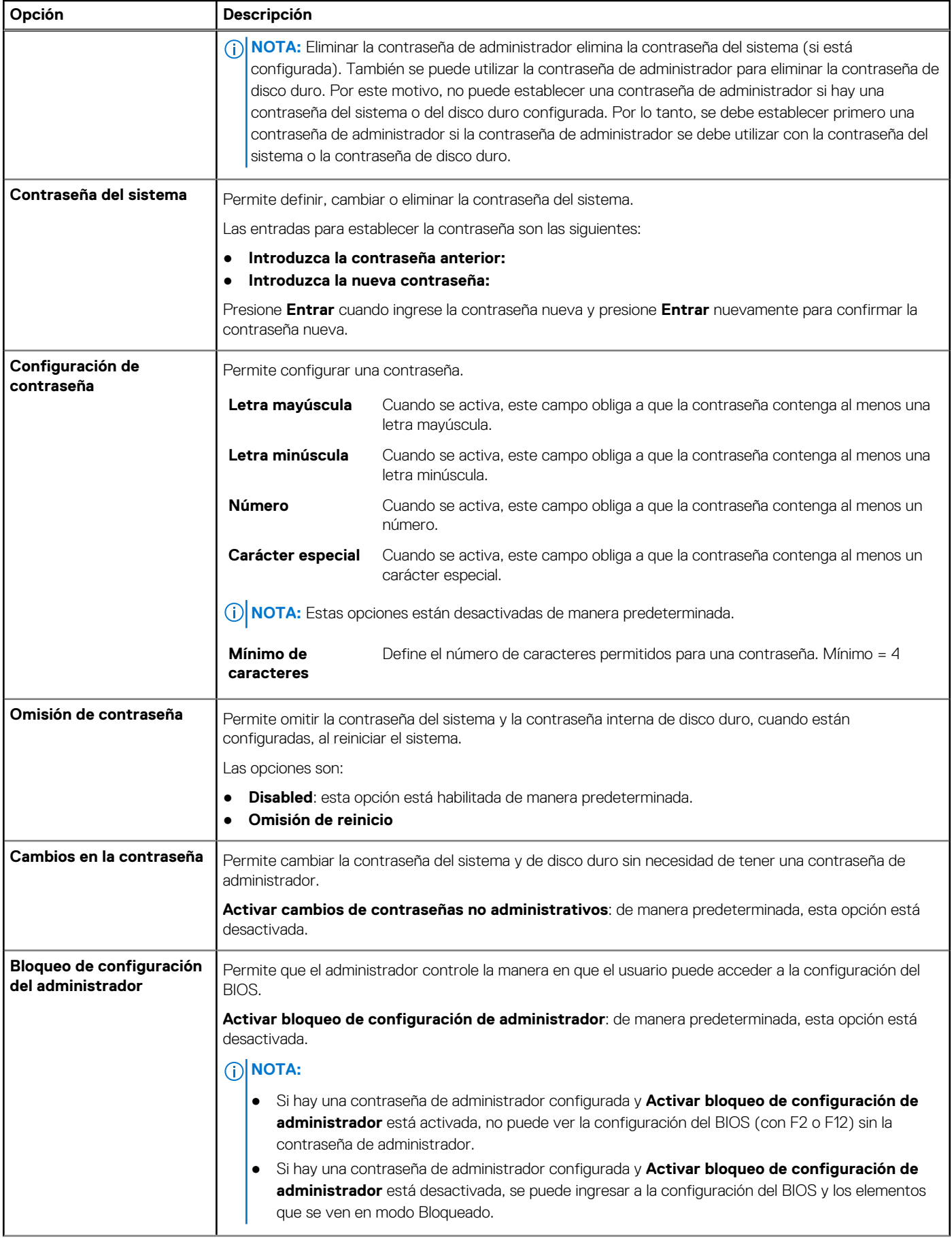

### **Tabla 10. Seguridad (continuación)**

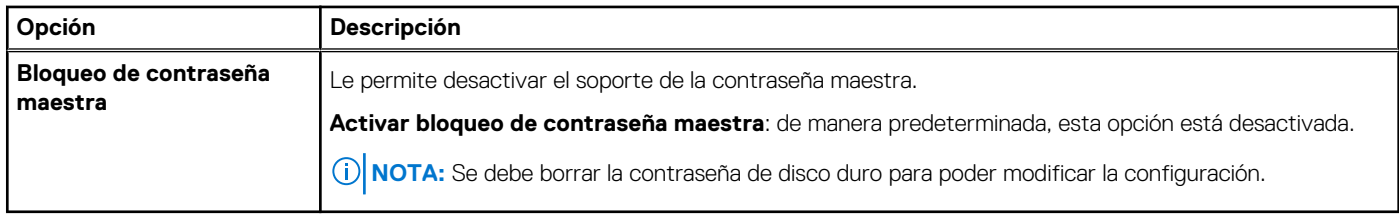

### **Actualización y recuperación**

### **Tabla 11. Actualización y recuperación**

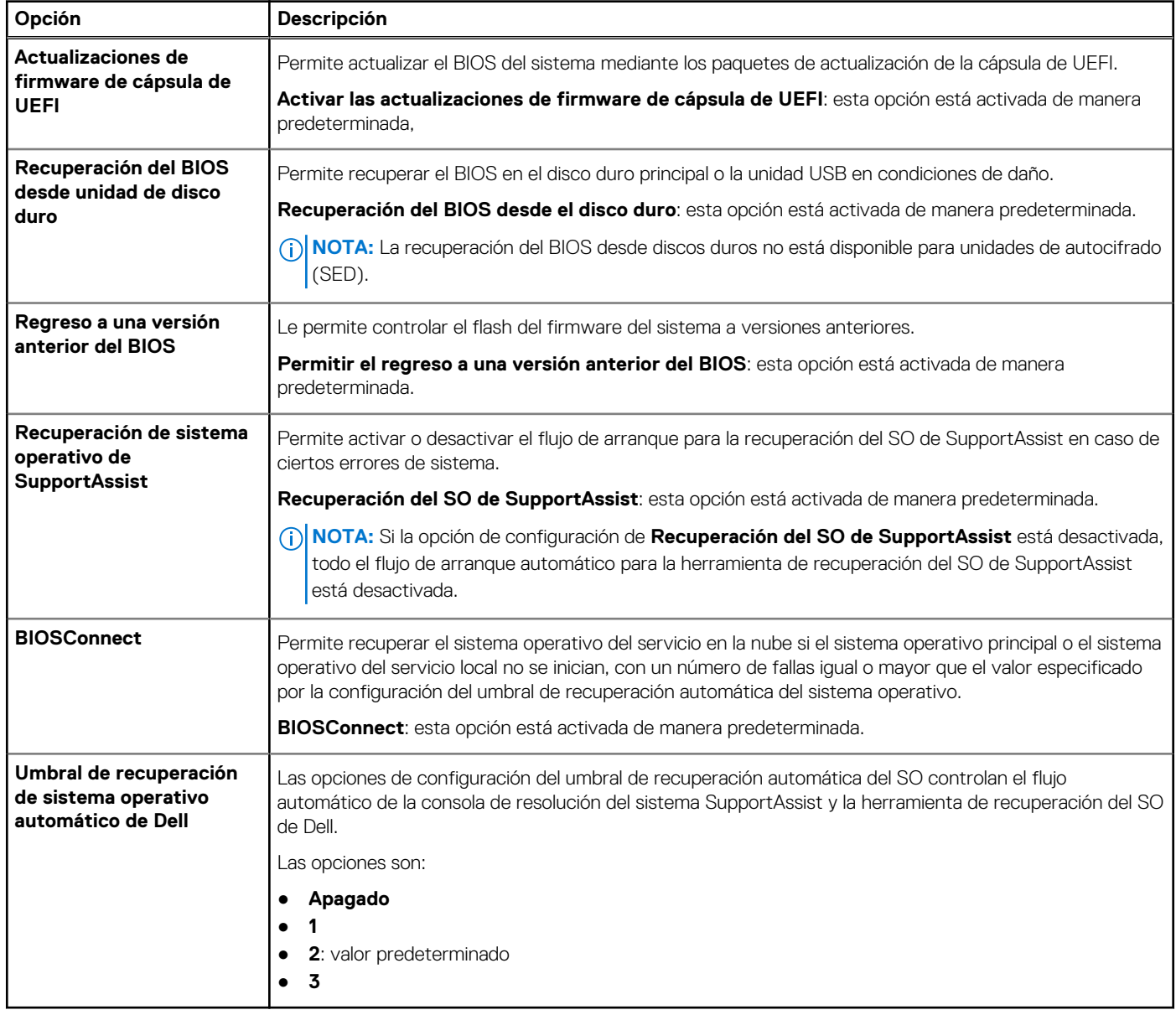

### **Administración de sistema**

### **Tabla 12. Administración de sistema**

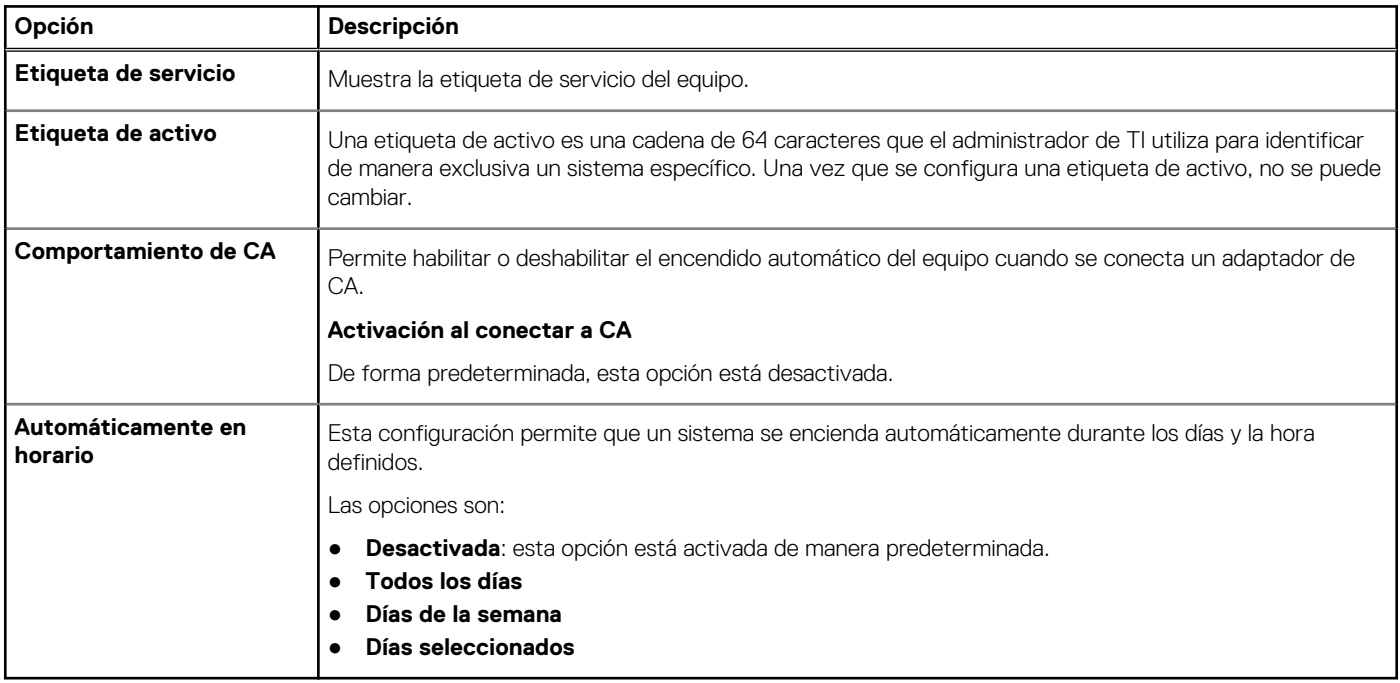

### **Teclado**

### **Tabla 13. Teclado**

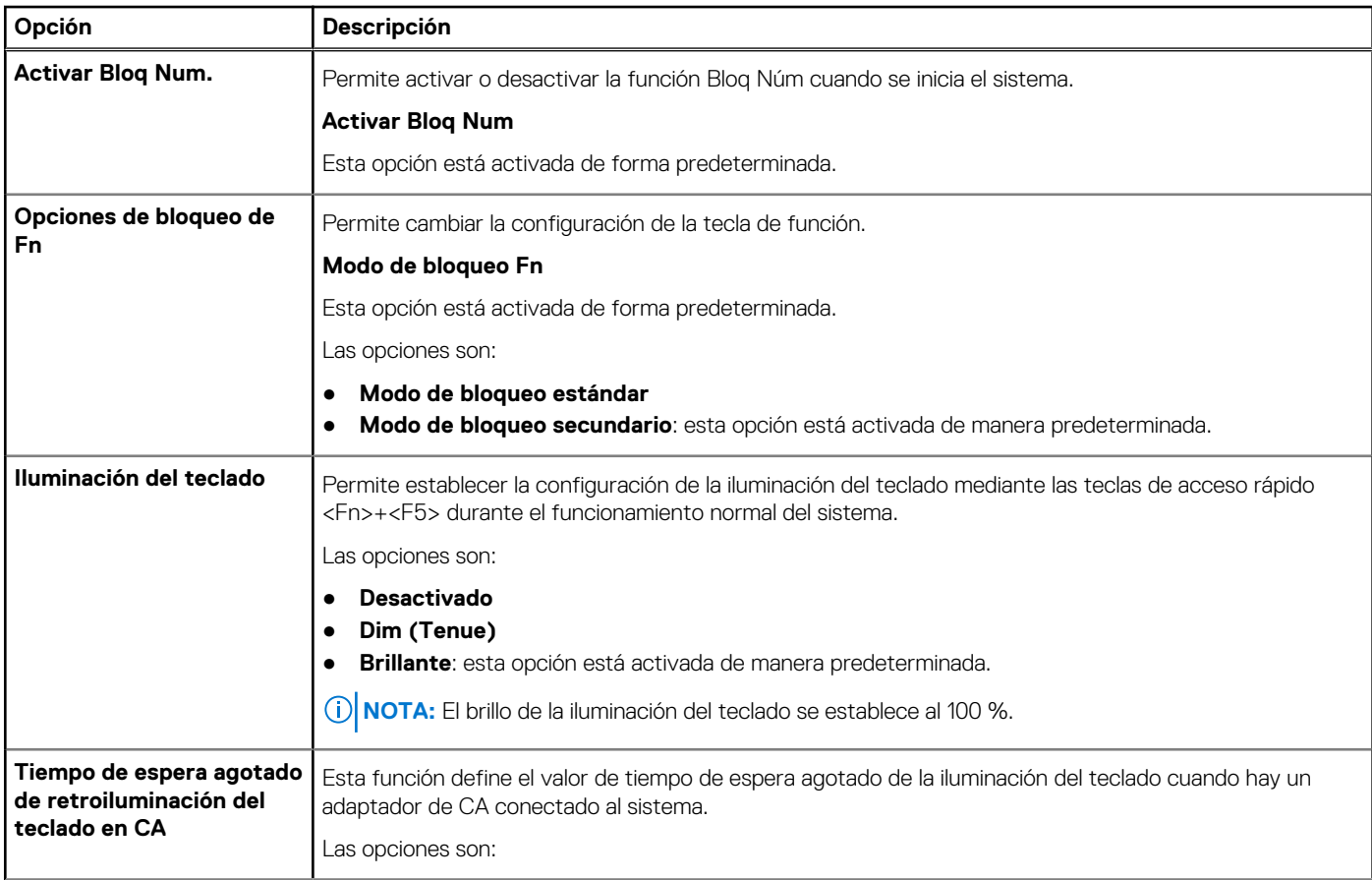

### **Tabla 13. Teclado (continuación)**

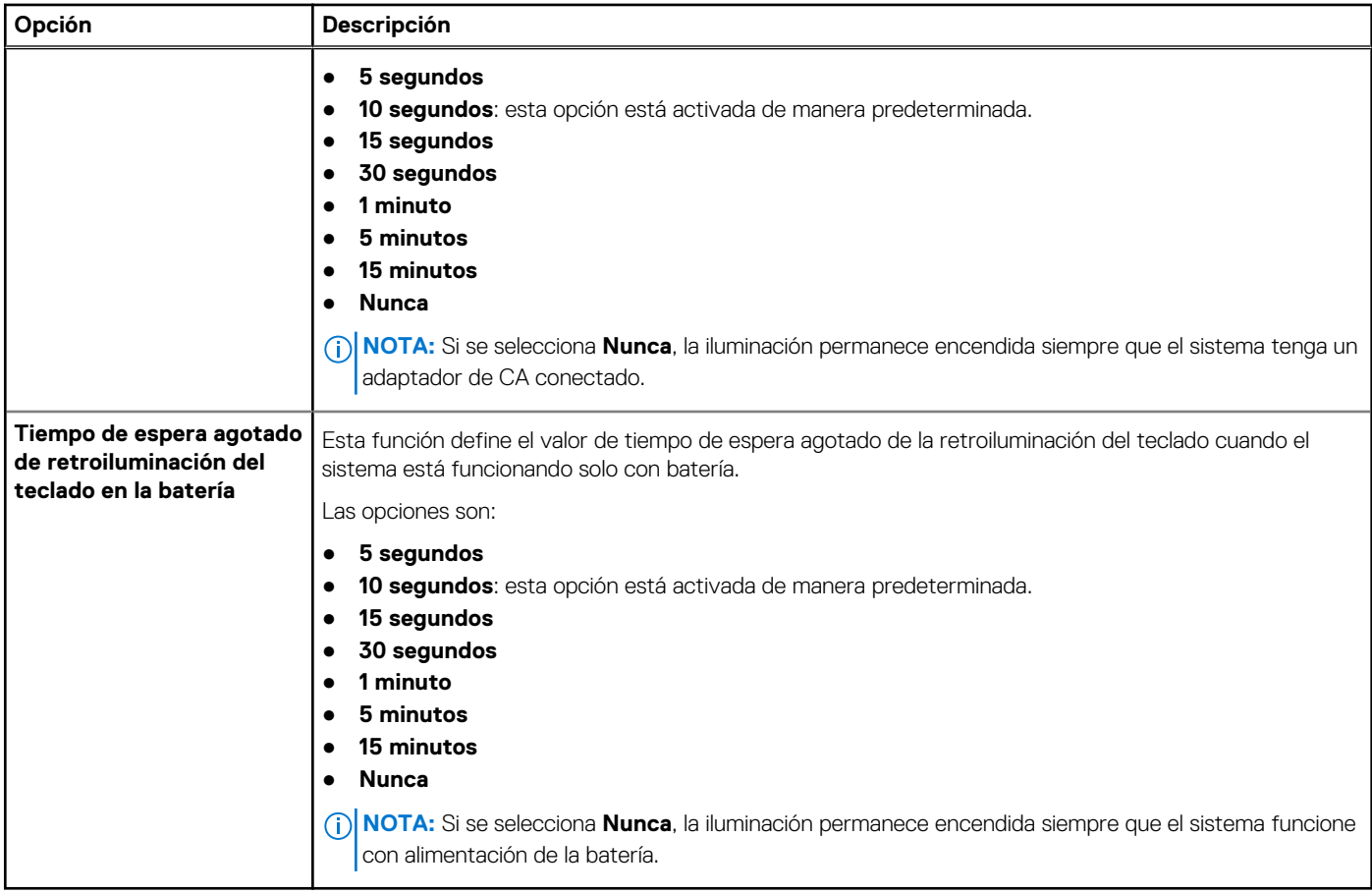

### **Comportamiento previo al arranque**

### **Tabla 14. Comportamiento previo al arranque**

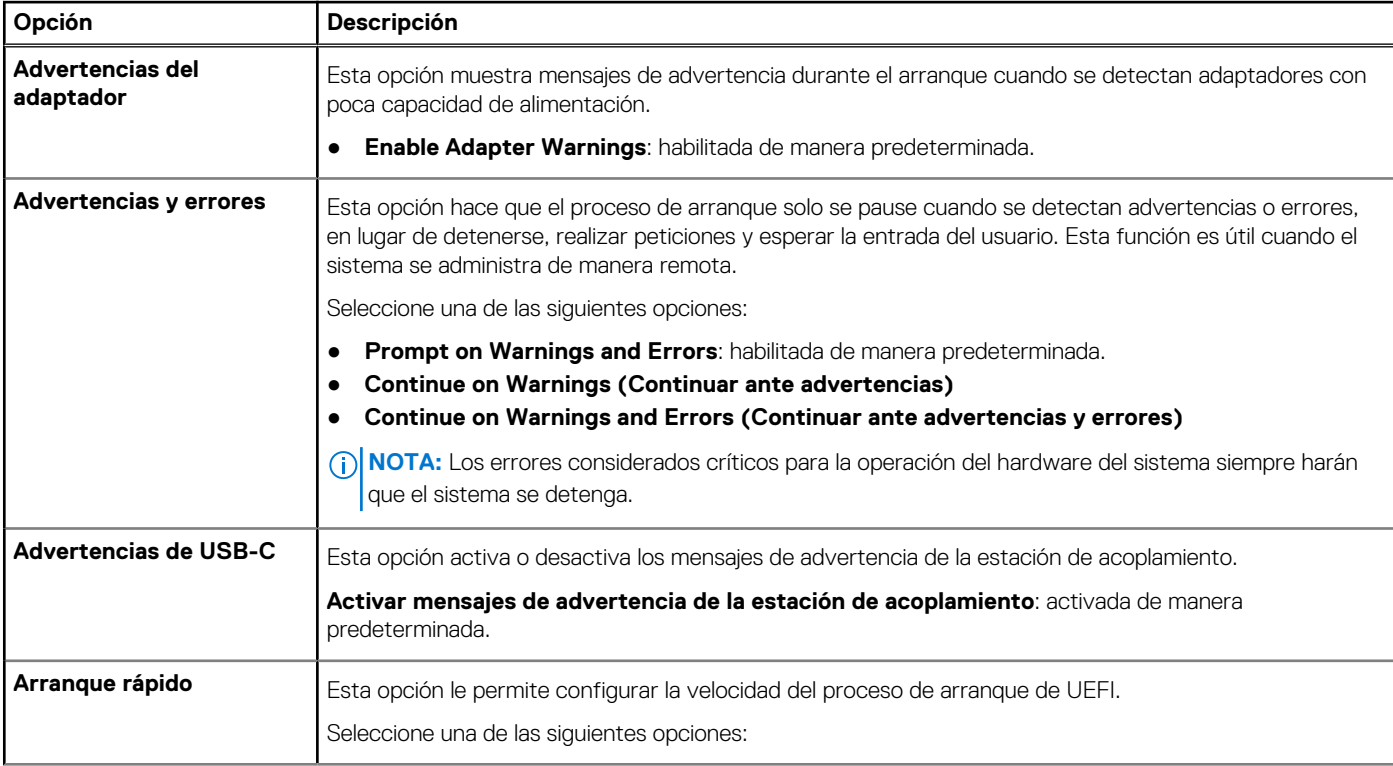

### **Tabla 14. Comportamiento previo al arranque (continuación)**

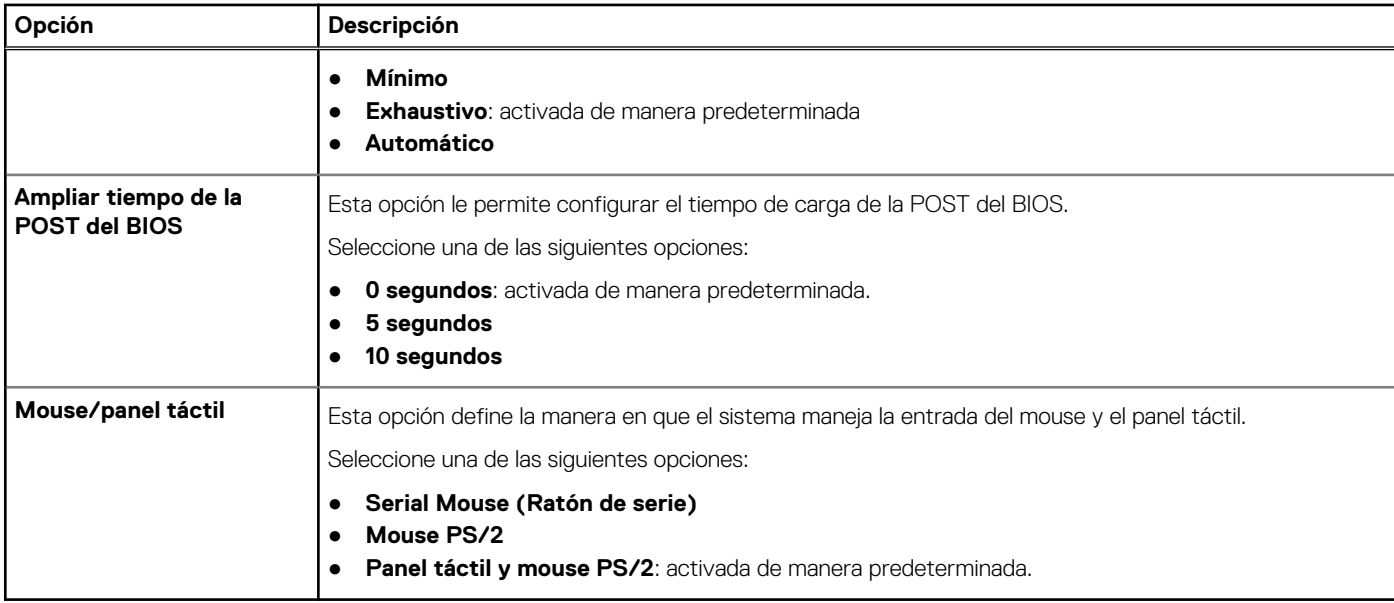

### **Soporte para virtualización**

### **Tabla 15. Soporte para virtualización**

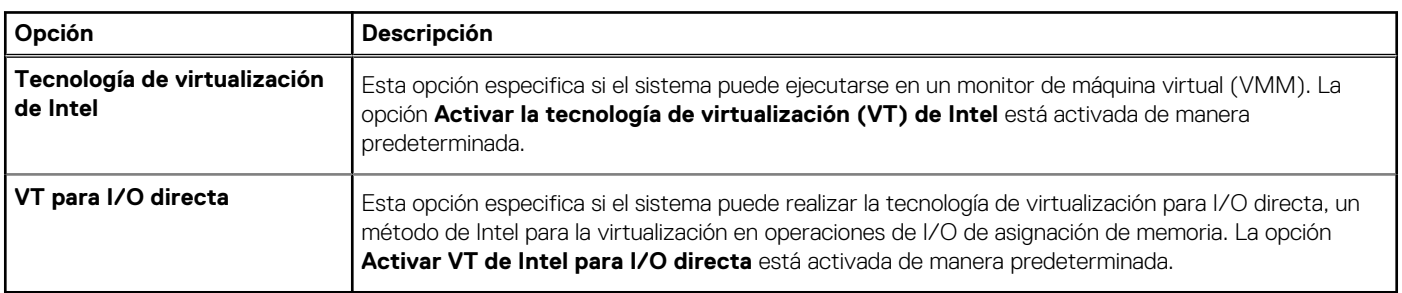

### **Rendimiento**

### **Tabla 16. Rendimiento**

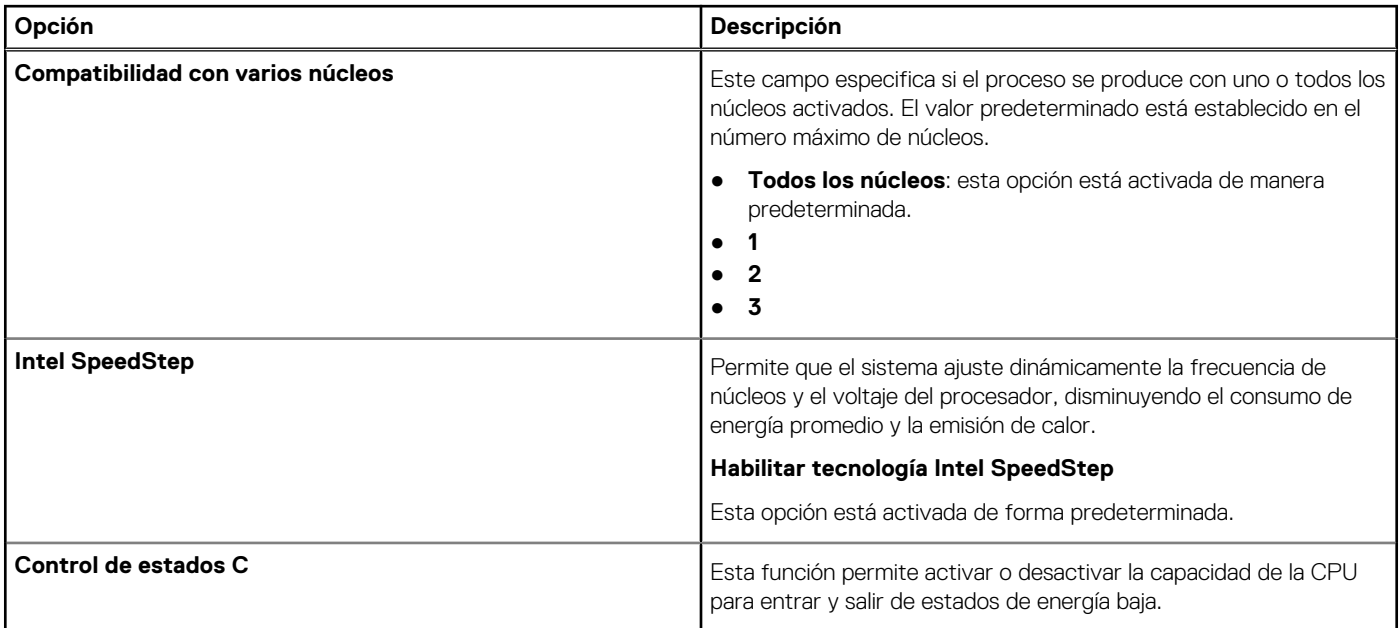

### **Tabla 16. Rendimiento (continuación)**

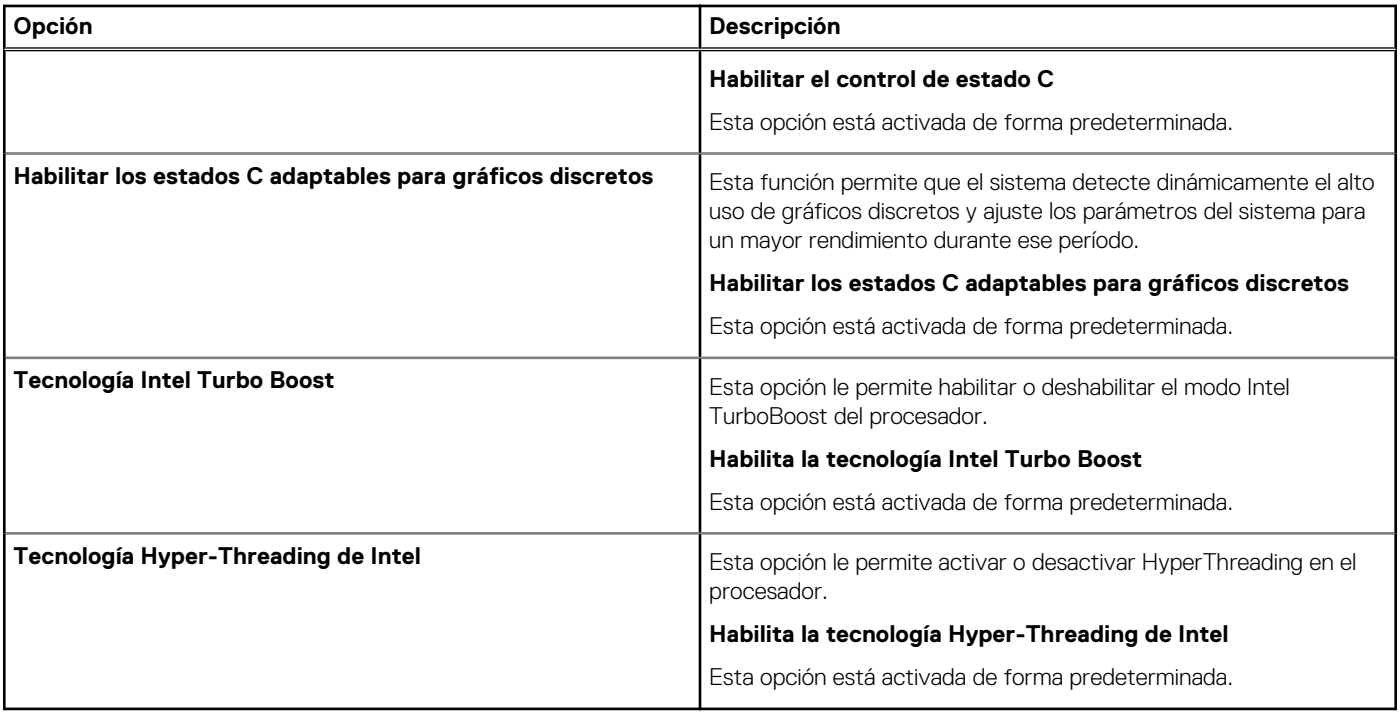

### **Registros del sistema**

### **Tabla 17. Registros del sistema**

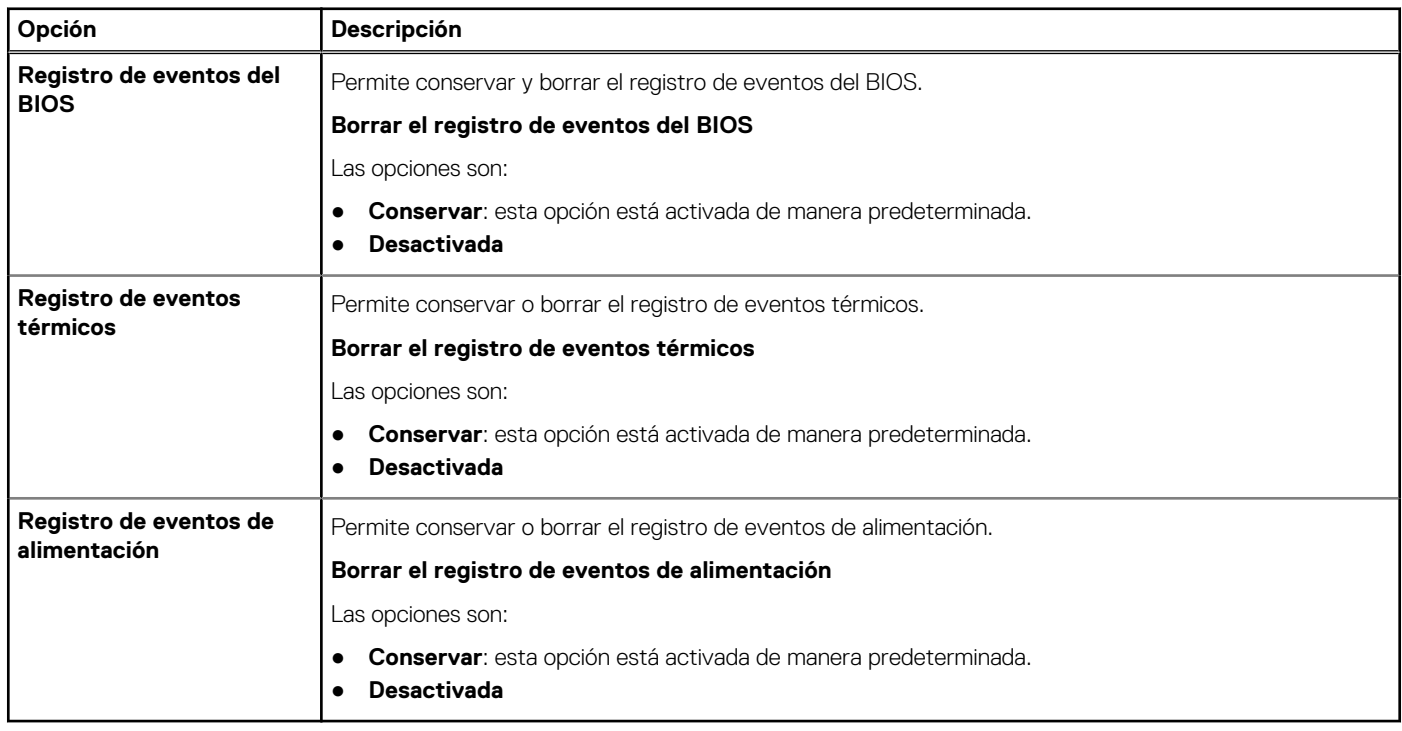

## **Actualización del BIOS en Windows**

### **Requisitos previos**

Se recomienda actualizar el BIOS (la configuración del sistema) cuando reemplaza la tarjeta madre o si hay una actualización disponible. Para laptops, asegúrese de que la batería de la computadora esté totalmente cargada y conectada a una fuente de alimentación antes de iniciar una actualización del BIOS.

### **Sobre esta tarea**

**NOTA:** Si BitLocker está habilitado, se debe suspender antes de actualizar el BIOS del sistema y se debe volver a habilitar después de completar la actualización del BIOS.

Para obtener más información sobre este tema, consulte el artículo de la base de conocimientos: [Cómo activar o desactivar BitLocker con](https://www.dell.com/support/article/en-us/sln302845/) [TPM en Windows.](https://www.dell.com/support/article/en-us/sln302845/)

### **Pasos**

- 1. Reinicie la computadora.
- 2. Vaya a **Dell.com/support**.
	- Escriba la **Etiqueta de servicio** o el **Código de servicio rápido** y haga clic en **Enviar**.
	- Haga clic en **Detect Product (Detectar producto)** y siga las instrucciones en pantalla.
- 3. Si no puede detectar o encontrar la etiqueta de servicio, haga clic en **Choose from all products (Elegir entre todos los productos)**.
- 4. Elija la categoría de **Products (Productos)** de la lista.

**NOTA:** Seleccione la categoría adecuada para llegar a la página del producto.

- 5. Seleccione el modelo del equipo y aparecerá la página **Product Support (Soporte técnico del producto)** de su equipo.
- 6. Haga clic en **Obtener controladores** y en **Controladores y descargas**. Se abre la sección de Controladores y descargas.
- 7. Haga clic en **Find it myself (Buscarlo yo mismo)**.
- 8. Haga clic en **BIOS** para ver las versiones del BIOS.
- 9. Identifique el archivo del BIOS más reciente y haga clic en **Download (Descargar)**.
- 10. Seleccione su método de descarga preferido en la ventana **Seleccione el método de descarga a continuación** y haga clic en **Descargar archivo**.

Aparecerá la ventana **File Download (Descarga de archivos)**.

- 11. Haga clic en **Save (Guardar)** para guardar el archivo en su equipo.
- 12. Haga clic en **Run (ejecutar)** para instalar las configuraciones del BIOS actualizado en su equipo. Siga las instrucciones que aparecen en pantalla.

### **Actualización del BIOS en sistemas con BitLocker habilitado**

**PRECAUCIÓN: Si BitLocker no se suspende antes de actualizar el BIOS, la próxima vez que reinicie, el sistema no reconocerá la clave de BitLocker. Se le pedirá que introduzca la clave de recuperación para continuar y el sistema la solicitará en cada reinicio. Si no conoce la clave de recuperación, esto puede provocar la pérdida de datos o una reinstalación del sistema operativo innecesaria. Para obtener más información sobre este tema, consulte el artículo de la base de conocimientos: [Actualización del BIOS en sistemas de Dell con BitLocker habilitado](https://www.dell.com/support/article/sln153694)**

### **Actualización del BIOS de Dell en entornos Linux y Ubuntu**

Si desea actualizar el BIOS del sistema en un entorno de Linux, como Ubuntu, consulte [Actualizar el BIOS de Dell en un entorno de Linux o](https://www.dell.com/support/article/sln171755/) [Ubuntu.](https://www.dell.com/support/article/sln171755/)

### **Actualización del BIOS desde el menú de inicio único F12**

Actualización del BIOS del sistema mediante un archivo .exe de actualización del BIOS copiado en una unidad USB FAT32 e inicio desde el menú de arranque por única vez F12.

### **Sobre esta tarea**

### **Actualización del BIOS**

Puede ejecutar el archivo de actualización del BIOS desde Windows mediante una unidad USB de arranque o puede actualizar el BIOS desde el menú de arranque por única vez F12 en el sistema.

La mayoría de los sistemas Dell posteriores a 2012 tienen esta funcionalidad. Puede iniciar el sistema al menú de arranque por única vez F12 para confirmar esto y ver si **ACTUALIZACIÓN DEL BIOS** está enumerada como opción de arranque para el sistema. Si la opción aparece, el BIOS es compatible con esta opción de actualización.

**(i)** NOTA: Únicamente pueden usar esta función los sistemas con la opción de actualización flash del BIOS en el menú de arranque por única vez F12.

### **Actualización del menú de arranque por única vez**

Para actualizar el BIOS desde el menú de arranque F12 por única vez, necesitará los siguientes elementos:

- Unidad USB formateada en el sistema de archivos FAT32 (no es necesario que la unidad sea de arranque).
- El archivo ejecutable del BIOS descargado del sitio web de soporte de Dell y copiado en el directorio raíz de la unidad USB.
- Un adaptador de alimentación de CA conectado al sistema.
- Una batería del sistema funcional para realizar un flash en el BIOS.

Realice los siguientes pasos para ejecutar el proceso de flash de actualización del BIOS desde el menú F12:

**PRECAUCIÓN: No apague el sistema durante el proceso de actualización del BIOS. Apagar el sistema podría causar que este no se inicie.**

### **Pasos**

- 1. Desde un estado apagado, inserte la unidad USB donde copió el flash en un puerto USB del sistema.
- 2. Encienda el sistema y presione la tecla **F12** para acceder al menú de arranque por única vez.
- 3. Seleccione **Actualización del BIOS** mediante el mouse o las teclas de flecha y presione **Entrar**.

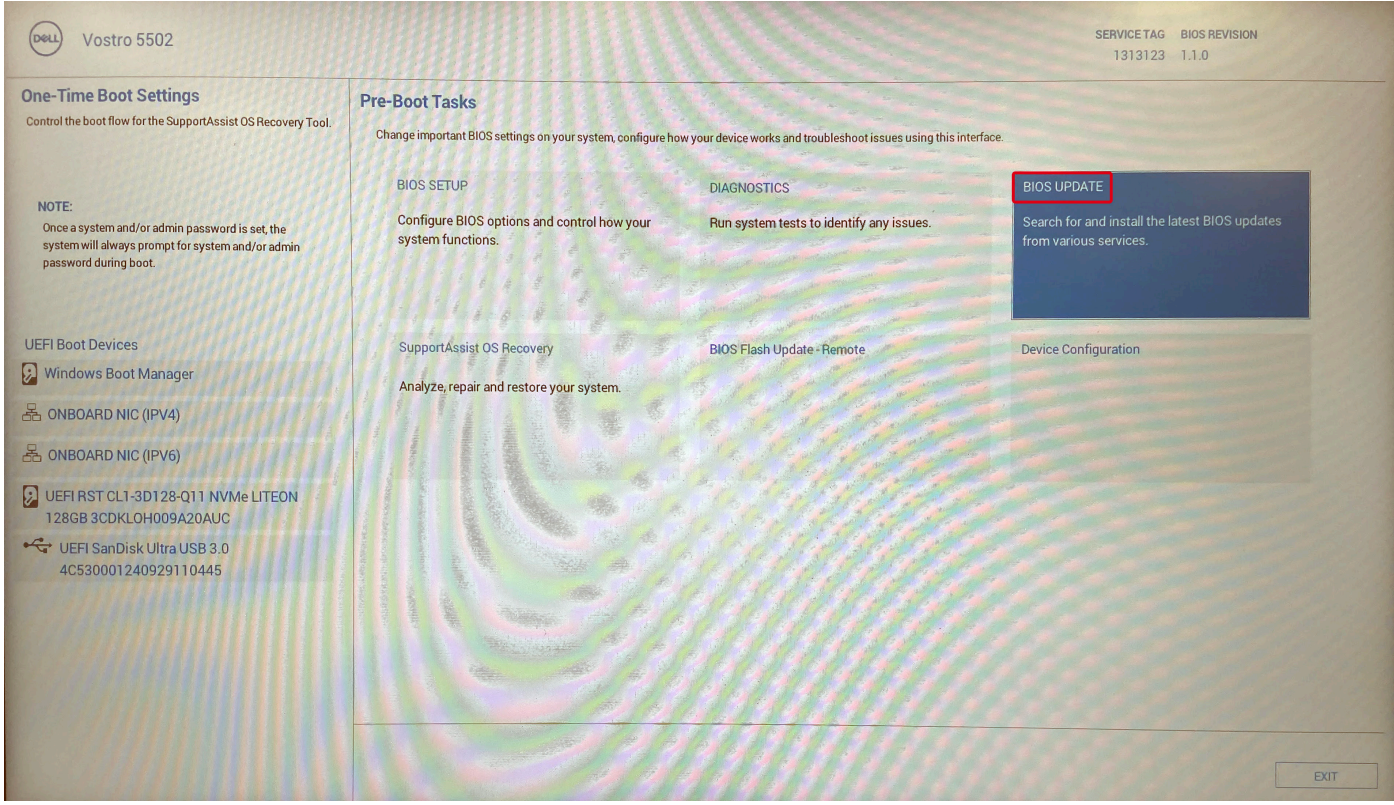

Se abre **Realizar flash del BIOS**.

4. Haga clic en **Realizar flash desde archivo**.

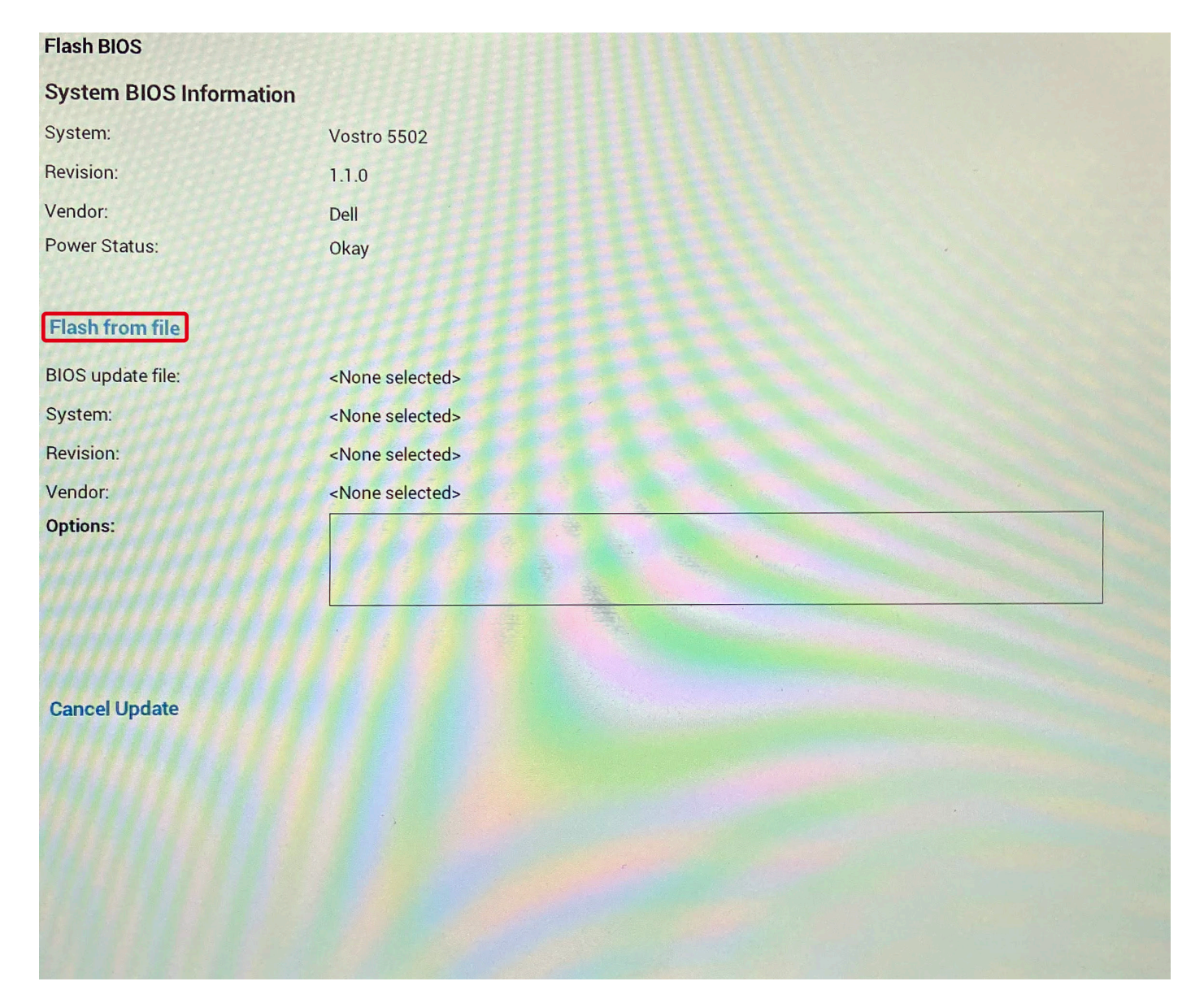

- 5. Seleccione el dispositivo USB externo.
- 6. Una vez que el archivo esté seleccionado, haga doble clic en el archivo flash objetivo y haga clic en **Enviar**.

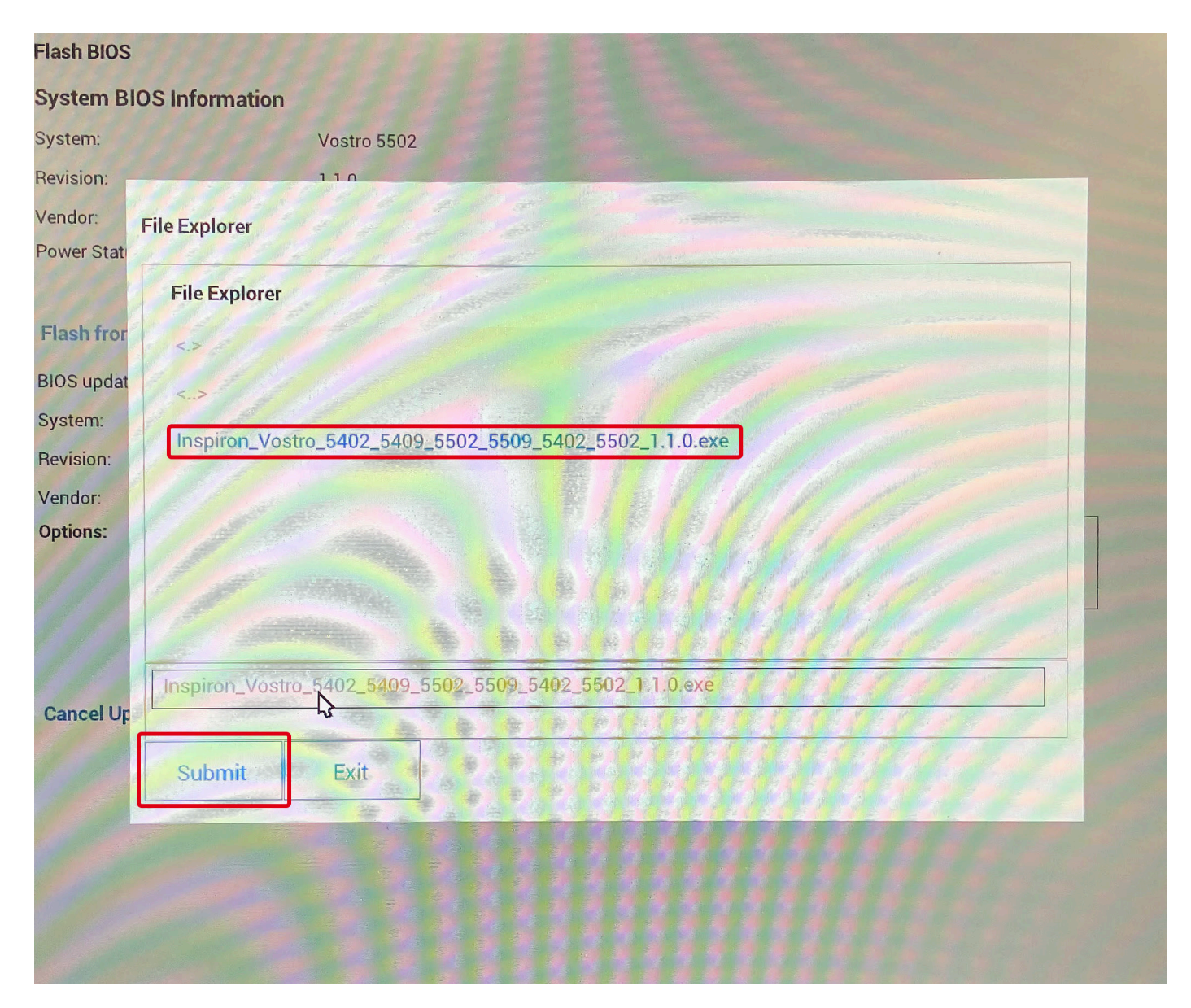

7. Haga clic en **Actualizar BIOS** para que el sistema se reinicie y realice el flash en el BIOS.

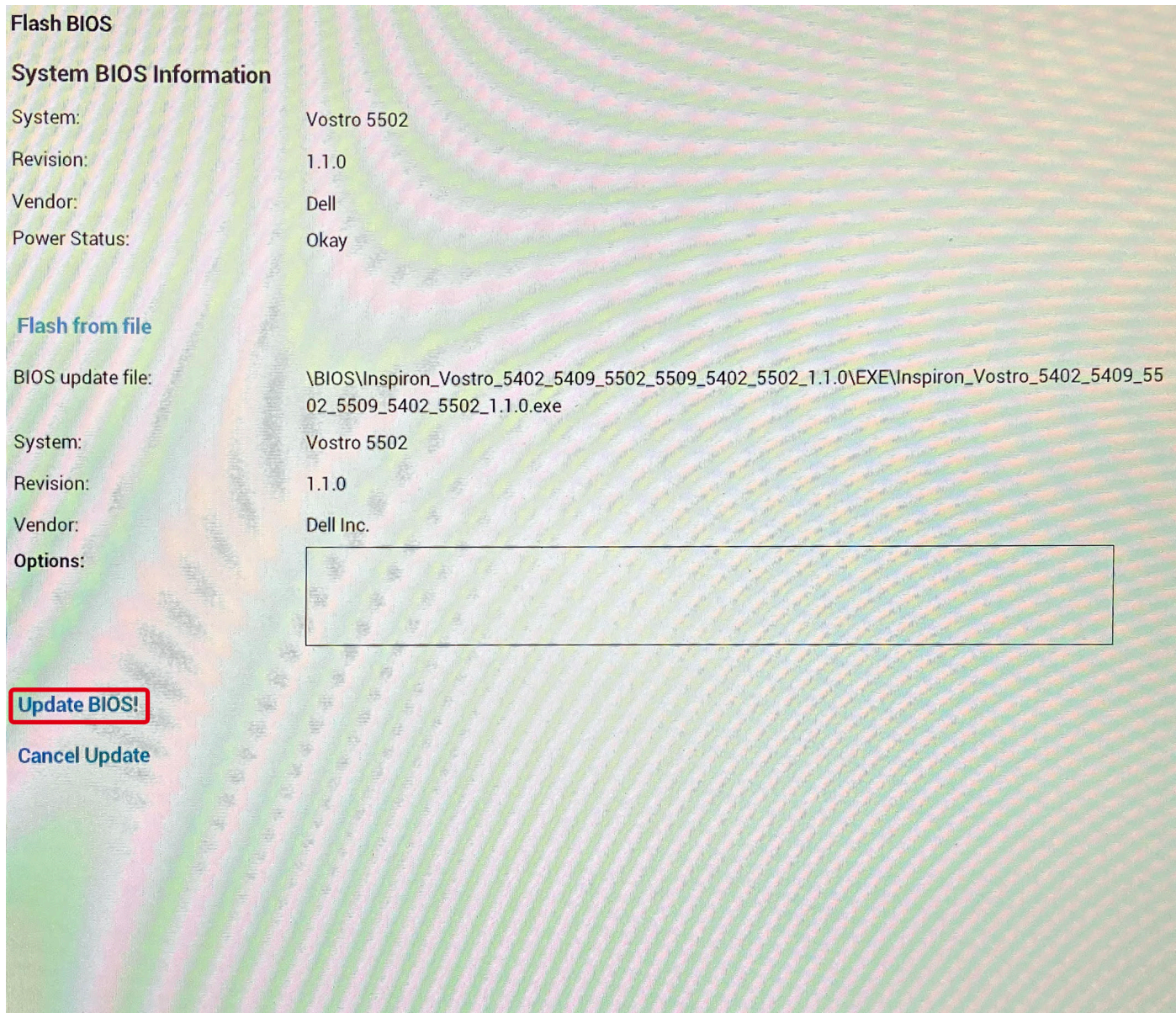

8. Haga clic en **Confirmar la actualización del BIOS**.

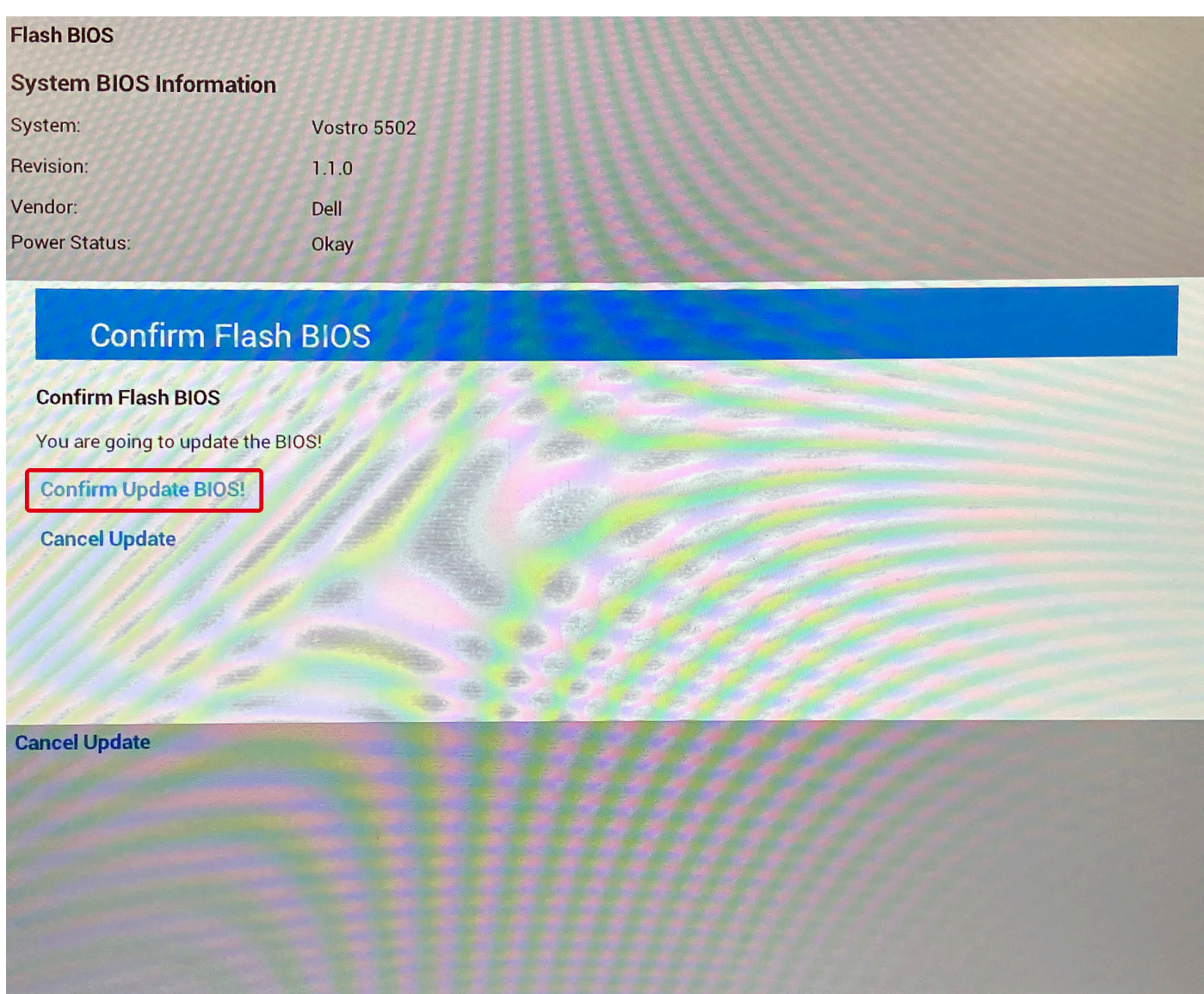

Una vez finalizada la operación, el sistema se reiniciará y el proceso de actualización del BIOS estará completo.

# **Contraseña del sistema y de configuración**

### **Tabla 18. Contraseña del sistema y de configuración**

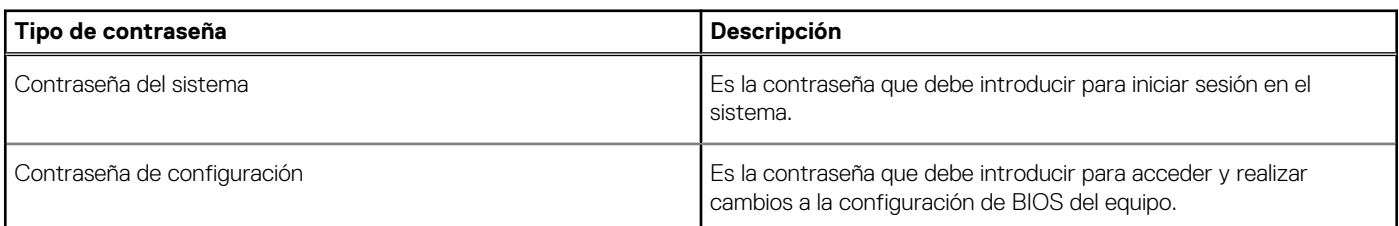

Puede crear una contraseña del sistema y una contraseña de configuración para proteger su equipo.

**PRECAUCIÓN: Las funciones de contraseña ofrecen un nivel básico de seguridad para los datos del equipo.**

### **PRECAUCIÓN: Cualquier persona puede tener acceso a los datos almacenados en el equipo si no se bloquea y se deja desprotegido.**

**NOTA:** La función de contraseña de sistema y de configuración está desactivada.

### **Asignación de una contraseña de configuración del sistema**

### **Requisitos previos**

Puede asignar una nueva **Contraseña de administrador o de sistema** solo cuando el estado se encuentra en **No establecido**.

### **Sobre esta tarea**

Para ingresar a la configuración del sistema, presione F2 inmediatamente después de un encendido o reinicio.

### **Pasos**

- 1. En la pantalla **BIOS del sistema** o **Configuración del sistema**, seleccione **Seguridad** y presione **Entrar**. Aparece la pantalla **Security (Seguridad)**.
- 2. Seleccione **Contraseña de administrador o de sistema** y cree una contraseña en el campo **Introduzca la nueva contraseña**. Utilice las siguientes pautas para asignar la contraseña del sistema:
	- Una contraseña puede tener hasta 32 caracteres.
	- La contraseña puede contener números del 0 al 9.
	- Solo se permiten letras minúsculas. Las mayúsculas no están permitidas.
	- Solo se permiten los siguientes caracteres especiales: espacio, ("), (+), (,), (-), (.), (/), (;), ([), (\), (]), (`).
- 3. Introduzca la contraseña del sistema que especificó anteriormente en el campo **Confirm new password (Confirmar nueva contraseña)** y haga clic en **OK (Aceptar)**.
- 4. Presione **Esc** y aparecerá un mensaje para que guarde los cambios.
- 5. Presione **Y** para guardar los cambios. El equipo se reiniciará.

### **Eliminación o modificación de una contraseña de configuración del sistema existente**

### **Requisitos previos**

Asegúrese de que el **Estado de contraseña** esté desbloqueado (en la configuración del sistema) antes de intentar eliminar o cambiar la contraseña del sistema y de configuración existente. No se puede eliminar ni modificar una contraseña existente de sistema o de configuración si **Estado de la contraseña** está bloqueado.

### **Sobre esta tarea**

Para ingresar a la configuración del sistema, presione **F2** inmediatamente después de un encendido o reinicio.

### **Pasos**

- 1. En la pantalla **BIOS del sistema** o **Configuración del sistema**, seleccione **Seguridad del sistema** y presione **Entrar**. Aparecerá la ventana **System Security (Seguridad del sistema)**.
- 2. En la pantalla **System Security (Seguridad del sistema)**, compruebe que la opción **Password Status (Estado de la contraseña)** está en modo **Unlocked (Desbloqueado)**.
- 3. Seleccione **Contraseña del sistema**, modifique o elimine la contraseña del sistema existente y presione **Entrar** o **Tab**.
- 4. Seleccione **Contraseña de configuración**, modifique o elimine la contraseña de configuración existente y presione **Entrar** o **Tab**.

**(i)** NOTA: Si cambia la contraseña del sistema o de configuración, vuelva a ingresar la nueva contraseña cuando se le solicite. Si borra la contraseña del sistema o de configuración, confirme cuando se le solicite.

- 5. Presione **Esc** y aparecerá un mensaje para que guarde los cambios.
- 6. Presione **Y** para guardar los cambios y salir de la configuración del sistema. La computadora se reiniciará.

# **6**

# **Solución de problemas**

### **Temas:**

- Prueba automática incorporada (BIST)
- [Prueba automática incorporada de la tarjeta madre del sistema \(M-BIST\)](#page-87-0)
- [Prueba automática incorporada del riel de alimentación del panel de visualización \(L-BIST\)](#page-87-0)
- [Prueba automática incorporada del panel de visualización \(LCD-BIST\)](#page-88-0)
- [Resultado](#page-88-0)
- [Diagnósticos de SupportAssist](#page-89-0)
- [Ejecución de los diagnósticos de SupportAssist](#page-89-0)
- [Indicadores luminosos de diagnóstico del sistema](#page-89-0)
- [Recuperación del sistema operativo](#page-90-0)
- [Flash del BIOS](#page-91-0)
- [Flash del BIOS \(memoria USB\)](#page-91-0)
- [Opciones de recuperación y medios de respaldo](#page-91-0)
- [Ciclo de apagado y encendido de wifi](#page-92-0)
- [Soltar el cable de Ethernet \(RJ-45\)](#page-92-0)

## **Prueba automática incorporada (BIST)**

#### **Sobre esta tarea**

Hay tres tipos de BIST distintos para comprobar el rendimiento de la pantalla, el riel de alimentación y la tarjeta madre del sistema. Estas pruebas son importantes para evaluar si una pantalla LCD o una tarjeta madre del sistema debe ser reemplazada.

- 1. M-BIST: M-BIST es la herramienta de diagnóstico de prueba automática incorporada de la tarjeta madre, que mejora la precisión de los diagnósticos de las fallas de la controladora integrada (EC) de la tarjeta madre. M-BIST se debe iniciar manualmente antes de la POST y también se puede ejecutar en un sistema inactivo.
- 2. L-BIST: L-BIST es una mejora de los diagnósticos de códigos de error LED únicos y se inicia automáticamente durante la POST.
- 3. LCD-BIST: LCD BIST es una prueba de diagnóstico mejorada que se presenta a través de la evaluación del sistema previa al arranque (PSA) en sistemas heredados.

#### **Tabla 19. Funciones**

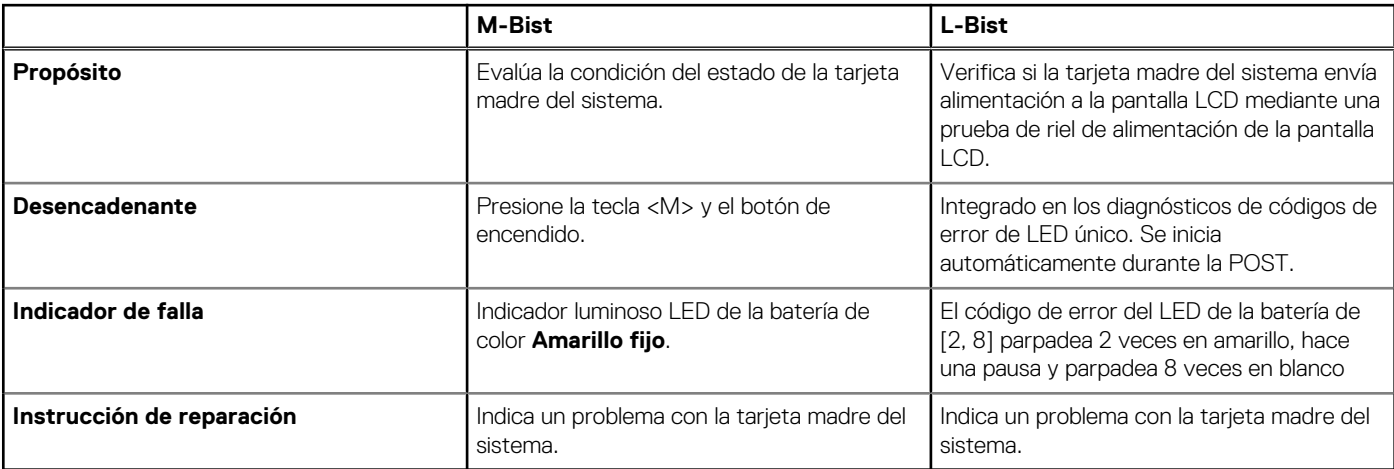

## <span id="page-87-0"></span>**Prueba automática incorporada de la tarjeta madre del sistema (M-BIST)**

**Sobre esta tarea**

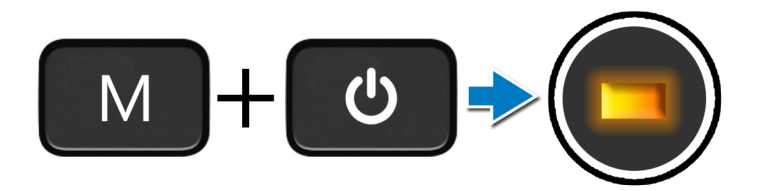

#### **Pasos**

- 1. Mantenga presionada la tecla **M** y el botón de **encendido** para iniciar la M-BIST.
- 2. El indicador luminoso de estado de la batería se ilumina en amarillo cuando se produce una falla en la tarjeta madre.
- 3. Reemplace la tarjeta madre del sistema para solucionar el problema.

**NOTA:** El LED de estado de la batería no se iluminará si la tarjeta madre funciona correctamente.

## **Prueba automática incorporada del riel de alimentación del panel de visualización (L-BIST)**

**Sobre esta tarea**

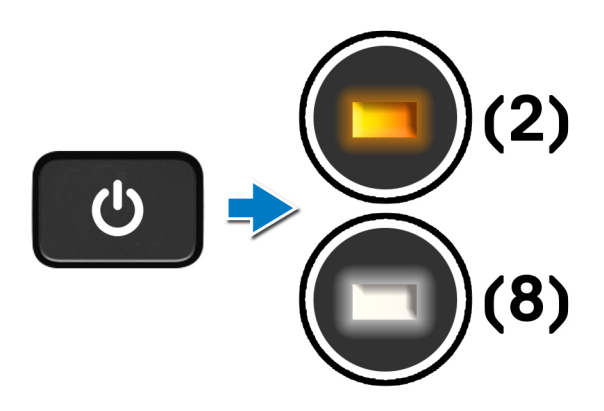

#### **Siguientes pasos**

**L-BIST** (prueba del riel de alimentación de la pantalla LCD) es una mejora de los diagnósticos de códigos de error LED únicos y se **inicia automáticamente** durante la **POST**. L-BIST aísla el LCD si recibe alimentación de la tarjeta madre del sistema. L-BIST verifica si la tarjeta madre del sistema envía alimentación a la pantalla LCD mediante una prueba de riel de alimentación de la pantalla LCD. Si no hay alimentación en la pantalla LCD, el LED de estado de la batería parpadea con el **código de error de LED [2, 8].**

## <span id="page-88-0"></span>**Prueba automática incorporada del panel de visualización (LCD-BIST)**

#### **Sobre esta tarea**

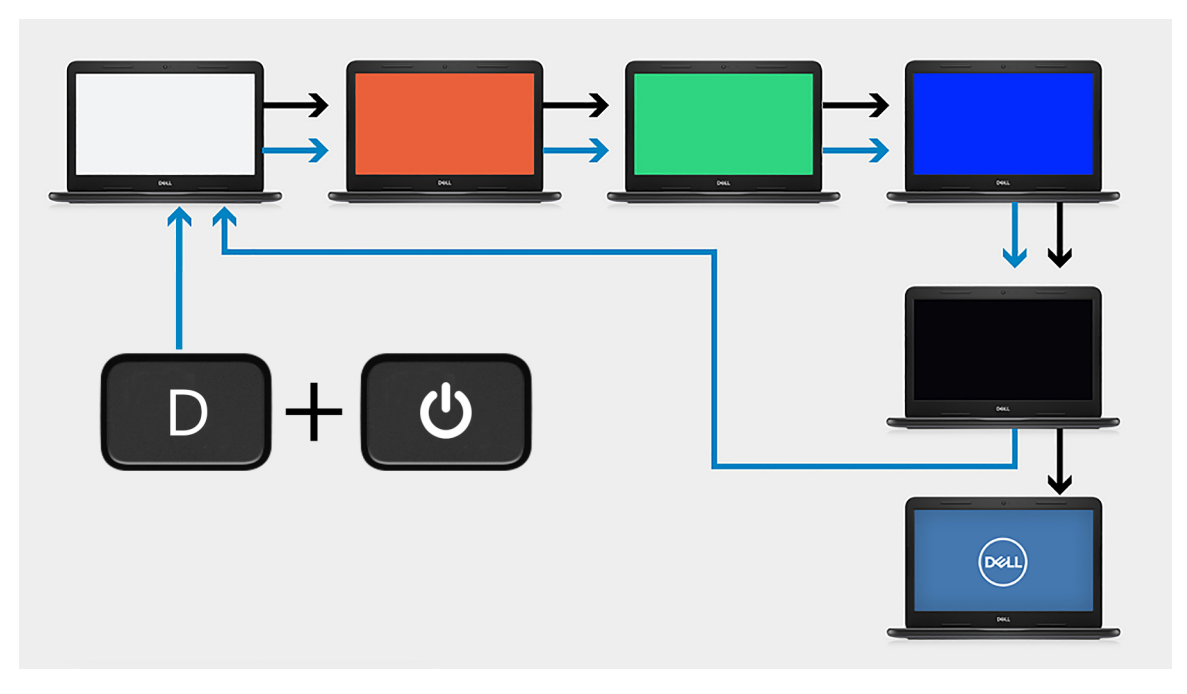

#### **Pasos**

- 1. Mantenga presionada la tecla **D** y presione el botón de **encendido**.
- 2. Suelte la tecla **D** y el botón de **encendido** cuando la computadora comience la POST.
- 3. El panel de visualización comienza a mostrar un color sólido o a alternar diferentes colores.

**(i)** NOTA: La secuencia de colores puede variar según los diferentes proveedores de paneles de visualización. El usuario solo debe asegurarse de que los colores aparezcan correctamente, sin distorsiones ni anomalías gráficas.

4. La computadora se reiniciará al final del último color sólido.

## **Resultado**

#### **Sobre esta tarea**

En la tabla a continuación, se muestra el resultado de la ejecución de diferentes tipos de BIST.

### **Tabla 20. Resultado de la BIST**

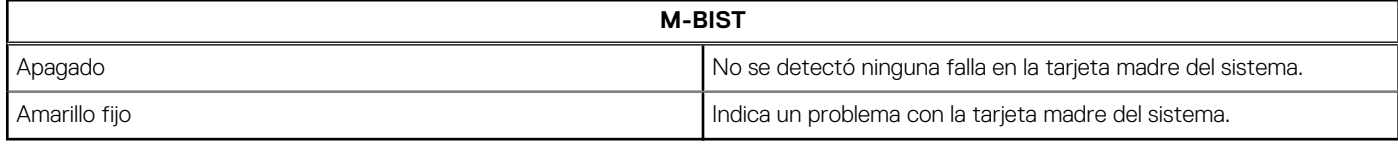

# <span id="page-89-0"></span>**Diagnósticos de SupportAssist**

### **Sobre esta tarea**

Los diagnósticos de SupportAssist (también llamados diagnósticos de ePSA) realizan una revisión completa del hardware. Los diagnósticos de SupportAssist están integrados con el BIOS y el BIOS los ejecuta internamente. Los diagnósticos de SupportAssist ofrecen un conjunto de opciones para determinados dispositivos o grupos de dispositivos. Permiten realizar lo siguiente:

- Ejecutar pruebas automáticamente o en modo interactivo
- Repetir las pruebas
- Visualizar o guardar los resultados de las pruebas
- Ejecutar pruebas exhaustivas para introducir opciones de prueba adicionales y ofrecer más información sobre los dispositivos fallidos.
- Ver mensajes de estado que indican si las pruebas se han completado correctamente
- Ver mensajes de error que indican si se detectaron problemas durante la prueba

**(i)** NOTA: Algunas pruebas están diseñadas para dispositivos específicos y requieren la interacción del usuario. Asegúrese de estar presente ante la computadora cuando se ejecuten las pruebas de diagnóstico.

# **Ejecución de los diagnósticos de SupportAssist**

### **Pasos**

- 1. Encienda el equipo.
- 2. Cuando la computadora esté iniciando, presione la tecla **F12** cuando aparezca el logotipo de Dell.
- 3. En la pantalla del menú de inicio, seleccione la opción **Diagnostics (Diagnósticos)**.
- 4. Presione la flecha de la esquina inferior derecha para ir a la lista de la página. Se muestran los elementos detectados.
- 5. Seleccione el dispositivo en el clúster izquierdo para ejecutar una prueba de diagnóstico en un dispositivo específico.
- 6. Si hay algún problema, aparecerán los códigos de error. Anote el código de error y el número de validación, y contáctese con Dell.

## **Indicadores luminosos de diagnóstico del sistema**

### **Indicador luminoso de estado de la batería**

Indica el estado de carga de la batería y de alimentación.

**Blanco fijo**: El adaptador de alimentación está conectado y la batería tiene una carga superior al 5 por ciento.

**Amarillo**: La computadora funciona con la batería y la batería tiene una carga inferior al 5 por ciento.

### **Apagado**

- El adaptador de alimentación está conectado y la batería está completamente cargada.
- La computadora funciona con la batería y la batería tiene una carga superior al 5 por ciento.
- La computadora se encuentra en estado de suspensión, hibernación o está apagada.

El indicador luminoso de estado de la batería y de alimentación parpadea en color ámbar junto con códigos de sonido para indicar errores.

Por ejemplo, el indicador luminoso de estado de la batería y de alimentación parpadea en ámbar dos veces seguido de una pausa y, a continuación, parpadea en blanco tres veces seguido de una pausa. Este patrón 2, 3 continúa hasta que la computadora se apague, lo que indica que no se ha detectado memoria ni RAM.

La siguiente tabla muestra los diferentes patrones de los indicadores luminosos de estado de la batería y de alimentación, y los problemas asociados.

### **Tabla 21. Códigos LED**

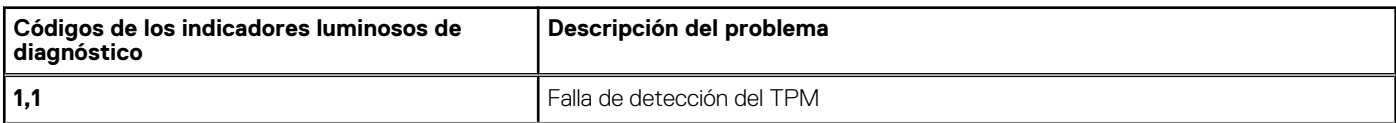

### <span id="page-90-0"></span>**Tabla 21. Códigos LED (continuación)**

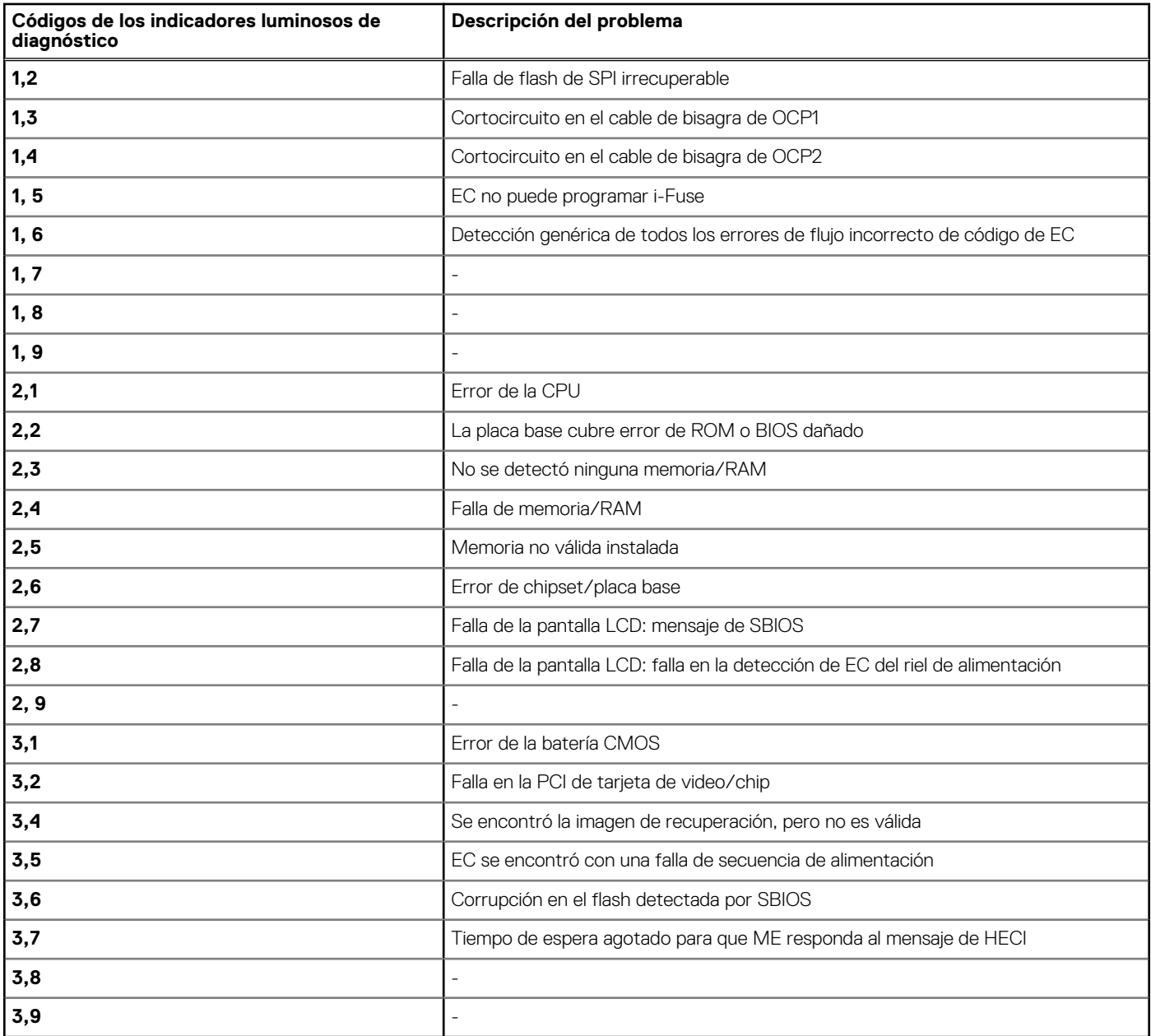

**Indicador de estado de la cámara:** indica que la cámara está en uso.

- Blanco fija: La cámara está en uso.
- Apagada: La cámara no está en uso.

**Indicador de estado de Bloq Mayús:** indica si Bloq Mayús está activado o desactivado.

- Blanca fijo: El bloqueo de mayúsculas está activado.
- Apagada: el bloqueo de mayúsculas está desactivado.

## **Recuperación del sistema operativo**

Cuando la computadora no puede iniciar al sistema operativo incluso después de varios intentos, el proceso de recuperación del sistema operativo de Dell SupportAssist se inicia automáticamente.

La recuperación de SO de Dell SupportAssist es una herramienta independiente preinstalada en todas las computadoras de Dell instaladas con sistema operativo Windows 10. Se compone de herramientas para diagnosticar y solucionar problemas que pueden suceder antes de que la computadora se inicie al sistema operativo. Permite diagnosticar problemas de hardware, reparar la computadora, respaldar archivos o restaurar la computadora al estado de fábrica.

<span id="page-91-0"></span>También puede descargarla desde el sitio web de soporte de Dell para solucionar problemas y reparar la computadora cuando falla el arranque al sistema operativo principal debido a fallas de software o hardware.

Para obtener más información sobre la recuperación de sistema operativo de Dell SupportAssist, consulte la *Guía del usuario de recuperación de sistema operativo de Dell SupportAssist* en [www.dell.com/support.](https://www.dell.com/support)

## **Flash del BIOS**

### **Sobre esta tarea**

Se recomienda realizar un flash del BIOS cuando haya una actualización disponible o al reemplazar la tarjeta madre. Para realizar un flash del BIOS:

### **Pasos**

- 1. Encienda el equipo.
- 2. Vaya a [www.dell.com/support.](https://www.dell.com/support)
- 3. Haga clic en **Product support (Soporte de producto)**, introduzca la etiqueta de servicio de su equipo y haga clic en **Submit (Enviar)**.

### 4. Haga clic en **Controladores y descargas** > **Buscarlo yo mismo**.

- 5. Seleccione el sistema operativo instalado en el equipo.
- 6. Desplácese por la página y expanda **BIOS**.
- 7. Haga clic en **Download (Descargar)** para descargar la última versión del BIOS para su equipo.
- Después de finalizar la descarga, vaya a la carpeta donde guardó el archivo de actualización del BIOS.
- Haga doble clic en el icono del archivo de actualización del BIOS y siga las instrucciones que aparecen en pantalla.

## **Flash del BIOS (memoria USB)**

### **Pasos**

- 1. Siga el procedimiento del paso 1 al paso 7 en "Flash del BIOS" para descargar el archivo del programa de configuración del BIOS más reciente.
- 2. Cree una unidad USB de arranque. Para obtener más información, consulte el artículo de la base de conocimientos [SLN143196](https://www.dell.com/support/article/sln143196/) en [www.dell.com/support](https://www.dell.com/support).
- 3. Copie el archivo del programa de configuración del BIOS en la unidad USB de arranque.
- 4. Conecte la unidad USB de arranque a la computadora que necesita la actualización del BIOS.
- 5. Reinicie la computadora y presione **F12** cuando aparezca el logotipo de Dell en la pantalla.
- 6. Inicie a la unidad USB desde el **Menú de arranque por única vez**.
- 7. Ingrese el nombre de archivo del programa de configuración del BIOS y presione **Entrar**.
- 8. Aparece la **Utilidad de actualización del BIOS**. Siga las instrucciones que aparecen en pantalla para completar la actualización del BIOS.

## **Opciones de recuperación y medios de respaldo**

Se recomienda crear una unidad de recuperación para solucionar los problemas que pueden producirse con Windows. Dell propone múltiples opciones para recuperar el sistema operativo Windows en su computadora personal de Dell. Para obtener más información, consulte [Opciones de recuperación y medios de respaldo de Windows de Dell](https://www.dell.com/support/contents/article/product-support/self-support-knowledgebase/data-storage-backup-and-recovery/backup-recovery/Media-backup).

**NOTA:** Si no tiene la etiqueta de servicio, utilice la función de detección automática o busque manualmente el modelo de su computadora.

## <span id="page-92-0"></span>**Ciclo de apagado y encendido de wifi**

### **Sobre esta tarea**

Si la computadora no puede acceder a Internet debido a problemas de conectividad de wifi, se puede realizar un procedimiento de ciclo de apagado y encendido de wifi. El siguiente procedimiento ofrece las instrucciones sobre cómo realizar un ciclo de apagado y encendido de wifi:

**NOTA:** Algunos proveedores de servicios de Internet (ISP) proporcionan un dispositivo combinado de módem/enrutador.

### **Pasos**

- 1. Apague el equipo.
- 2. Apague el módem.
- 3. Apague el enrutador inalámbrico.
- 4. Espere 30 segundos.
- 5. Encienda el enrutador inalámbrico.
- 6. Encienda el módem.
- 7. Encienda la computadora.

## **Soltar el cable de Ethernet (RJ-45)**

### **Requisitos previos**

Siga este procedimiento cuando desconecte el cable de Ethernet (RJ-45) del puerto de RJ-45 para evitar dañar la computadora.

### **Pasos**

1. Presione el gancho de fijación hacia abajo para soltarlo del puerto y tire del enchufe hacia atrás [1, 2].

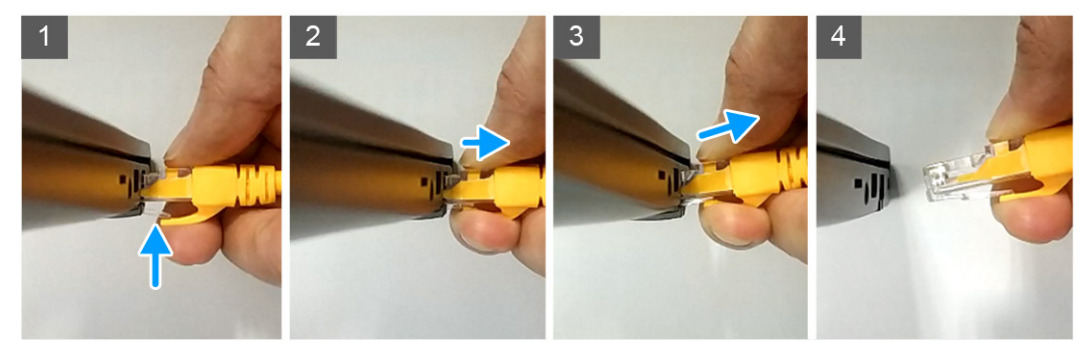

2. Levante formando un ángulo cuando desconecte el cable de Ethernet del puerto RJ-45 (puerto de Ethernet) [3, 4].

# **Obtención de ayuda**

**7**

### **Temas:**

• Cómo ponerse en contacto con Dell

### **Cómo ponerse en contacto con Dell**

#### **Requisitos previos**

**(i) NOTA:** Si no tiene una conexión a Internet activa, puede encontrar información de contacto en su factura de compra, en su albarán de entrega, en su recibo o en el catálogo de productos Dell.

#### **Sobre esta tarea**

Dell proporciona varias opciones de servicio y asistencia en línea y por teléfono. La disponibilidad varía según el país y el producto y es posible que algunos de los servicios no estén disponibles en su área. Si desea ponerse en contacto con Dell para tratar cuestiones relacionadas con las ventas, la asistencia técnica o el servicio de atención al cliente:

#### **Pasos**

- 1. Vaya a **Dell.com/support.**
- 2. Seleccione la categoría de soporte.
- 3. Seleccione su país o región en la lista desplegable **Elija un país o región** que aparece al final de la página.
- 4. Seleccione el enlace de servicio o asistencia apropiado en función de sus necesidades.